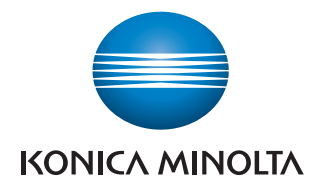

# **AccurioPro** Color Manager

ユーザーズガイド

# もくじ

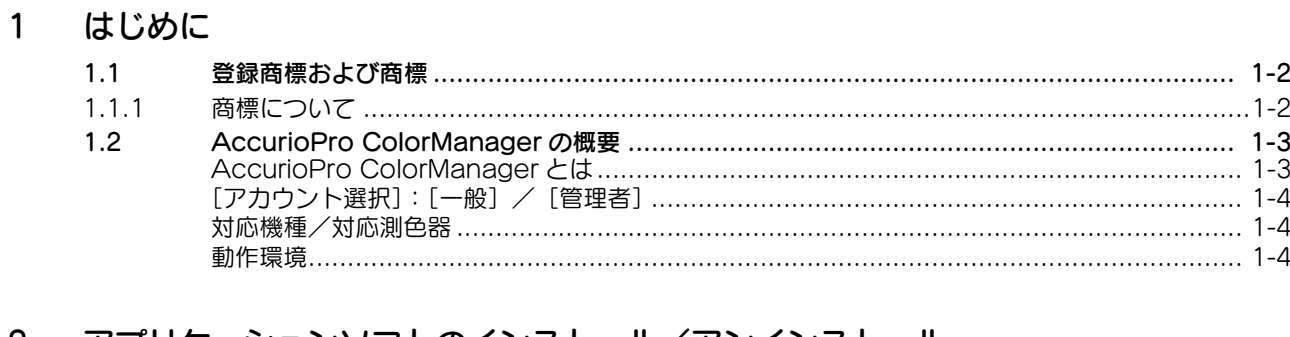

# 2 アプリケーションソフトのインストール/アンインストール

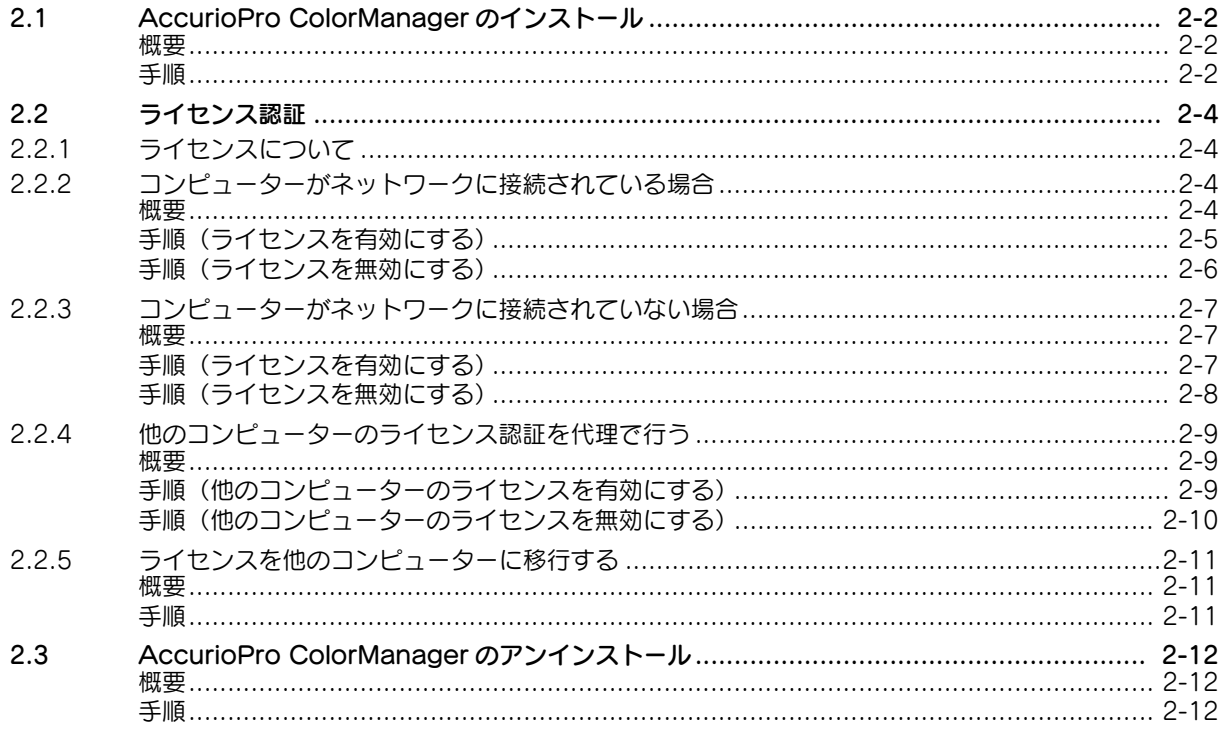

#### $3<sup>7</sup>$ 使いかた

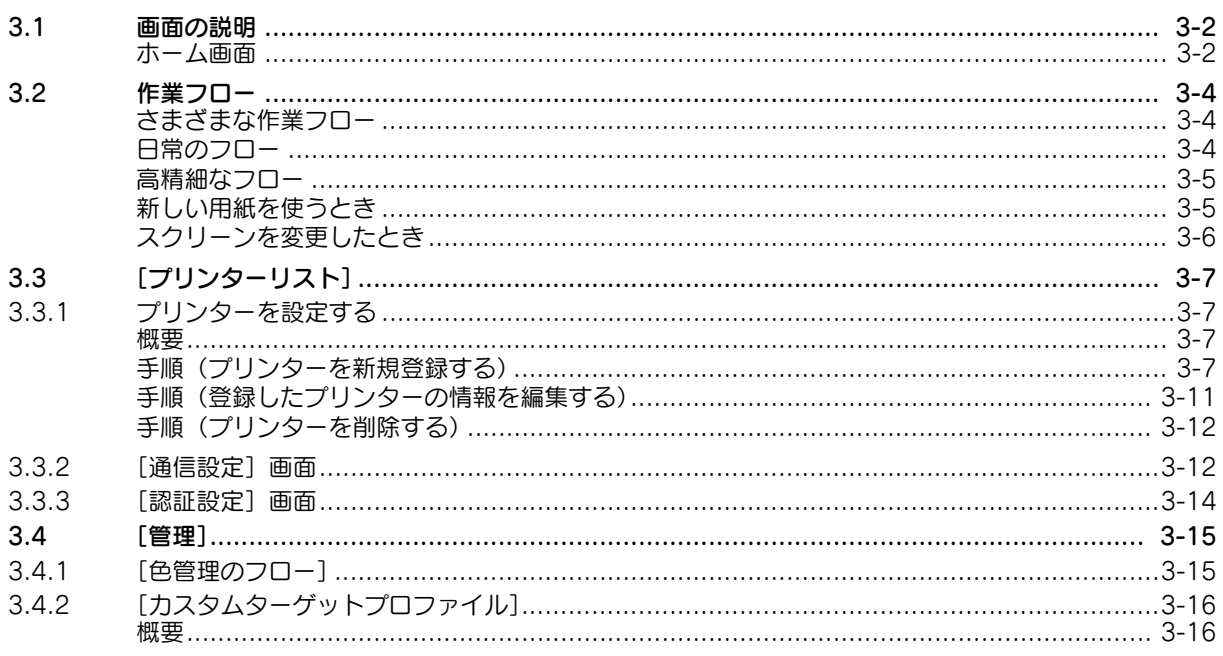

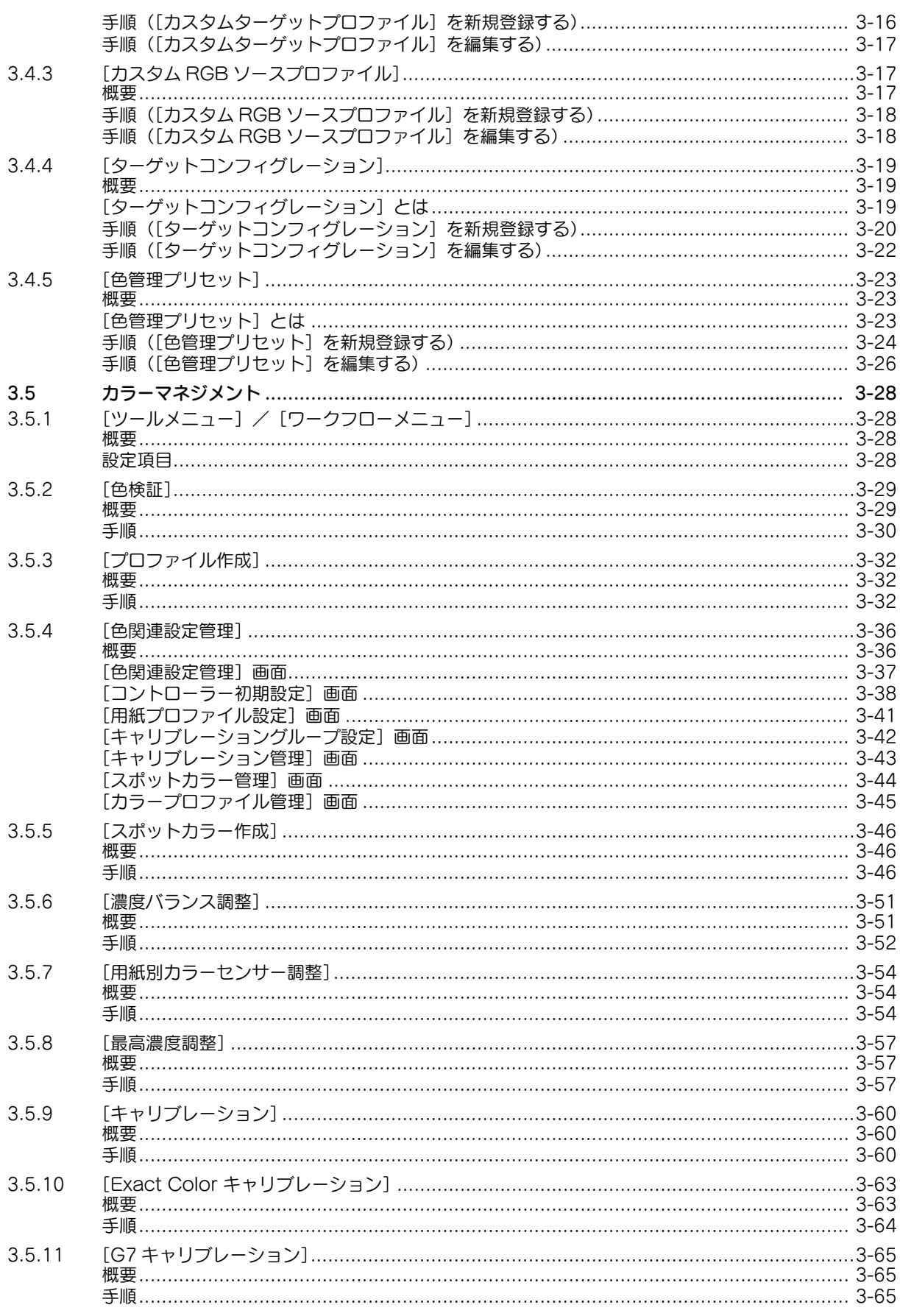

# 4 よくあるご質問

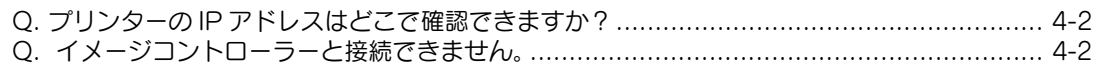

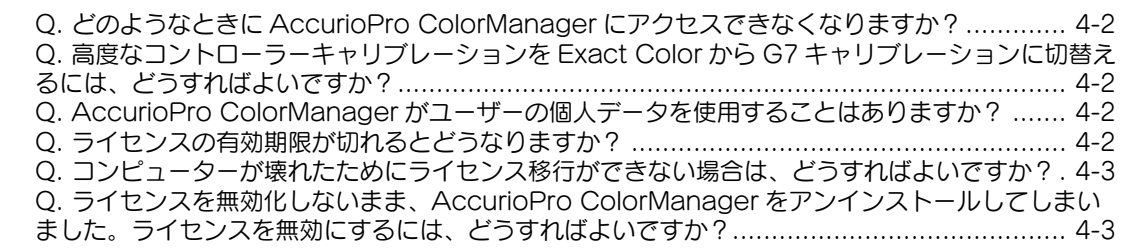

# [5 著作権/ライセンス情報](#page-92-0)

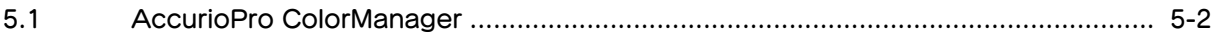

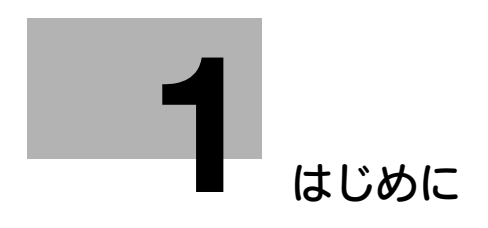

# <span id="page-6-3"></span><span id="page-6-0"></span>1 はじめに

# <span id="page-6-1"></span>1.1 登録商標および商標

# 1.1.1 商標について

<span id="page-6-2"></span>KONICA MINOLTA、KONICA MINOLTA ロゴ、シンボルマーク、AccurioPro ColorManager、 AccurioPress、AccurioPro、AccurioPrint、AccurioLabel は、コニカミノルタ株式会社の登録商標 または商標です。

Microsoft、Windows、Windows Server、Windows 10 および Windows 11 は、米国 Microsoft Corporation の米国およびその他の国における登録商標または商標です。

その他の会社名および製品名は、各社の商標または登録商標です。

### 重要

- 本書の一部またはすべての内容を、無断で複製したり、他言語に翻訳したり、引用したりするこ とは、固くお断りします。
- 本書の内容に関しては将来予告なしに変更することがありますので、ご了承ください。
- Copyright © 2023 KONICA MINOLTA, INC. All rights reserved.

### 参考

- 装置や設定によって、本書に記載されている画面の内容と異なる場合があります。あらかじめご 了承ください。
- 本書の内容は、AccurioPro ColorManager 2.0 に対応しています。
- マニュアル内の本アプリケーションに関する説明や各種画面イメージ、対応機種は、2024 年2月 現在のものです。
- 予告なしに変更される場合があります。

# 1.2 AccurioPro ColorManager の概要

# <span id="page-7-1"></span><span id="page-7-0"></span>AccurioPro ColorManager とは

AccurioPro ColorManager は、カラーマネジメントをコンピューター上で効率的に行うためのアプリ ケーションです。

色合わせなどの各種調整と、色管理に必要な機能が統合されているため、誰でも簡単にカラーマネジメン トが行えます。

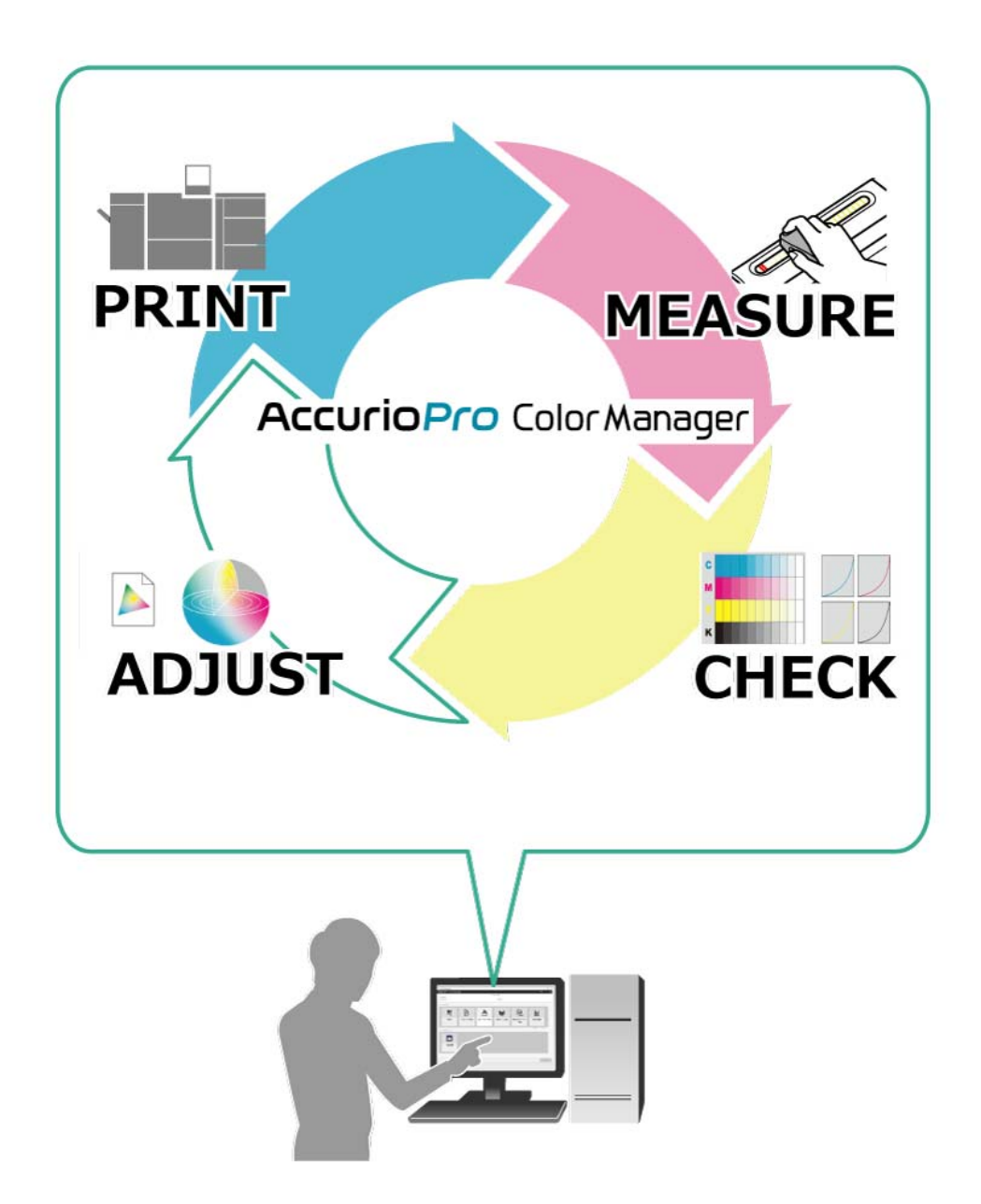

# <span id="page-8-0"></span> $[T$ カウント選択]: [一般] / [管理者]

AccurioPro ColorManager は、使用するユーザーによって、操作するアカウントを変更できます。ア カウントによって操作できる機能が異なります。

- [一般]:一般オペレーター用のアカウントです。日常的なカラーマネジメント機能のみ操作できます。
- [管理者]:管理者用のアカウントです。すべての機能(事前設定および日常的なカラーマネジメント機 能)を操作できます。

アカウントは、ホーム画面で切替えます。詳しくは、3-[2 ページ](#page-22-2)をごらんください。

### <span id="page-8-1"></span>対応機種/対応測色器

プリンターによって、使用できるオプションや測色器が異なる場合があります。

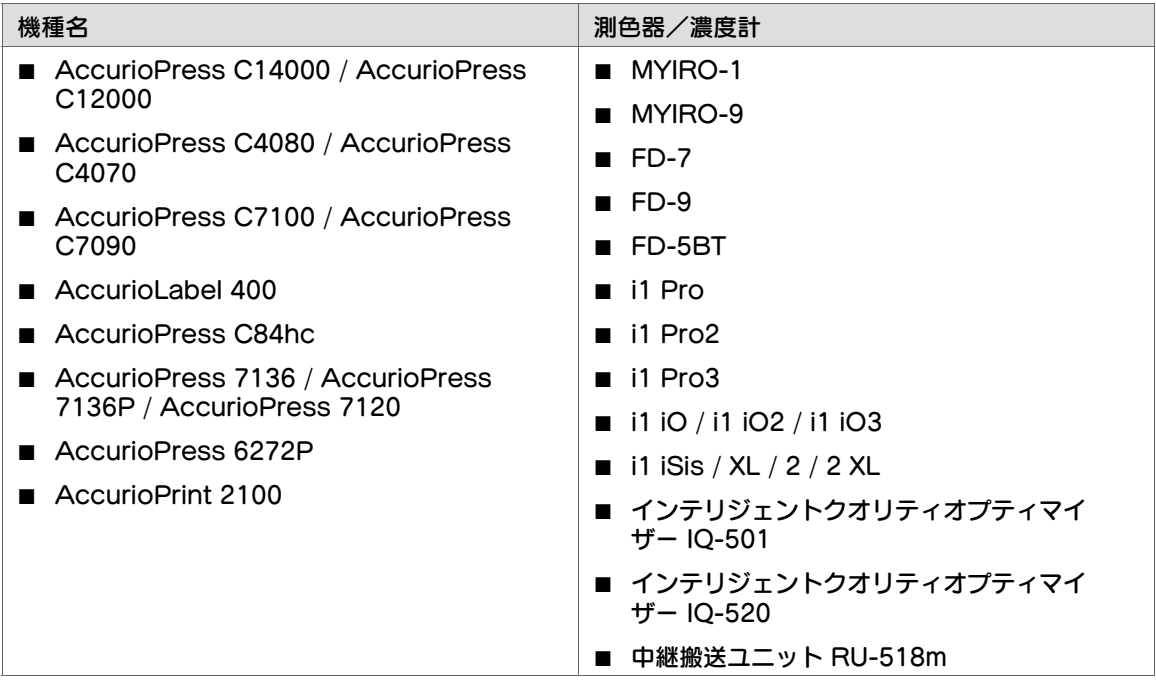

### <span id="page-8-2"></span>動作環境

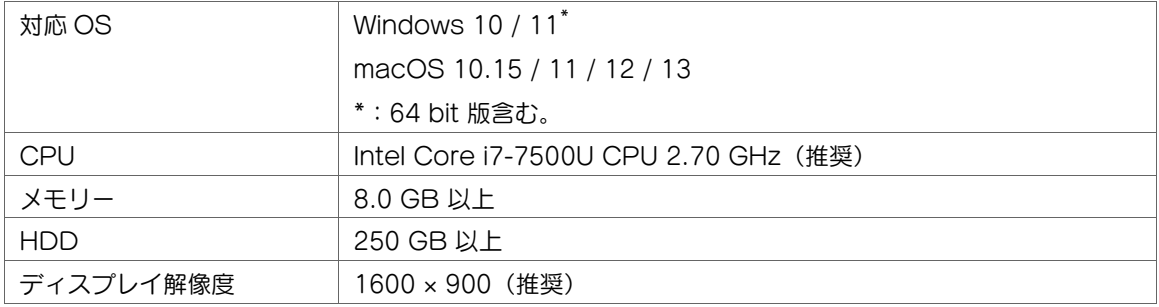

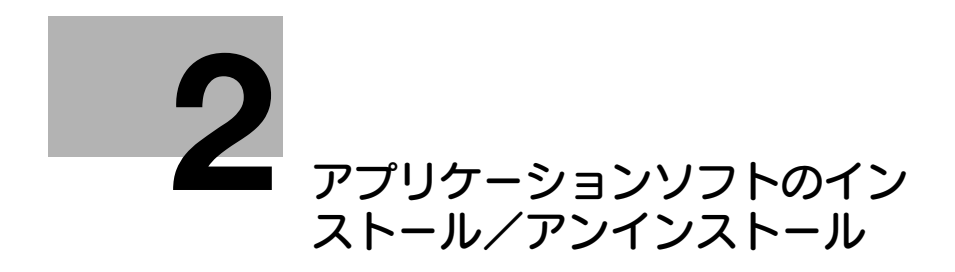

# <span id="page-10-4"></span><span id="page-10-0"></span>2 アプリケーションソフトのインストール/アンイン ストール

# <span id="page-10-5"></span><span id="page-10-1"></span>2.1 AccurioPro ColorManager のインストール

### <span id="page-10-2"></span>概要

AccurioPro ColorManager をインストールします。

# <span id="page-10-3"></span>手順

- 1 AccurioPro ColorManager の setup.exe をダブルクリックします。 言語選択画面が表示されます。
	- ✔ [ユーザーアカウント制御]に関する画面が表示されるときは、管理者のユーザー名とパスワード を入力し、[はい]をクリックします。
- 2 メニューリストで言語を選択し、[OK]をクリックします。 インストーラーが起動します。
	- ✔ 画面の指示に従ってインストールを行います。

3 [次へ] をクリックします。 [使用許諾契約]画面が表示されます。

- 4 内容を確認し、[使用許諾契約の条項に同 意します] を選択して [次へ] をクリック します。
	- ✔ 同意していただけない場合はインス トールできません。

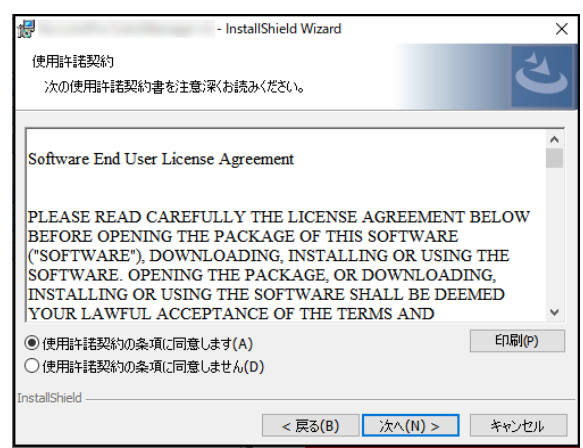

5 [インストール]をクリックします。

6 [完了]をクリックします。 インストールが完了します。

# <span id="page-12-0"></span>2.2 ライセンス認証

# 2.2.1 ライセンスについて

<span id="page-12-1"></span>AccurioPro ColorManager を使用するには、ライセンス認証が必要です。 ライセンスの種類によって、使用できる機能が異なります。

● ライセンスの種類

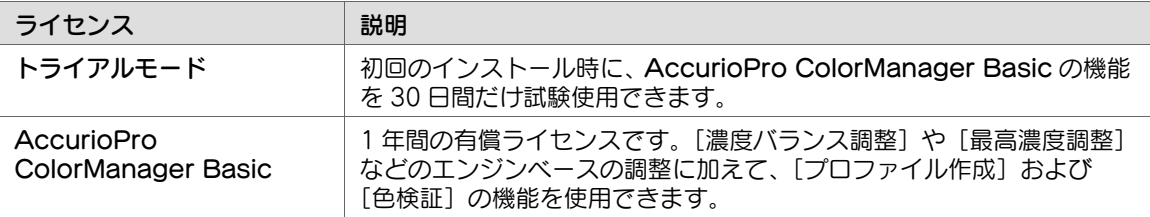

#### ● ライセンスの操作一覧

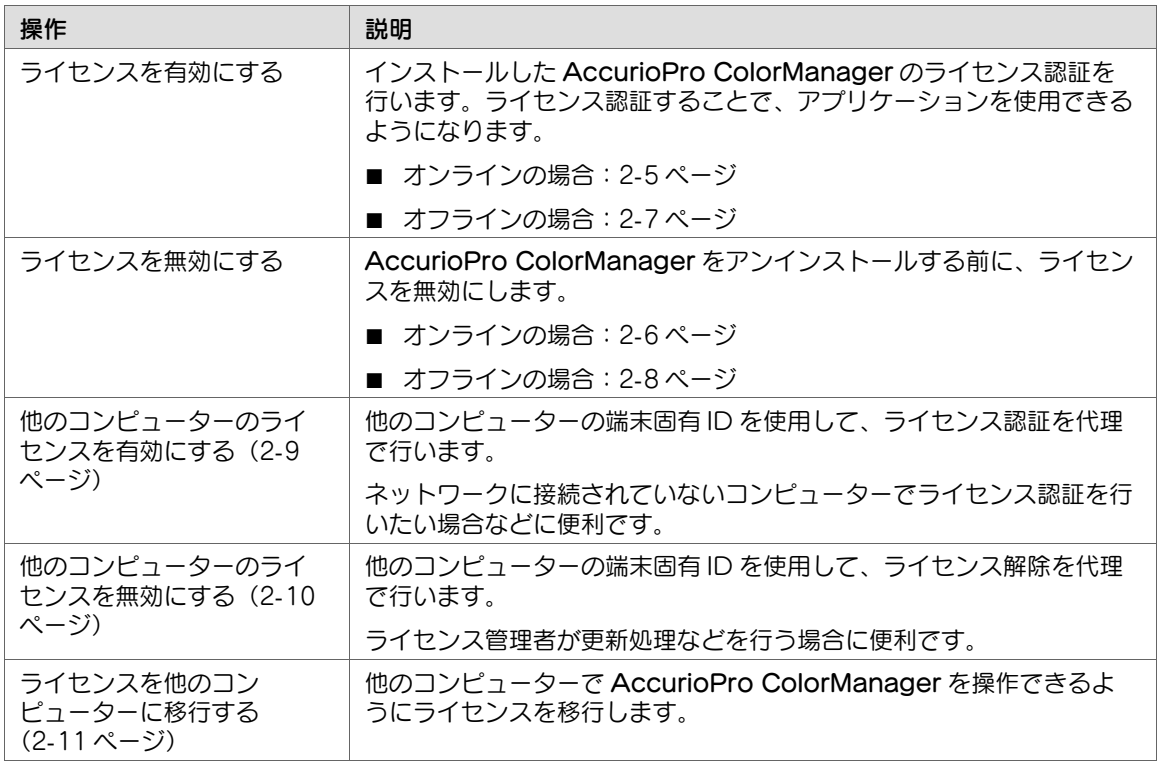

# 2.2.2 コンピューターがネットワークに接続されている場合

### <span id="page-12-3"></span><span id="page-12-2"></span>概要

コンピューターがネットワークに接続されている場合に、ライセンスを有効または無効にします。

#### 重要

■ ライセンスの認証操作を行う場合は、事前にライセンス EID を取得してください。ライセンスの EID は、ライセンス購入ユーザーに通知されます。

# <span id="page-13-1"></span><span id="page-13-0"></span>手順(ライセンスを有効にする)

1 AccurioPro ColorManager を起動します。

 $2$  [アカウント選択]で[管理者]を選択し ます。

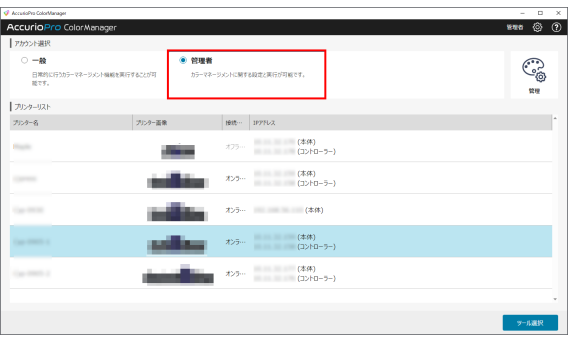

3 をクリックし、[ライセンス認証] - [こ の PC のソフトウェア]を選択します。 [ライセンス情報]画面が表示されます。

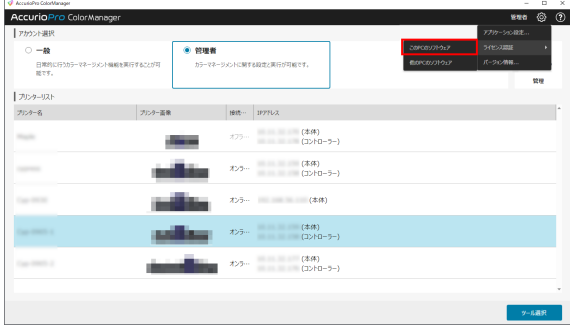

4 [ライセンス登録]をクリックします。 [ライセンス登録]画面が表示されます。

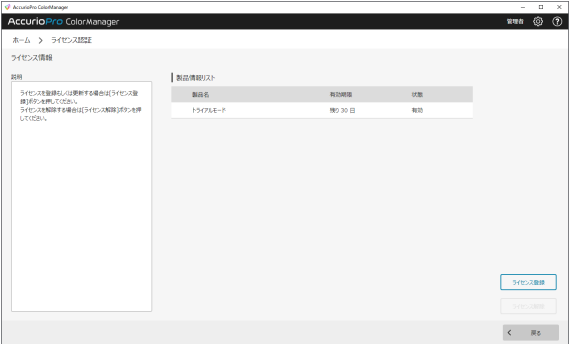

- **5 EID を入力し、[取得] をクリックします。** [製品情報リスト]にライセンス名が表示 されます。
	- ✔ ライセンスの EID は、ライセンス購入 ユーザーに通知されます。

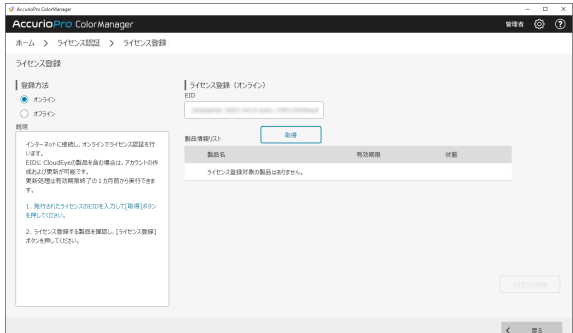

6 [ライセンス登録]をクリックします。 ライセンスが有効になります。

# <span id="page-14-1"></span><span id="page-14-0"></span>手順(ライセンスを無効にする)

- 1 <sup>2</sup>-[5 ページの](#page-13-1)手順 1 ~ 手順 3 を参照し、[ライセンス情報]画面を開きます。
- 2 [ライセンス解除]をクリックします。 [ライセンス解除]画面が表示されます。

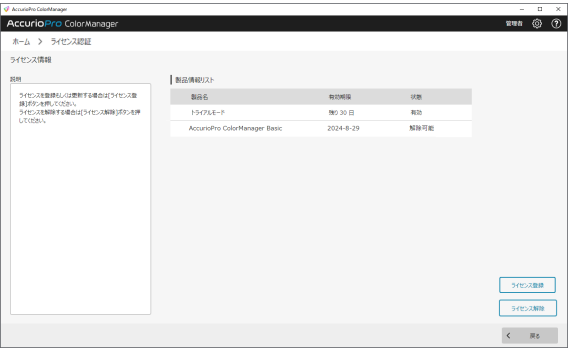

3 無効にするライセンスを選択し、[ライセ ンス解除]をクリックします。

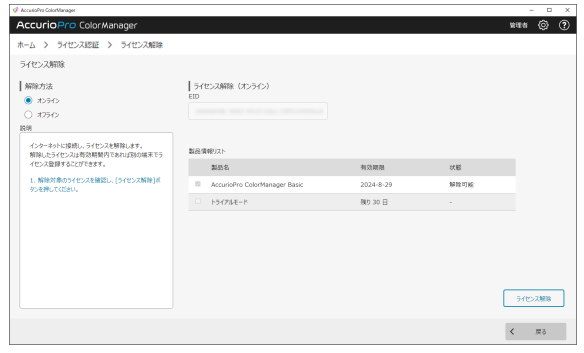

### 参考

<span id="page-15-0"></span>■ ライセンス解除後は、[ライセンス情報]画面で、解除したライセンスの製品名や有効期限が表示 されていないことを確認してください。

# 2.2.3 コンピューターがネットワークに接続されていない場合

### <span id="page-15-1"></span>概要

コンピューターがネットワークに接続されていない場合に、ライセンスを有効または無効にします。

# <span id="page-15-3"></span><span id="page-15-2"></span>手順(ライセンスを有効にする)

1 <sup>2</sup>-[5 ページの](#page-13-1)手順 1 ~ 手順 4 を参照し、[ライセンス登録]画面を開きます。

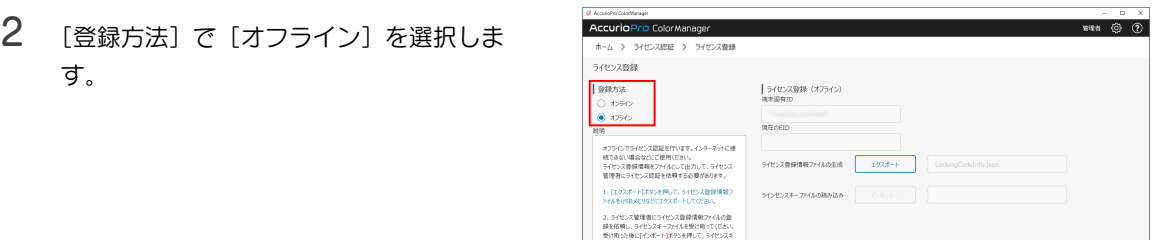

3 [エクスポート]をクリックし、ライセンス登録情報のファイルを USB メモリーなどの外付け記憶 媒体に保存します。

4 ライセンス管理者にライセンス登録情報ファイルの登録を依頼します。 ✔ ライセンス管理者の操作手順について詳しくは、2-9ページをごらんください。

5 [インポート ...]をクリックし、ライセンスキーファイルをインポートします。 ✔ ライヤンスキーファイルとは、2-[9 ページの](#page-17-3)手順 7 で管理者が発行したファイルです。

AccurioPro ColorManager [ ユーザーズガイド ]

# <span id="page-16-1"></span><span id="page-16-0"></span>手順(ライセンスを無効にする)

1 <sup>2</sup>-[5 ページの](#page-13-1)手順 1 ~ 手順 4 を参照し、[ライセンス登録]画面を開きます。

2 [解除方法]で、[オフライン]を選択しま す。

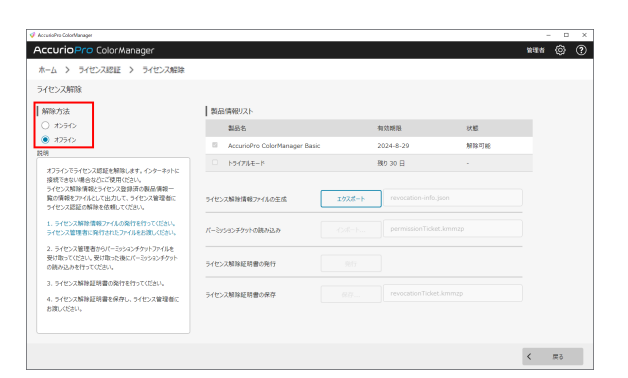

3 [ライセンス解除情報ファイルの生成]で[エクスポート]をクリックします。 ライセンス解除情報ファイルが発行されます。 4 ライセンス管理者にパーミッションチケットファイルの発行を依頼します。 ✔ ライセンス管理者の操作手順について詳しくは、2-[10 ページを](#page-18-1)ごらんください。 5 [パーミッションチケットの読み込み]で [インポート ...] をクリックし、パーミッションチケット をインポートします。 ✔ パーミッションチケットファイルとは、2-[10 ページ](#page-18-1)の手順 4 ~ 手順 5 で管理者が発行したファイ ルです。 6 [ライセンス解除証明書の発行]で、[発行]をクリックします。 ライセンス解除証明書が発行されます。 7 [ライセンス解除証明書の保存]で [保存 ...] をクリックします。 ✔ ライセンス解除証明書は、ライセンス管理者に渡してください。 参考 ■ ライセンス解除後は、[ライセンス情報]画面で、解除したライセンスの製品名や有効期限が表示 されていないことを確認してください。

### 2.2.4 他のコンピューターのライセンス認証を代理で行う

### <span id="page-17-1"></span><span id="page-17-0"></span>概要

他のコンピューターの端末固有 ID を使用して、ライセンス認証または解除を代理で行うことができます。 ライセンス管理者が更新処理などを行う場合に便利です。

#### 重要

■ ライセンスの認証操作を行う場合は、事前にライセンス EID を取得してください。ライセンスの EID は、ライセンス購入ユーザーに通知されます。

#### 参考

- この操作は、認証操作を行うコンピューターがネットワークに接続されている場合に行えます。
- ライセンスの更新処理は、ライセンスが終了する 1ヶ月前から行えます。

# <span id="page-17-3"></span><span id="page-17-2"></span>手順(他のコンピューターのライセンスを有効にする)

- 1 AccurioPro ColorManager を起動します。
- $2$  [アカウント選択]で[管理者]を選択し ます。

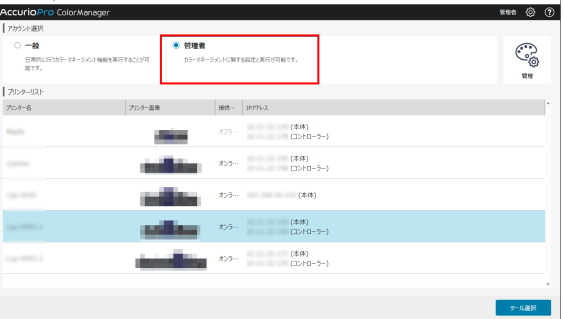

3 《〇をクリックし、[ライセンス認証]の [他の PC のソフトウェア]を選択します。 [他 PC のライセンス認証]画面が表示さ れます。

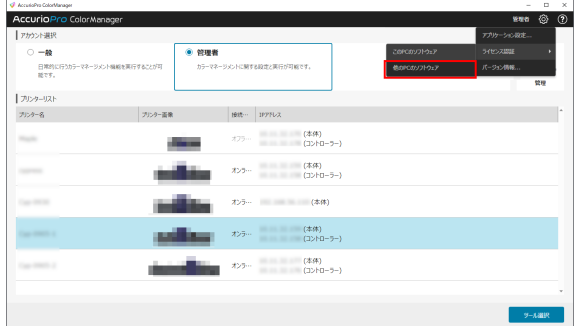

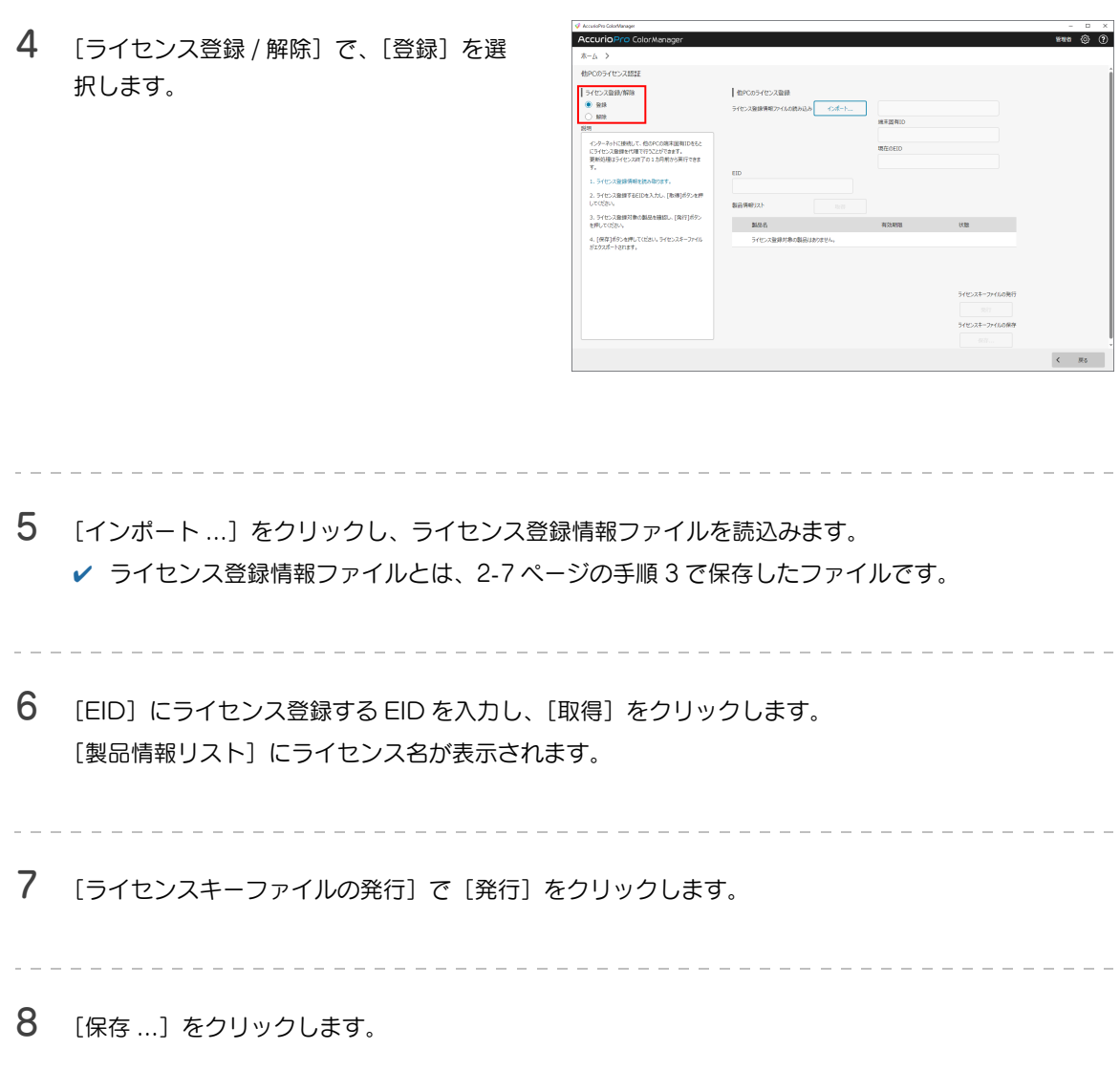

# <span id="page-18-1"></span><span id="page-18-0"></span>手順(他のコンピューターのライセンスを無効にする)

- $1$  2-[9 ページの](#page-17-3)手順 1 ~ 手順 3 を参照し、[他 PC のライセンス認証]画面を開きます。
- 2 [ライセンス登録 / 解除] で、[解除] を選 択します。

\_\_\_\_\_\_\_\_\_\_\_\_\_\_

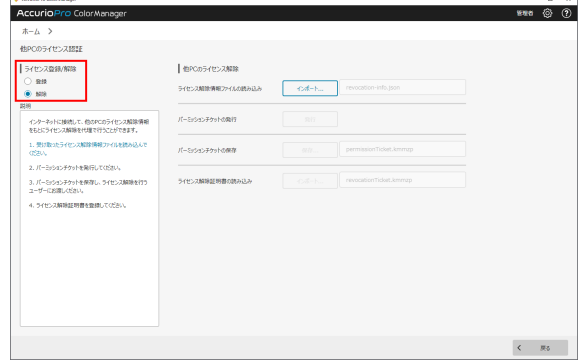

 $\frac{1}{2}$  =  $\frac{1}{2}$  =  $\frac{1}{2}$  =  $\frac{1}{2}$  =  $\frac{1}{2}$  =  $\frac{1}{2}$  =  $\frac{1}{2}$ 

- 3 「インポート ...] をクリックし、受け取ったライセンス解除情報ファイルを読込みます。 ✔ ライセンス解除情報ファイルとは、2-[8 ページの](#page-16-1)手順 3 で保存したファイルです。
- 4 [発行]をクリックし、パーミッションチケットを発行します。
- 5 [保存 ...] なクリックし、パーミッションチケットを保存します。
	- パーミッションチケットは、ライセンスを無効にするコンピューターのユーザーに渡します。
- <span id="page-19-0"></span>6 [インポート ...] をクリックし、ライセンス解除証明書を読込みます。

### <span id="page-19-3"></span>2.2.5 ライセンスを他のコンピューターに移行する

#### <span id="page-19-1"></span>概要

AccurioPro ColorManager を他のコンピューターで使用する場合は、ライセンスを移行する必要があ ります。

移行元のコンピューターでライセンス認証を無効にしてから、移行先のコンピューターでライセンスを有 効にしてください。

### <span id="page-19-2"></span>手順

- 1 移行元のコンピューターでライセンス認証を無効にします。 ✔ 手順について詳しくは、2-6 ページ (オンライン)または 2-8 ページ (オフライン)をごらんくだ さい。
	-
- 2 <sup>2</sup>-[2 ページの](#page-10-5)手順を参照し、移行先のコンピューターに AccurioPro ColorManager をインス トールします。
- 
- 3 移行先のコンピューターで AccurioPro ColorManager のライセンス認証を有効にします。 ✔ 手順について詳しくは、2-5 ページ (オンライン)または 2-7 ページ (オフライン)をごらんくだ さい。

# 2.3 AccurioPro ColorManager のアンインストール

### <span id="page-20-1"></span><span id="page-20-0"></span>概要

AccurioPro ColorManager をアンインストールします。

## <span id="page-20-2"></span>手順

- 1 ライセンス認証を無効にします。 ✔ 手順について詳しくは、2-6 ページ (オンライン)または 2-8 ページ (オフライン)をごらんくだ さい。
- 2 [コントロールパネル] [プログラムと機能]をクリックします。
- 3 [AccurioPro ColorManager]を選択し、[アンインストール]をクリックします。 ✔ 確認のダイアログが表示されたら、[はい] をクリックします。
- 4 [ユーザーアカウント制御]に関する画面が表示されるときは、管理者のユーザー名とパスワードを
	- 入力し、[はい]をクリックします。 AccurioPro ColorManager がアンインストールされます。
		- ✔ アンインストール後は、コンピューターを再起動してください。

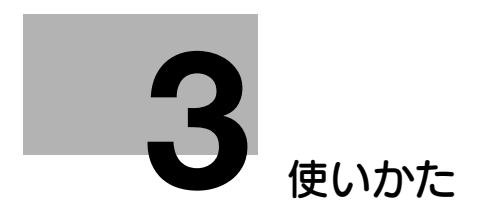

- <span id="page-22-3"></span><span id="page-22-0"></span>3 使いかた
- 3.1 画面の説明

<span id="page-22-2"></span><span id="page-22-1"></span>ホーム画面

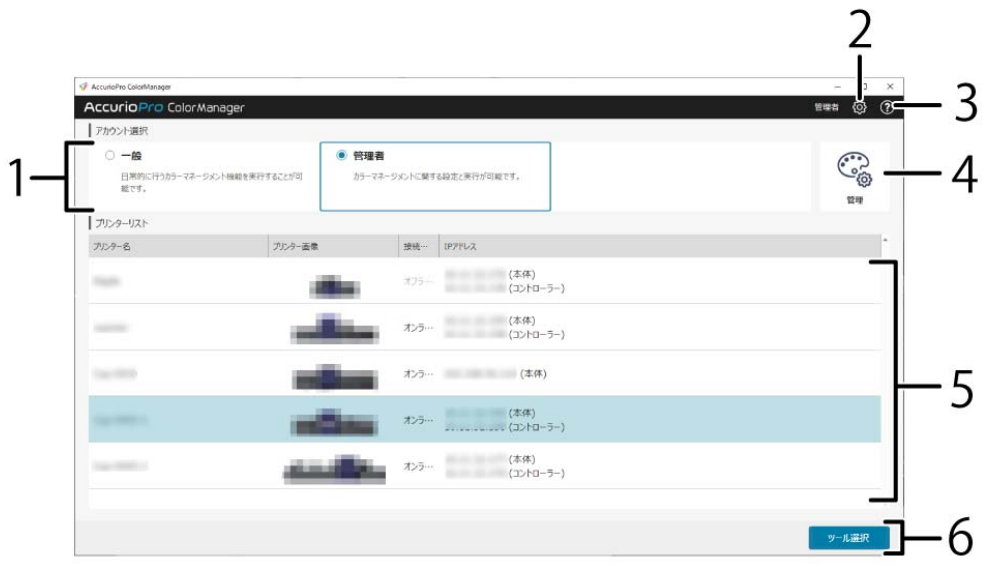

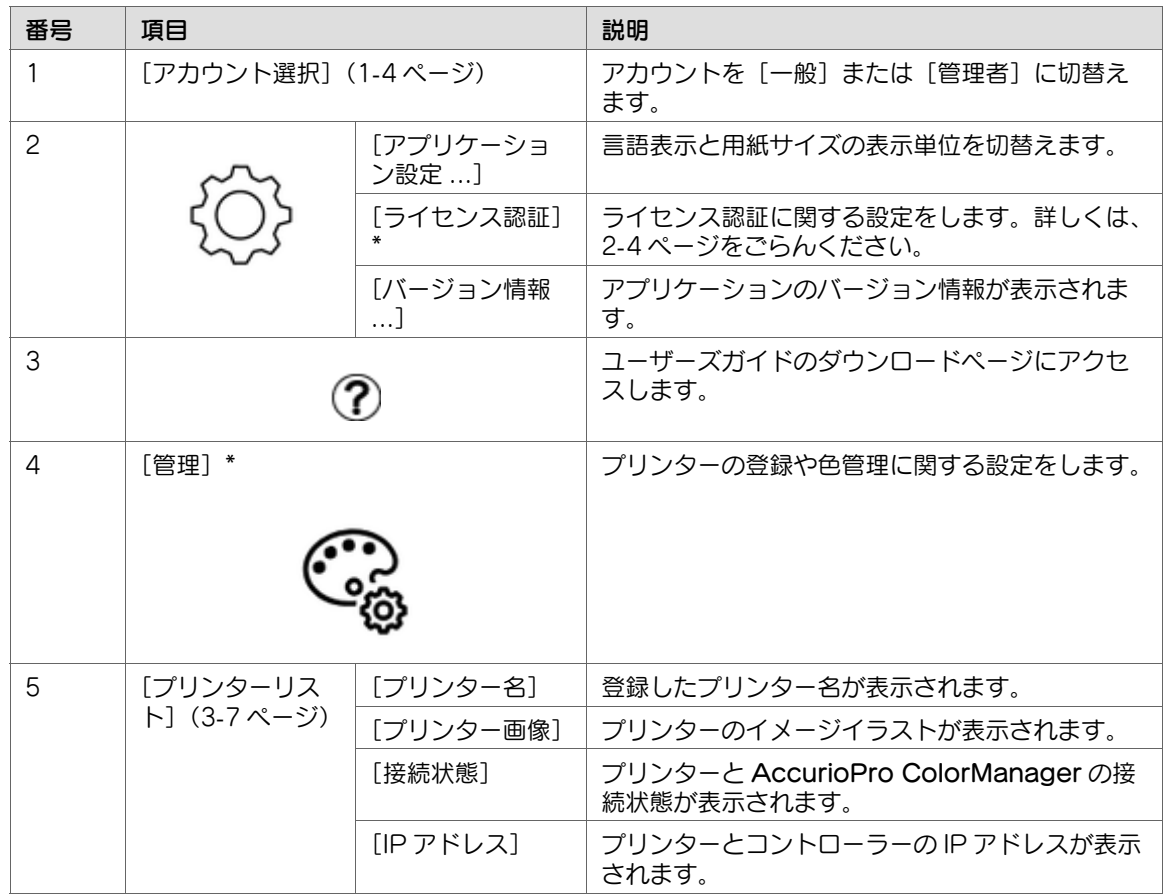

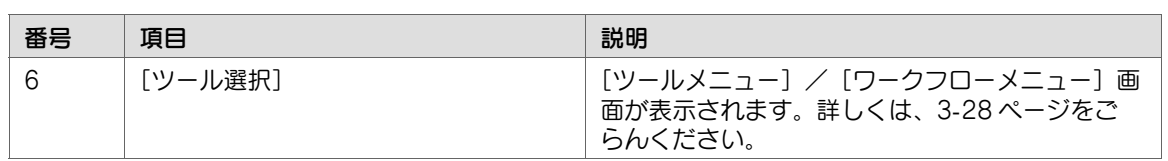

\*:[アカウント選択]で[管理者]を選択した場合に表示されます。

# 3.2 作業フロー

## <span id="page-24-1"></span><span id="page-24-0"></span>さまざまな作業フロー

状況に応じて必要な作業フローを行ってください。 プリンターでの操作について詳しくは、プリンターのユーザーズガイドをごらんください。

#### - AccurioPro ColorManager を初めて使用するとき

- 1. AccurioPro ColorManager を起動する
- 2. ライセンスを登録する (2-[4 ページ](#page-12-0))
- 3. プリンターを登録する (3-[7 ページ](#page-27-5))
- 4.[ターゲットコンフィグレーション]を登録する(3-[19 ページ\)](#page-39-3)
- 5.[色管理プリセット]を設定する(3-[23 ページ\)](#page-43-3)
- 6. 必要なカラーマネジメント操作を行う

#### ● 色管理を行うとき

- 1. [ターゲットコンフィグレーション]を確認する (3-[19 ページ\)](#page-39-3)
- 2. [色管理プリセット]の作成または確認をする (3-[23 ページ\)](#page-43-3)
- 3. [色検証] をする (3-[29 ページ\)](#page-49-2)

#### $\bullet$ 参考

- 装着しているオプションやイメージコントローラーによって、操作が異なります。
- インテリジェントクオリティオプティマイザー非装着時、AccurioPro ColorManager の [一括 色手動調整]では、[濃度バランス調整]や[最高濃度調整]、[用紙別カラーセンサー調整]を、 1 つのフローとして設定し、実行できます。

### <span id="page-24-2"></span>日常のフロー

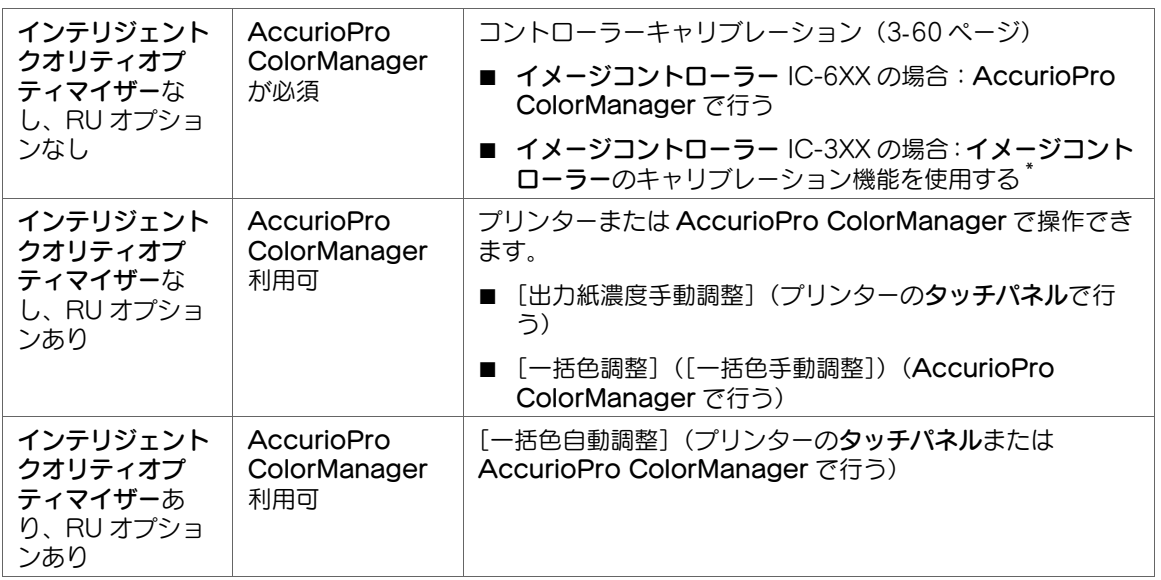

\*:EFI 社製のイメージコントローラー装着時は、Command WorkStation を使用します。AccurioPro ColorManager の操作は不要です。

# <span id="page-25-0"></span>高精細なフロー

日常のフローを行っている場合でも、週 1 回から月 1 回の頻度で高精細なフローを行うことをおすすめし ます。

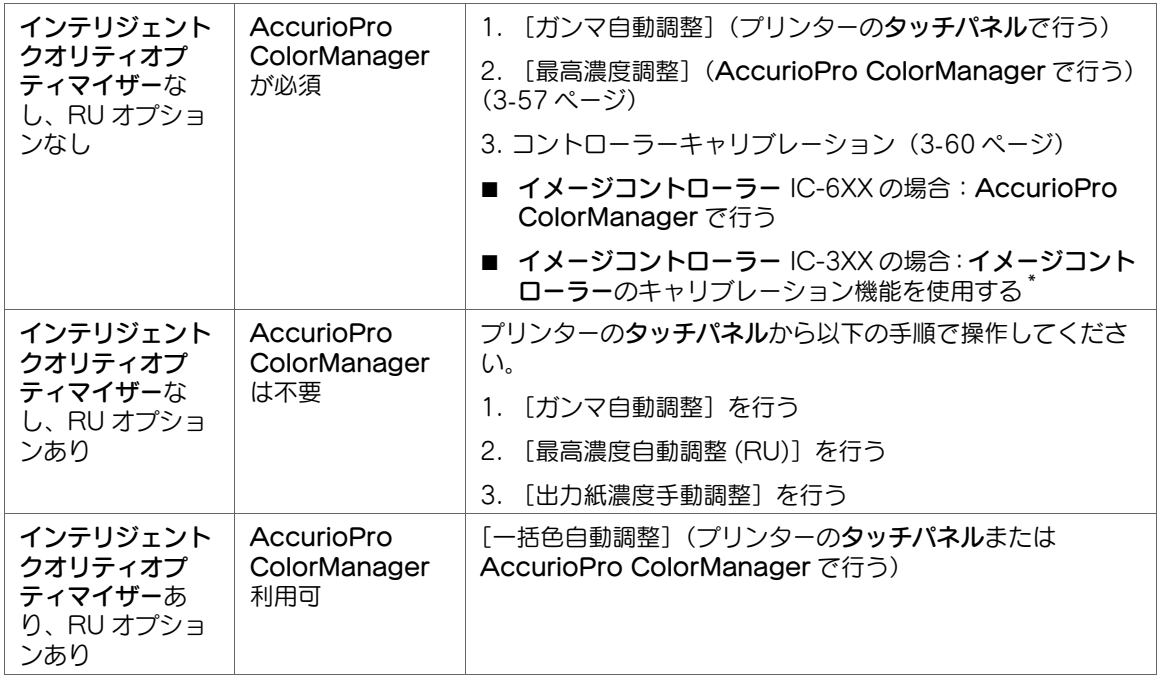

\*:EFI 社製のイメージコントローラー装着時は、Command WorkStation を使用します。AccurioPro ColorManager の操作は不要です。

# <span id="page-25-1"></span>新しい用紙を使うとき

本フローを行う前に、最高濃度が正しく設定されていることを確認してください。

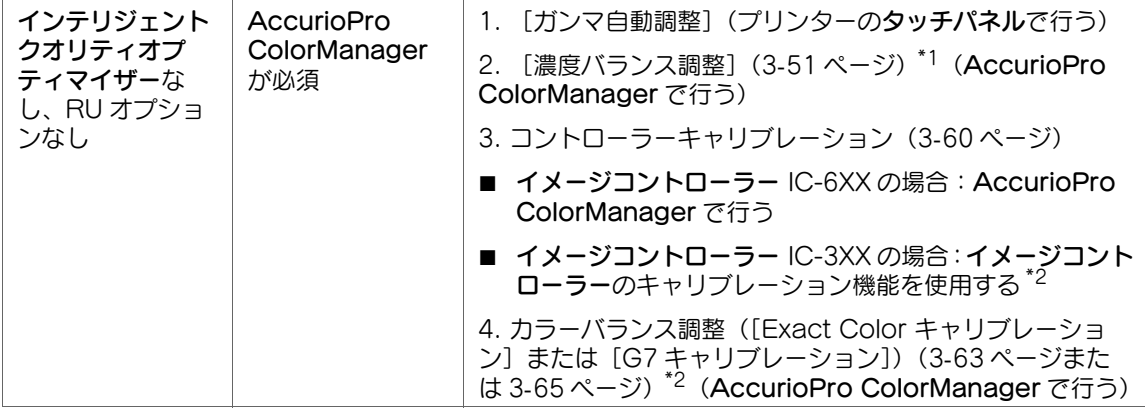

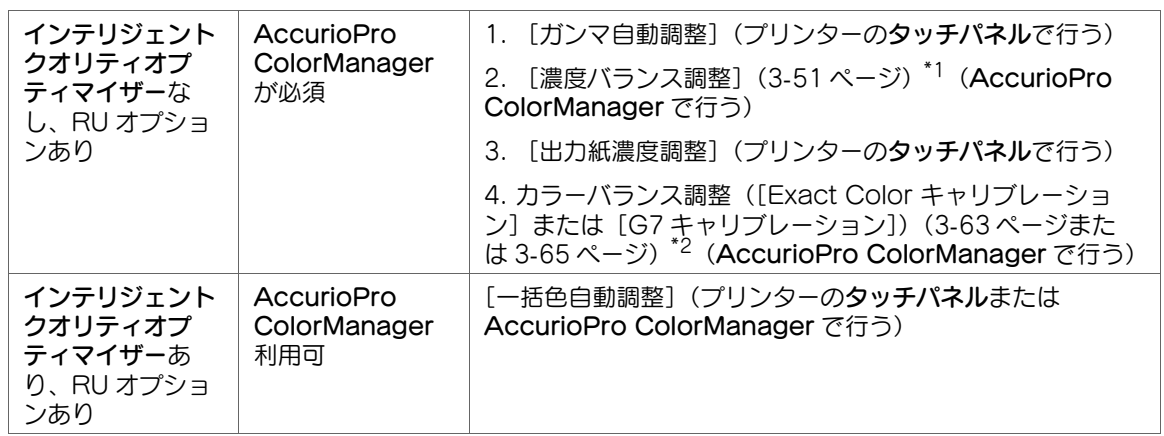

\*1: スキャナー装着時は、プリンターで [濃度バランス自動調整]を行うため AccurioPro ColorManager の操作は不要です。

\*2:EFI 社製のイメージコントローラー装着時は、Command WorkStation を使用します。 AccurioPro ColorManager の操作は不要です。

# <span id="page-26-0"></span>スクリーンを変更したとき

本フローを行う前に、最高濃度が正しく設定されていることを確認してください。

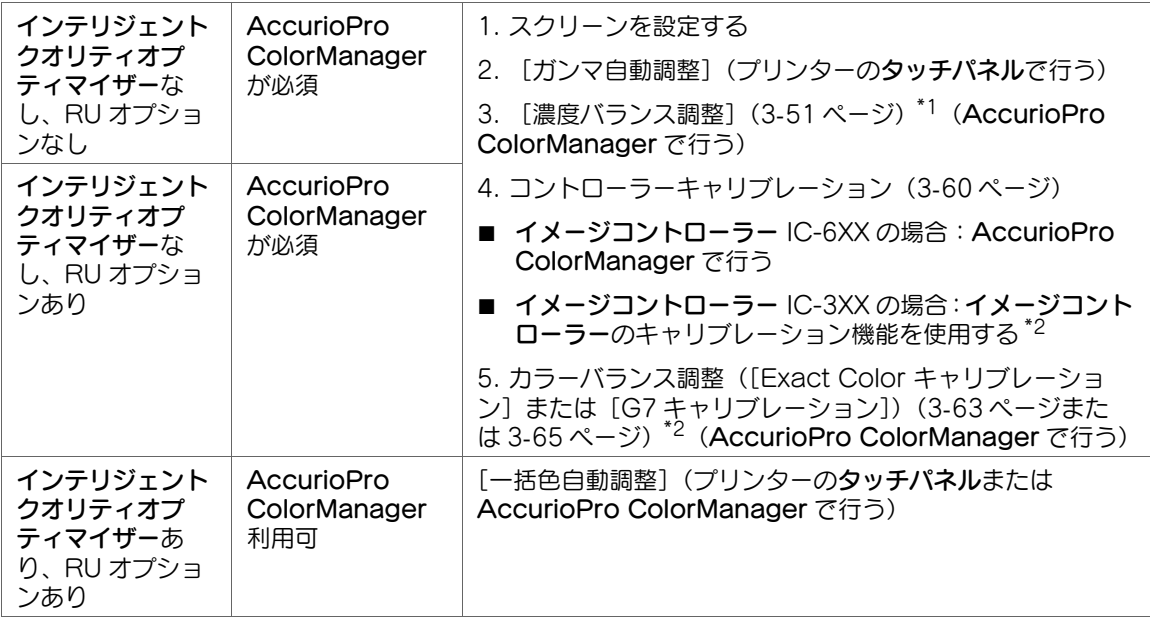

\*1: スキャナー装着時は、プリンターで [濃度バランス自動調整]を行うため AccurioPro ColorManager の操作は不要です。

\*2:EFI 社製のイメージコントローラー装着時は、Command WorkStation を使用します。 AccurioPro ColorManager の操作は不要です。

# <span id="page-27-4"></span><span id="page-27-0"></span>3.3 [プリンターリスト]

# <span id="page-27-5"></span>3.3.1 プリンターを設定する

### <span id="page-27-2"></span><span id="page-27-1"></span>概要

AccurioPro ColorManager でカラーマネジメントを行うには、事前にプリンターを登録してください。 登録したプリンターは、ホーム画面の「プリンターリスト]に一覧で表示されます。 操作手順について詳しくは、以下をごらんください。

- プリンターを新規登録する (3-[7 ページ](#page-27-6))
- 登録したプリンターの情報を編集する (3-[11 ページ](#page-31-1))
- プリンターを削除する (3-[12 ページ](#page-32-2))

### <span id="page-27-6"></span><span id="page-27-3"></span>手順(プリンターを新規登録する)

1 [アカウント選択]で[管理者]を選択し、 [管理] をクリックします。 [色管理のフロー]画面が表示されます。

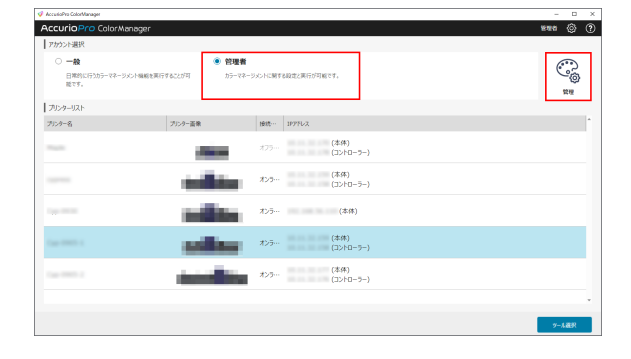

### 2 [プリンター]の[管理画面]をクリック します。

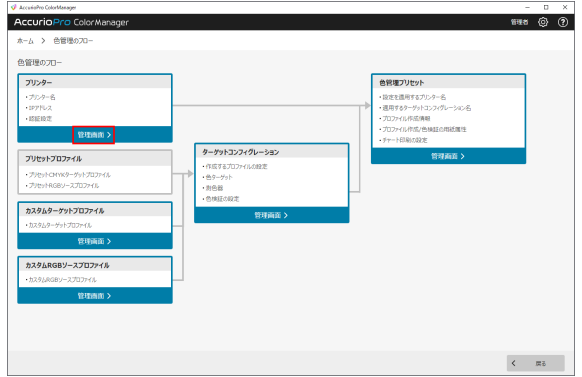

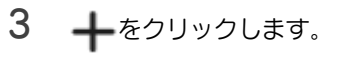

起動しているプリンターが自動で検索さ れ、検索結果が一覧で表示されます。

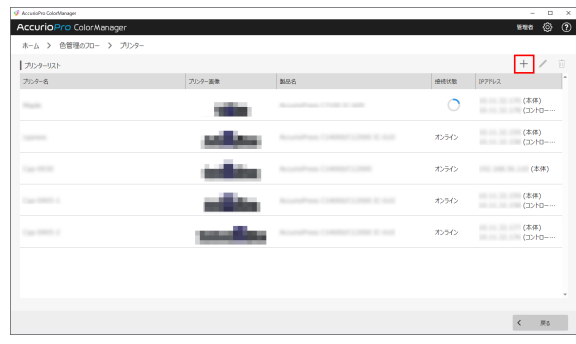

4 登録するプリンターを選択します。 手順 7 へ進んでください。

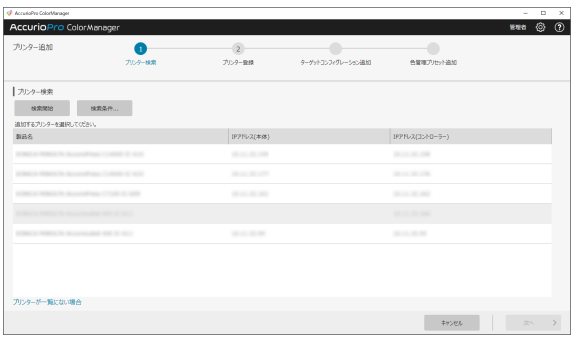

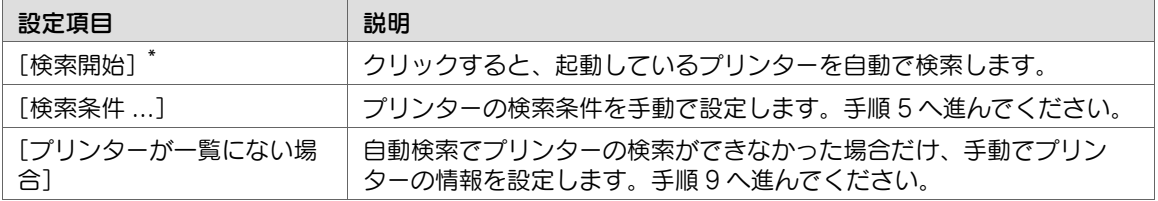

\*:登録するプリンターの [NIC 設定] - [SNMP 設定] が [使用する] に設定されていることを確 認してください。[使用しない]に設定されている場合は、検索しても検索結果に表示されません。

5 手順 4 で[検索条件 ...]を選択した場合 は、以下の項目を入力し、[適用]をク リックします。

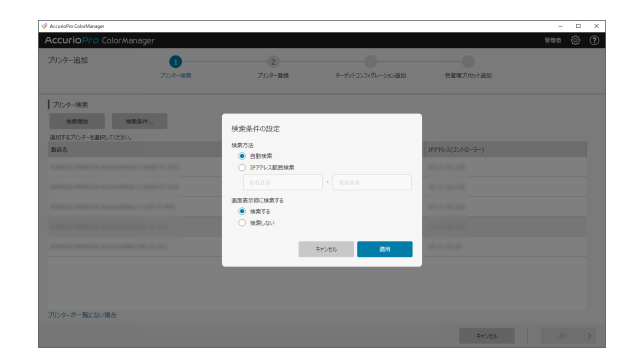

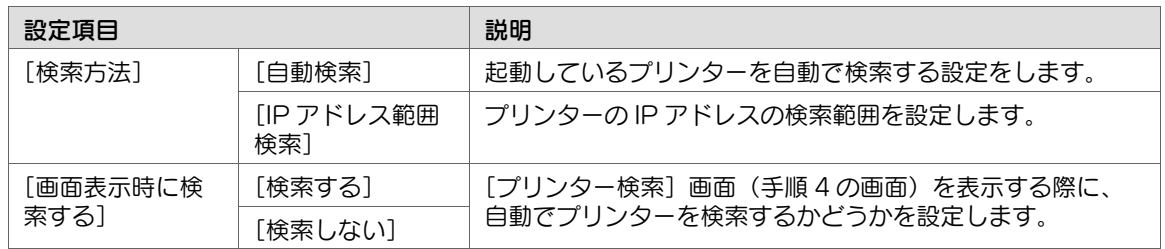

- 6 [検索開始]をクリックしします。 検索結果が表示されます。 登録するプリンターを選択します。
- 7 [次へ]をクリックします。
- 8 「プリンター名」と[本体の管理者パス ワード]を入力します。
	- ✔ [本体の管理者パスワード]を入力後は [検証] をクリックし、パスワードがプ リンターと一致しているかどうかを確 認してください。
	- ✔ [本体の管理者パスワード]は、プリン ターで設定した管理者パスワードを入 力します。管理者パスワードが一致し ないと、アプリケーション上でプリン ターの色調整が行えません。

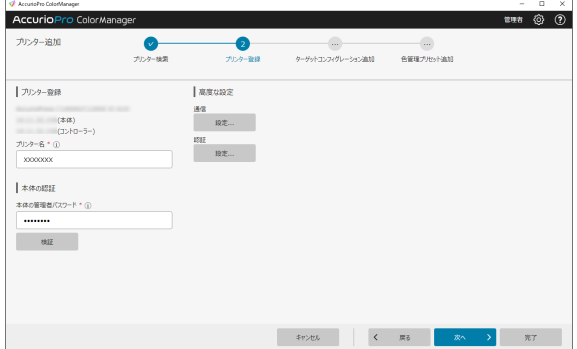

- 9 手順4で[プリンターが一覧にない場合] を選択した場合は、[IP アドレスを指定し て検索]または[手動設定]を選択し、以 下の項目を入力します。
	- ✔ 画面の指示に従って入力してください。

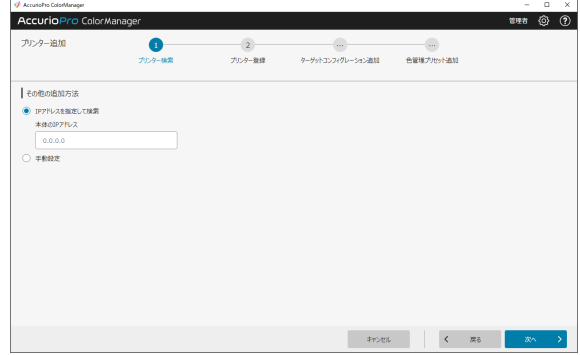

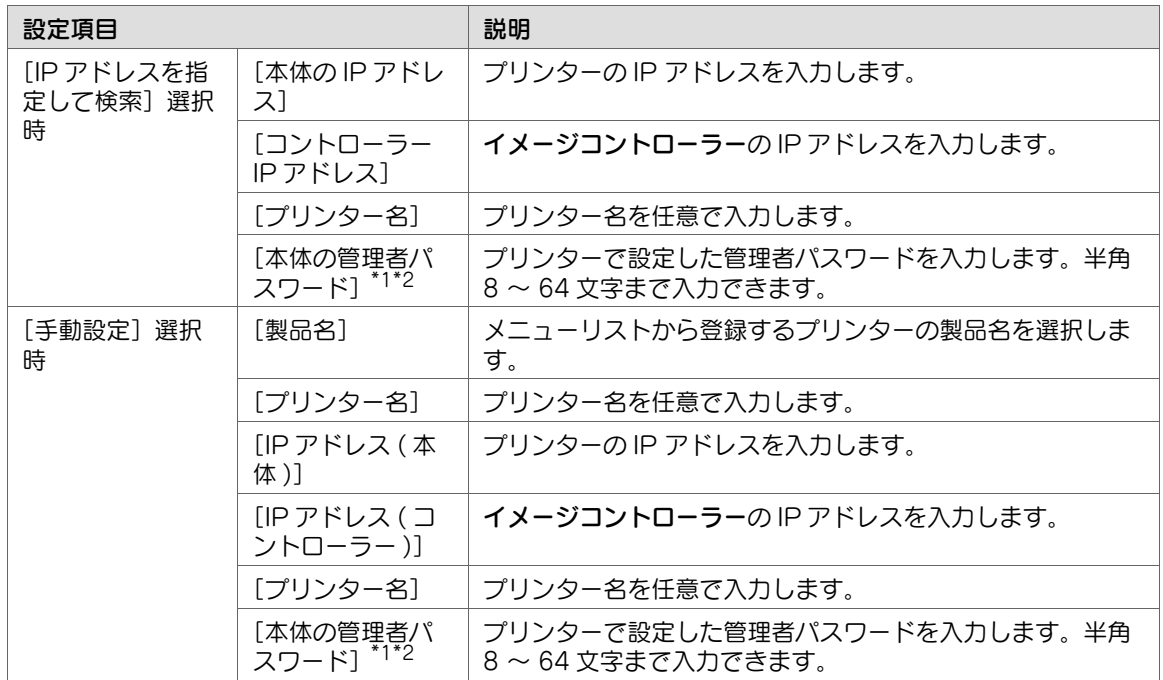

\*1:[本体の管理者パスワード]を入力後は[検証]をクリックし、パスワードがプリンターと一致 しているかどうかを確認してください。

\*2:プリンターで設定した管理者パスワードを入力してください。管理者パスワードが一致しない と、アプリケーション上でプリンターの色調整が行えません。

- 10 続けてターゲットコンフィグレーションの登録を行う場合は「次へ]をクリックし、手順 11 へ進ん でください。
	- ✔ [完了]をクリックすると、設定を終了してホーム画面に移動します。[プリンターリスト]に登 録したプリンターが表示されます。
- 11 [ターゲットコンフィグレーション]を登 録します。[作成方法の選択]でターゲッ トコンフィグレーションの作成方法を選択 します。
	- ✔ [新規に作成する]: 手順について詳し くは、3-[19 ページを](#page-39-3)ごらんください。
	- ✔ 「登録済のターゲットコンフィグレー ションから選択]:[次へ]をクリック し、手順 12 に進みます。
- Accurio Pro Color Manage  $\begin{array}{c}\n\bullet & \bullet \\
\bullet & \bullet \\
\bullet & \bullet\n\end{array}$  $\overbrace{200} \qquad \qquad \overbrace{200} \qquad \qquad \overbrace{200} \q$ **I BRESTAGER** い。<br>● 新規に作成する<br>○ 撤録満0ターゲットコンフィグレーションから選択 ターゲットコンフィグレーション:<br>創色器と照明条件、プロファイルの作成条件、およ<br>び、色検証の設定などを管理します。 ー<br>ターゲットの選択<br>選択したターゲットの個が初期情として設定されます。<br><mark>個別に設定する</mark>
- 12 [色管理プリセット]を設定します。画面 上部に表示されるフローを確認し、その指 示に従って操作してください。
	- ✔ [色管理プリセット]について詳しく は、3-[23 ページを](#page-43-4)ごらんください。

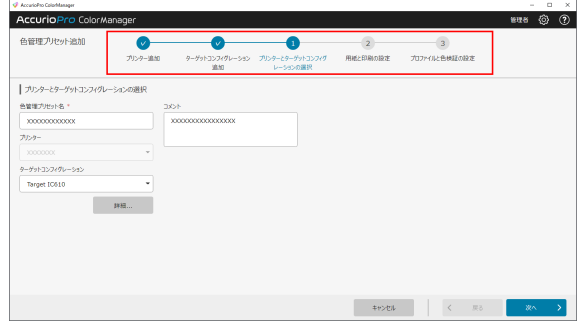

13 [完了] をクリックします。

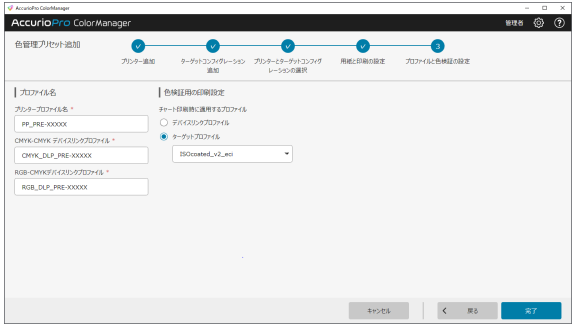

- 14 ホーム画面の [プリンターリスト]に、登録したプリンターが表示されます。
	- ✔ 登録に失敗した場合は、ポップアップでエラーが表示されます。

```
参考
```
■ AccurioPro ColorManager がサポートするプリンターについて詳しくは、1-[4 ページを](#page-8-1)ごらん ください。

<span id="page-31-1"></span><span id="page-31-0"></span>手順(登録したプリンターの情報を編集する)

**→** 登録済みのプリンターの IP アドレスやプリンター名を編集できます。

1 3-[7 ページの](#page-27-6)手順 1 ~ 手順 2 を参照し、[プリンターリスト]画面を開きます。

2 登録内容を変更するプリンターを選択し、 をクリックします。

 $3$  変更したい項目の登録内容を設定します。 ✔ [高度な設定]について詳しくは、3-[12](#page-32-3) [ページお](#page-32-3)よび 3-[14 ページ](#page-34-1)をごらんくだ さい。

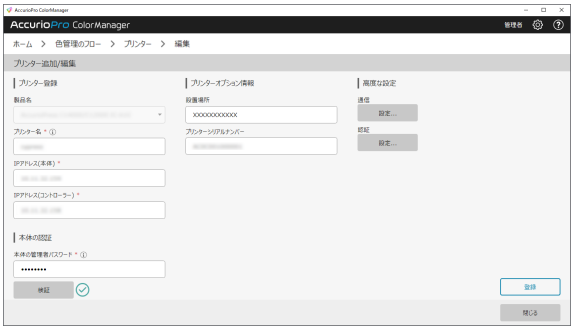

4 [登録] をクリックします。 プリンターの登録内容が更新されます。

## <span id="page-32-2"></span><span id="page-32-0"></span>手順(プリンターを削除する)

1 3-[7 ページの](#page-27-6)手順 1 ~ 手順 2 を参照し、[プリンターリスト]画面を開きます。

2 削除するプリンターを選択し、 カ をクリックします。

<span id="page-32-1"></span>3 選択したプリンターが削除されます。

### <span id="page-32-3"></span>3.3.2 [通信設定]画面

プリンターやイメージコントローラーの通信設定をします。通常、変更する必要はありません。

プリンターに接続しているイメージコントローラーによって、画面表示が異なります。

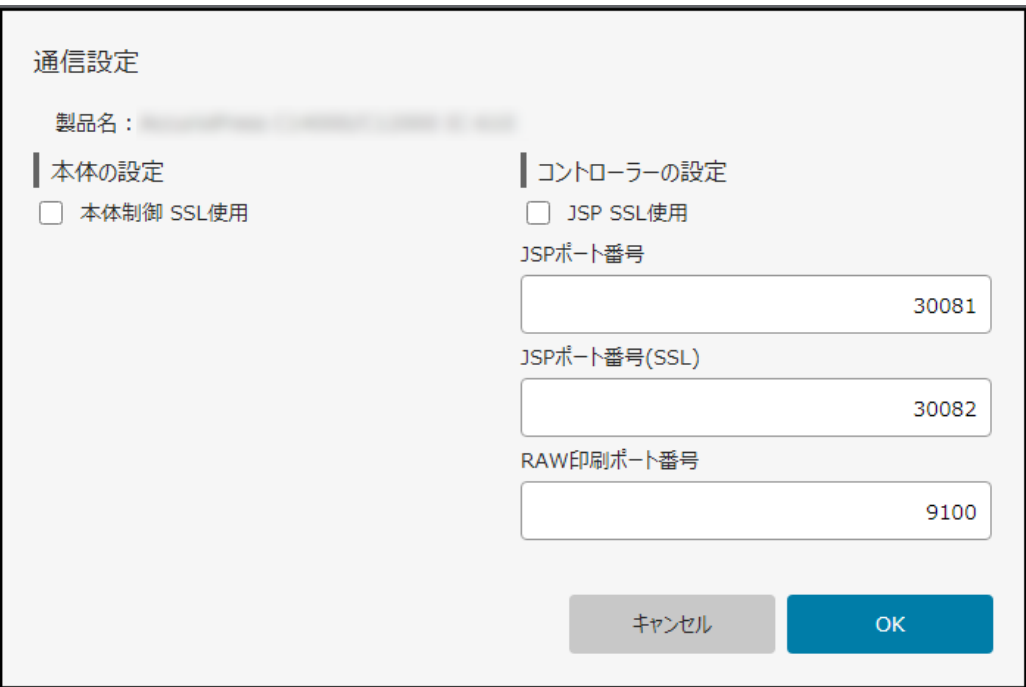

# <span id="page-34-1"></span>3.3.3 [認証設定]画面

<span id="page-34-0"></span>プリンターの認証設定をします。詳しくは、プリンターのユーザーズガイドをごらんください。 プリンターに接続しているイメージコントローラーによって、画面表示が異なります。

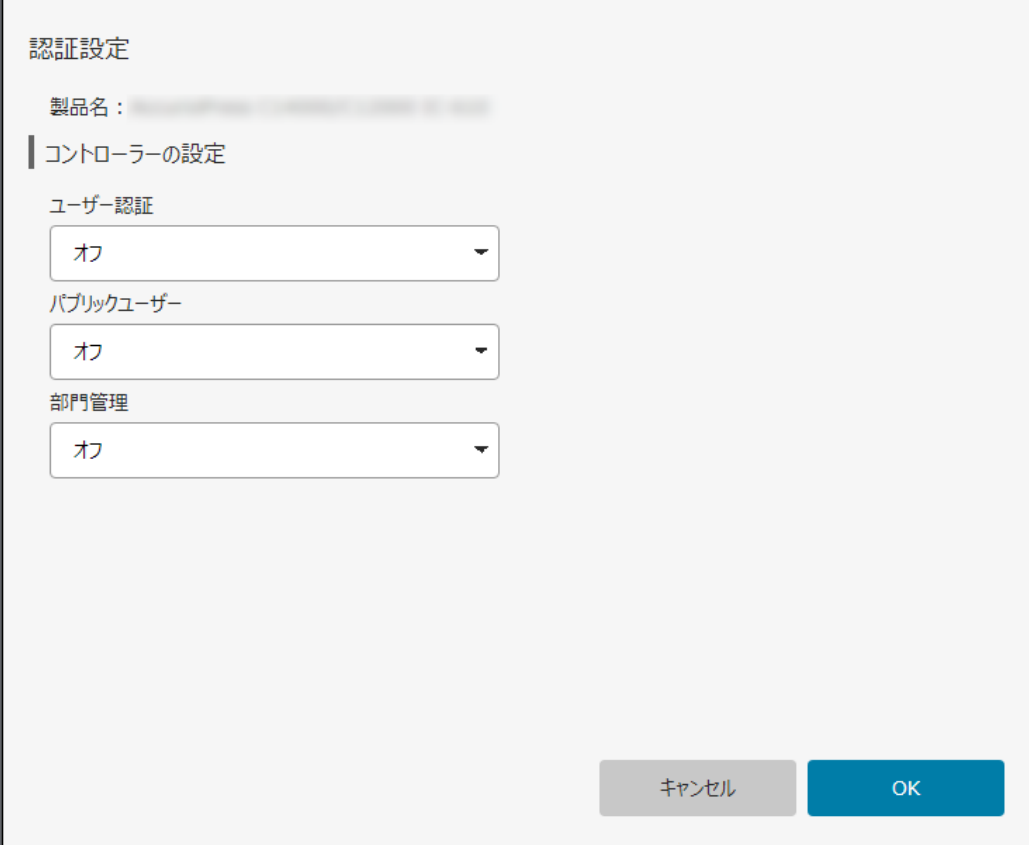

# <span id="page-35-0"></span>3.4 [管理]

# 3.4.1 [色管理のフロー]

<span id="page-35-1"></span>[色管理のフロー]画面では、プリンターの設定やカラーマネジメント機能の操作に必要な色管理の設定が フローで表示されます。設定の変更が必要な場合は、この画面から項目を選択して操作することができま す。

各項目の[管理画面]をクリックすると、それぞれの設定画面が表示されます。

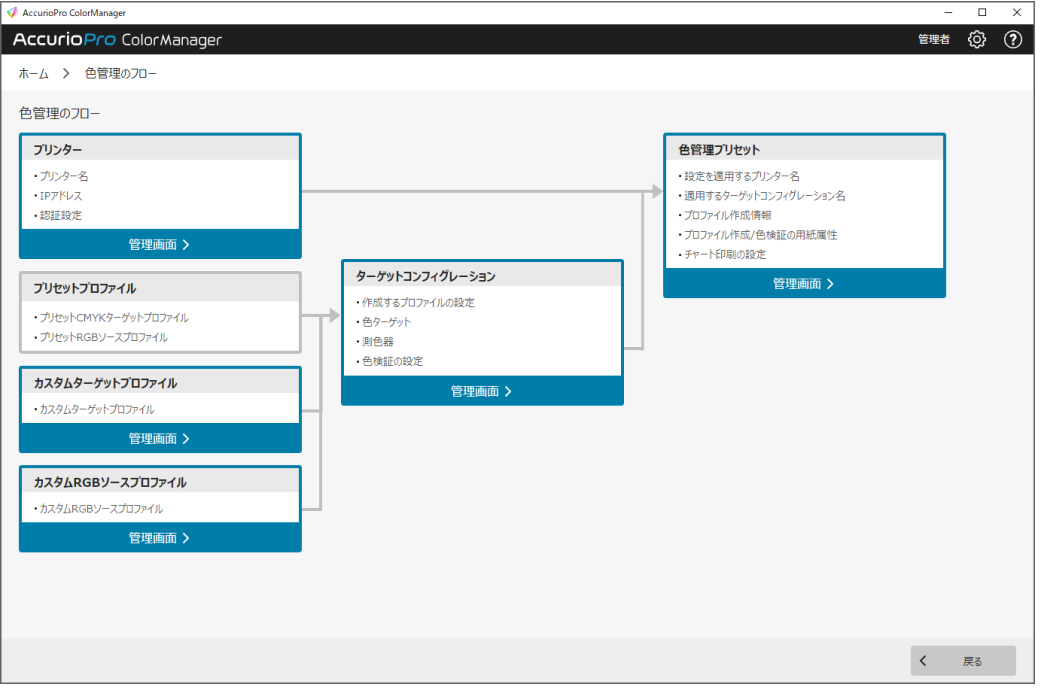

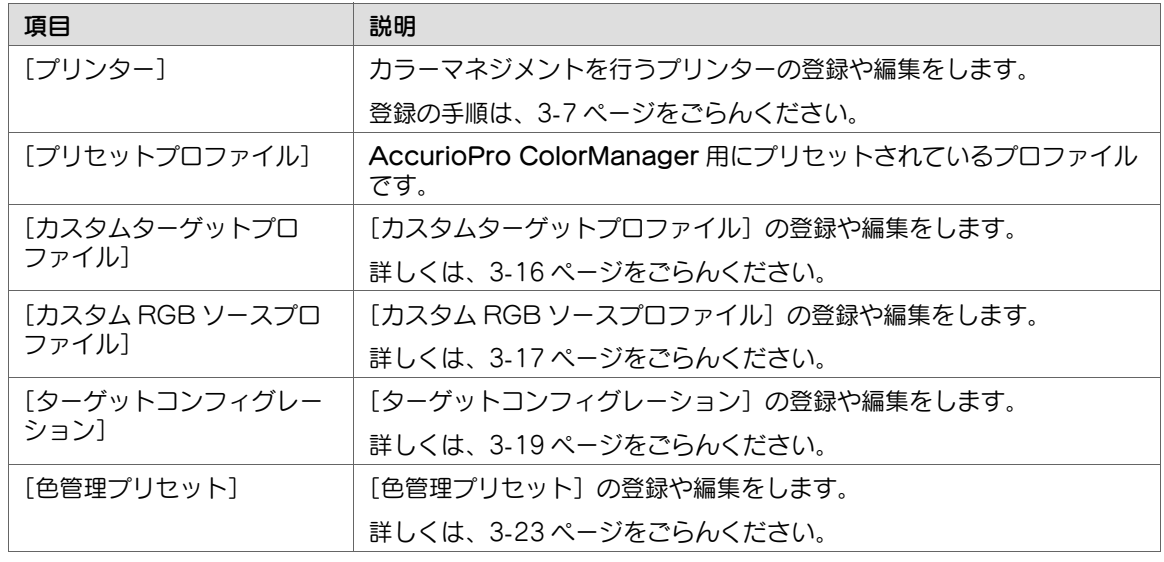
# 3.4.2 [カスタムターゲットプロファイル]

### 概要

登録済みの[カスタムターゲットプロファイル]が一覧で表示されます。 [カスタムターゲットプロファイル]の新規登録や編集、ダウンロードができます。 登録済みの [カスタムターゲットプロファイル] を選択して | アをクリックすると削除できます。

# 手順([カスタムターゲットプロファイル]を新規登録する)

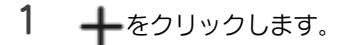

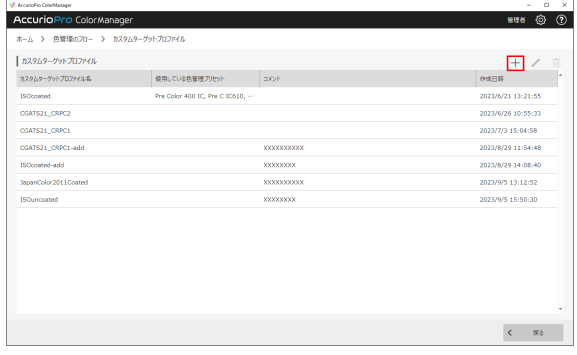

2 [ファイルを選択 ...]をクリックし、登録 する[カスタムターゲットプロファイル] を選択します。

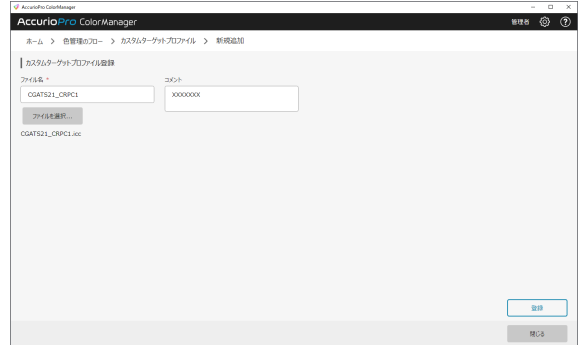

- 3 [ファイル名]と[コメント]を任意で入力します。
- 4 [登録] をクリックします。

# 手順([カスタムターゲットプロファイル]を編集する)

→ 登録済みの [カスタムターゲットプロファイル]のファイル名やコメントを編集できます。

1 編集する[カスタムターゲットプロファイ ル] を選択し、 をクリックします。

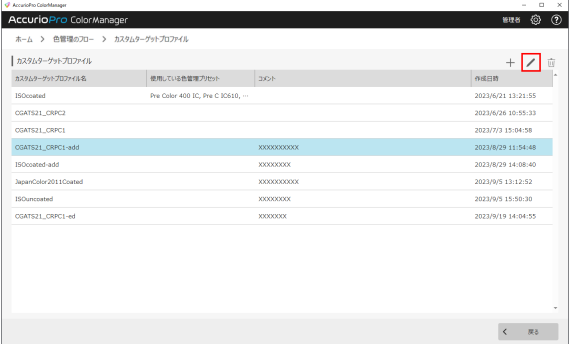

2 [ファイル名]または[コメント]を編集 します。

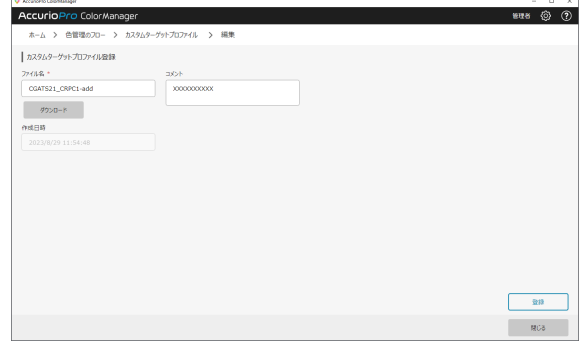

3 [登録]をクリックします。 [ダウンロード]をクリックすると、コンピューターに [カスタムターゲットプロファイル]が保存 できます。

### 3.4.3 [カスタム RGB ソースプロファイル]

#### 概要

登録済みの「カスタム RGB ソースプロファイル]が一覧で表示されます。 「カスタム RGB ソースプロファイル]の新規登録や編集、ダウンロードができます。 登録済みの [カスタム RGB ソースプロファイル]を選択して m をクリックすると削除できます。

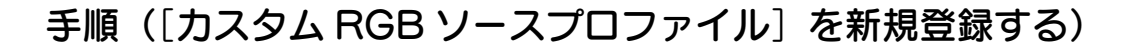

 $1 +$ をクリックします。

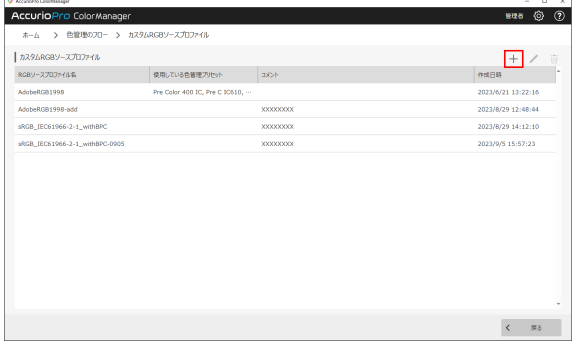

2 [ファイルを選択 ...]をクリックし、登録 する[カスタム RGB ソースプロファイル] を選択します。

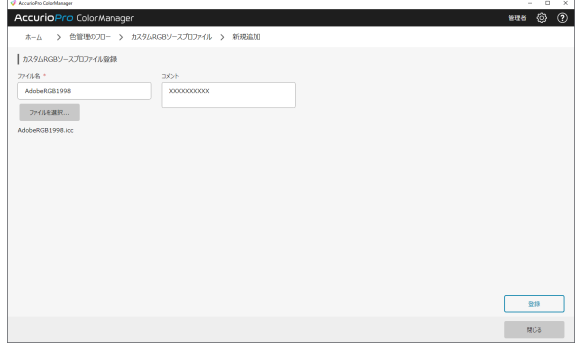

\_\_\_\_\_\_\_\_\_\_\_\_\_\_\_\_\_\_\_\_\_\_\_\_\_\_\_\_\_

- 3 [ファイル名]と[コメント]を任意で入力します。
- 4 [登録] をクリックします。

# 手順(「カスタム RGB ソースプロファイル]を編集する)

**→** 登録済みの [カスタム RGB ソースプロファイル]のファイル名やコメントを編集できます。

1 編集する[カスタム RGB ソースプロファ イル]を選択し、 をクリックします。

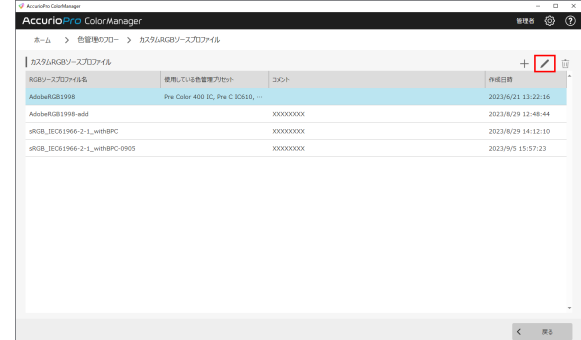

2 [ファイル名]または[コメント]を編集 します。

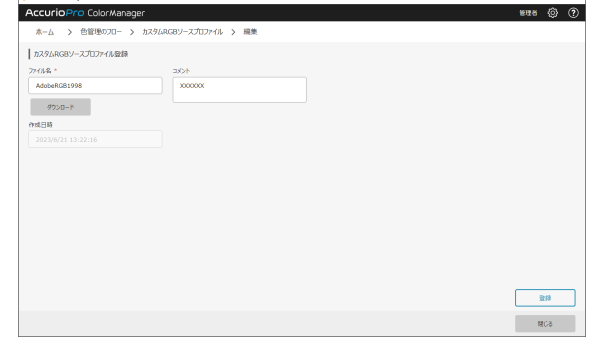

**Charles Co** 

3 [登録] をクリックします。 ✔ [ダウンロード] をクリックすると、コンピューターに [カスタム RGB ソースプロファイル] が 保存できます。

# <span id="page-39-0"></span>3.4.4 [ターゲットコンフィグレーション]

#### 概要

登録済みの[ターゲットコンフィグレーション]設定が一覧で表示されます。 [ターゲットコンフィグレーション]の新規登録や編集、ダウンロードができます。

登録済みの [ターゲットコンフィグレーション] を選択して | あをクリックすると削除できます。

# [ターゲットコンフィグレーション] とは

決まった用紙や設定で定期的に調整を実施する場合に、デバイスリンクプロファイルの作成条件や色検証 の条件を [ターゲットコンフィグレーション] として登録できます。

登録済みの [ターゲットコンフィグレーション]を適用することで、調整を行うときに色調整に関する項 目を最初から設定する必要がなくなるため、色調整の間違いを避けることができます。

[ターゲットコンフィグレーション]は、プリンタープロファイルやデバイスリンクプロファイルの作成、 色検証に使用するため事前に登録しておくことをおすすめします。

# <span id="page-40-0"></span>手順([ターゲットコンフィグレーション]を新規登録する)

1 +をクリックします。 設定画面が表示されます。

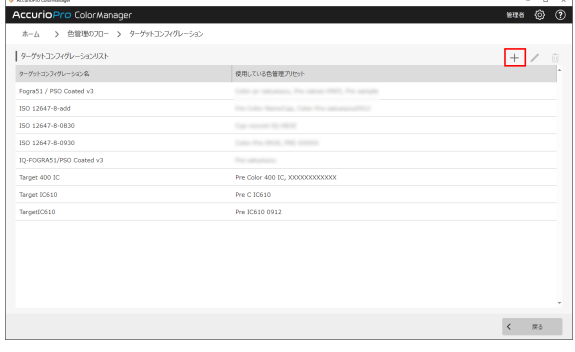

2 [ターゲットの選択]でターゲットコン フィグレーションの初期値を選択し、[次 へ]をクリックします。

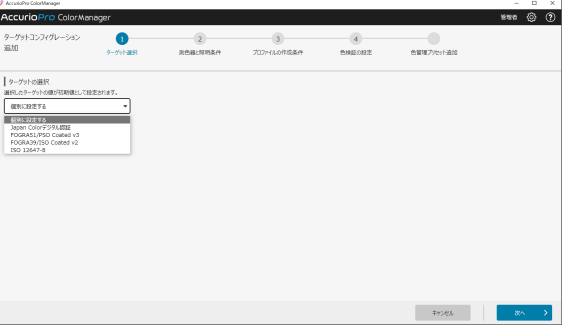

 $3$  以下の項目を設定し、[次へ]をクリック します。

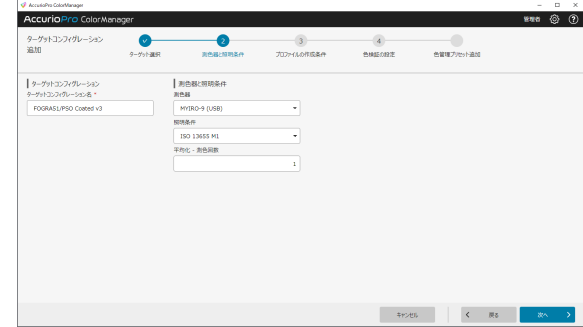

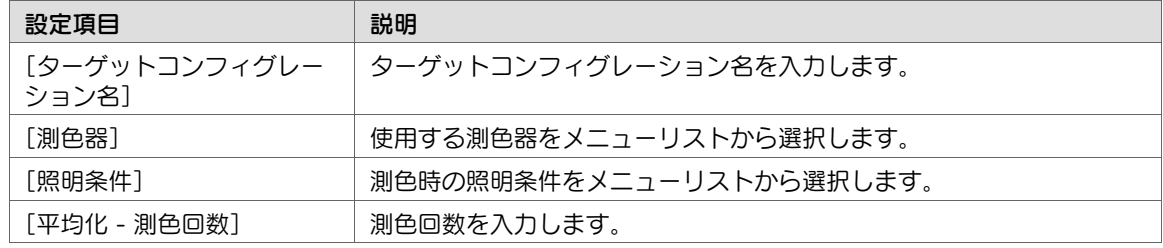

4 以下の項目を設定し、[次へ]をクリック します。

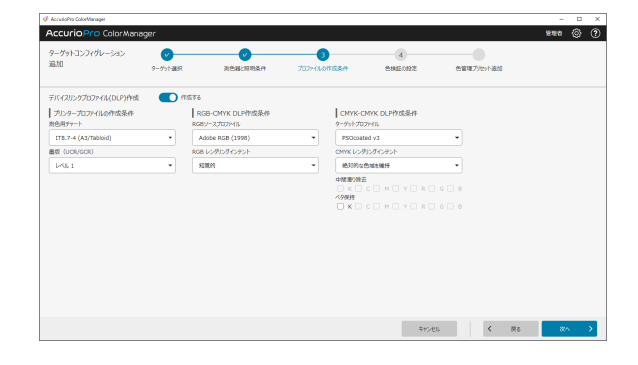

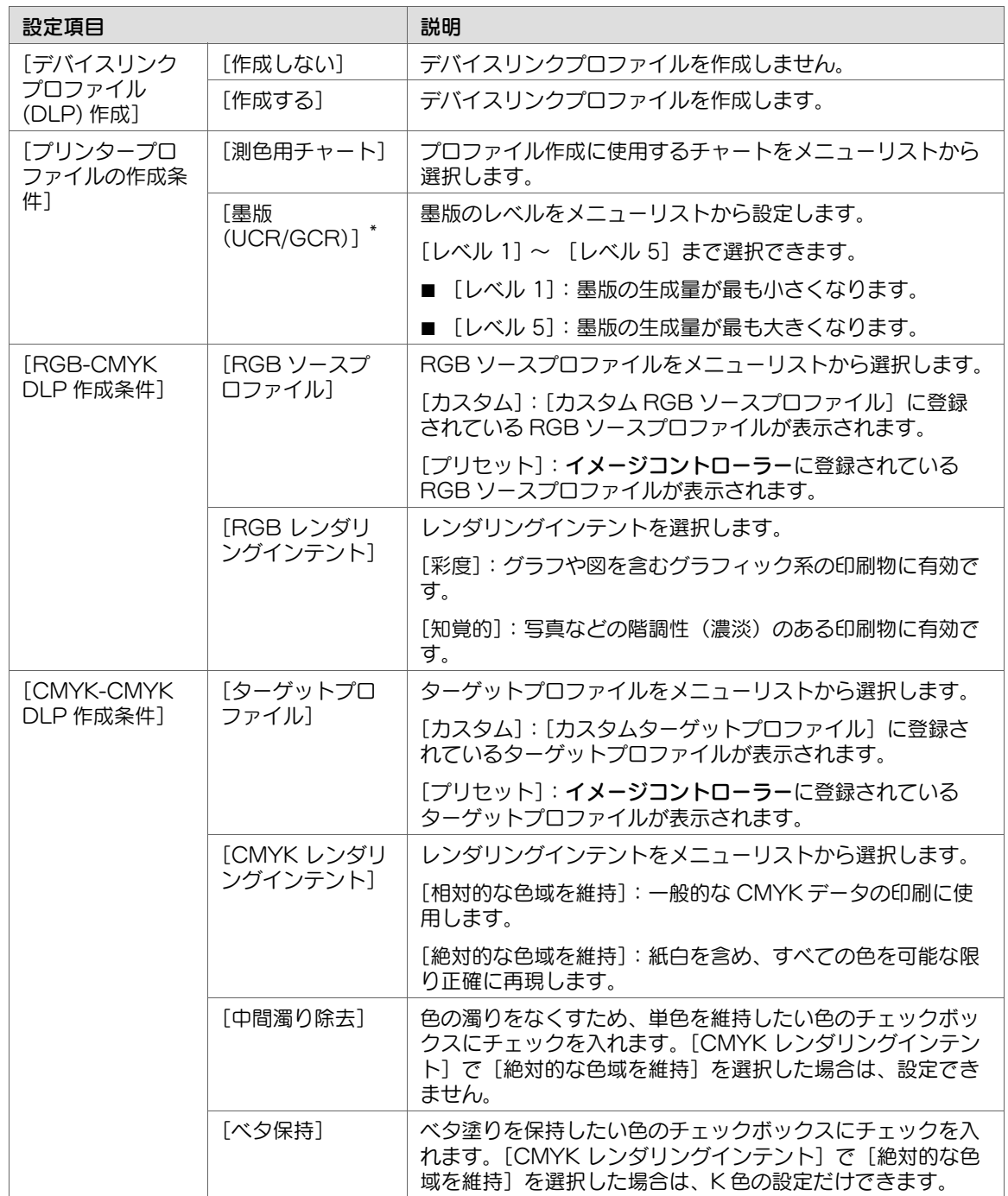

\*:

● UCR (Under Color Removal)は、シャドー部分の CMY を墨版(K)に置換えます。シャドー 部分でトナーの使い過ぎを防止します。

● GCR (Gray Component Replacement)は、すべての階調部分の CMY を墨版(K)に置換え ます。ハイライト部分でグレーの品質を安定させます。

5 [色検証の設定]で以下の項目を設定しま す。

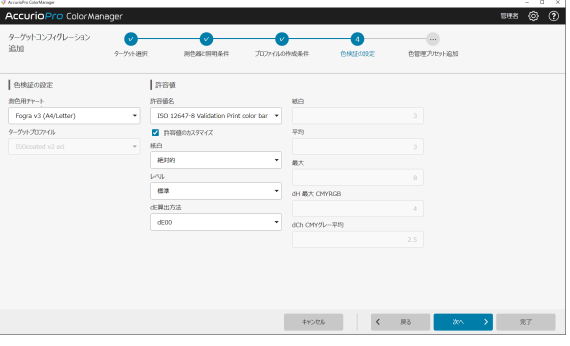

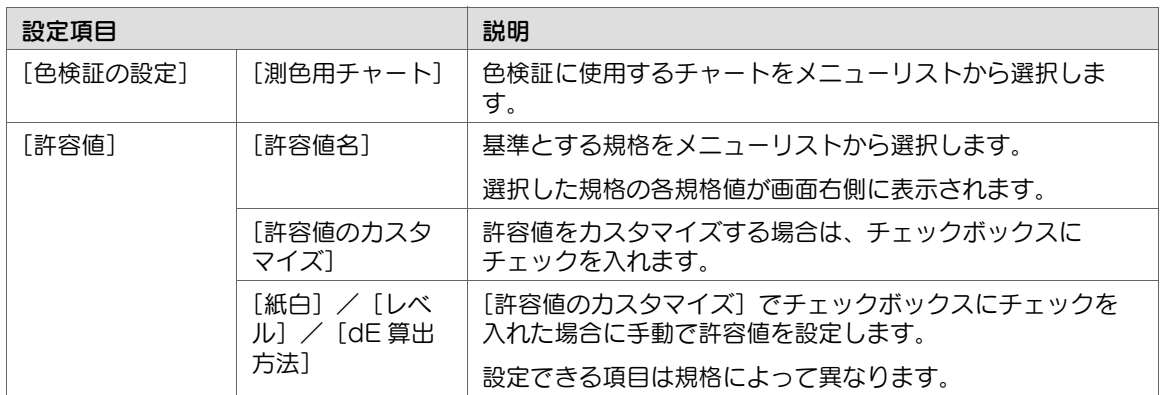

- 
- 6 続けて、[色管理プリセット追加]を行う場合は[次へ]をクリックし、3-[24 ページ](#page-44-0)の手順 2 へ進 みます。
	- ✔ [完了] をクリックすると、設定を終了して [ターゲットコンフィグレーション]画面に移動しま す。

# 手順([ターゲットコンフィグレーション]を編集する)

→ 登録済みの [ターゲットコンフィグレーション]の登録内容を編集できます。

1 登録内容を編集する [ターゲットコンフィ グレーション]を選択し、 をクリック します。

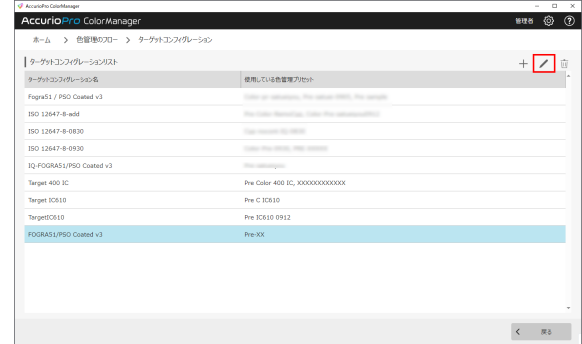

- 2 [ターゲットコンフィグレーション]の各 項目を設定します。
	- ✔ 画面左の [測色器と照明条件]、[プロ ファイルの作成条件]または[色検証 の設定] タブをクリックすると、設定 画面を切替えられます。
	- ✔ 各画面の設定項目について詳しくは、 3-[20 ページの](#page-40-0)手順 3 ~ 手順 5 をごら んください。

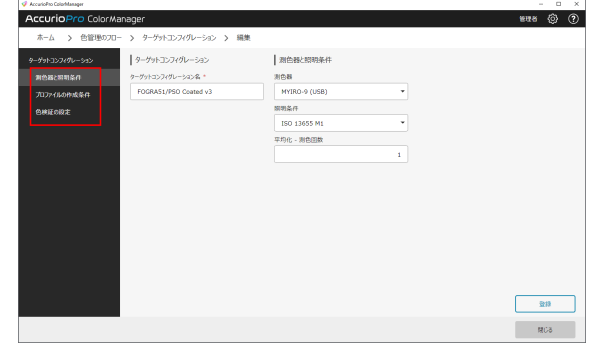

3 [登録] をクリックします。

# <span id="page-43-0"></span>3.4.5 [色管理プリセット]

#### 概要

登録済みの [色管理プリセット] が一覧で表示されます。 [色管理プリセット]の新規登録や編集、ダウンロードができます。

登録済みの [色管理プリセット] を選択して、 カ をクリックすると削除できます。

# [色管理プリセット]とは

[色管理プリセット]は、用紙ごとに作成します。 作成する用紙の例:

- コントローラーキャリブレーションを実施したい用紙
- 高度なキャリブレーションを実施したい用紙
- プロファイルを作りたい用紙
- 色検証を実施したい用紙

# <span id="page-44-0"></span>手順([色管理プリセット]を新規登録する)

 $1 + \epsilon$ クリックします。

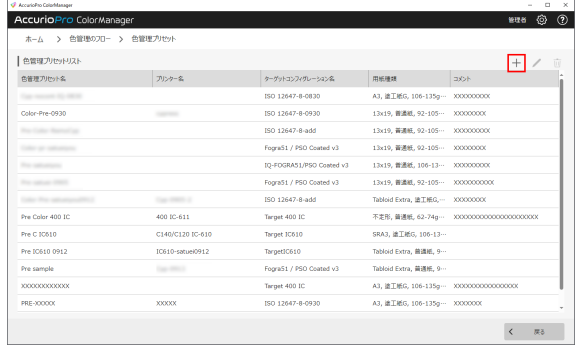

2 以下の項目を設定し、[次へ]をクリック します。

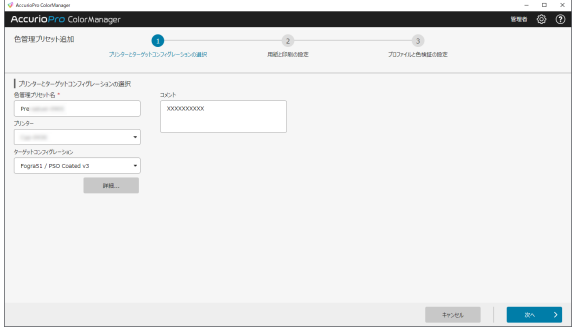

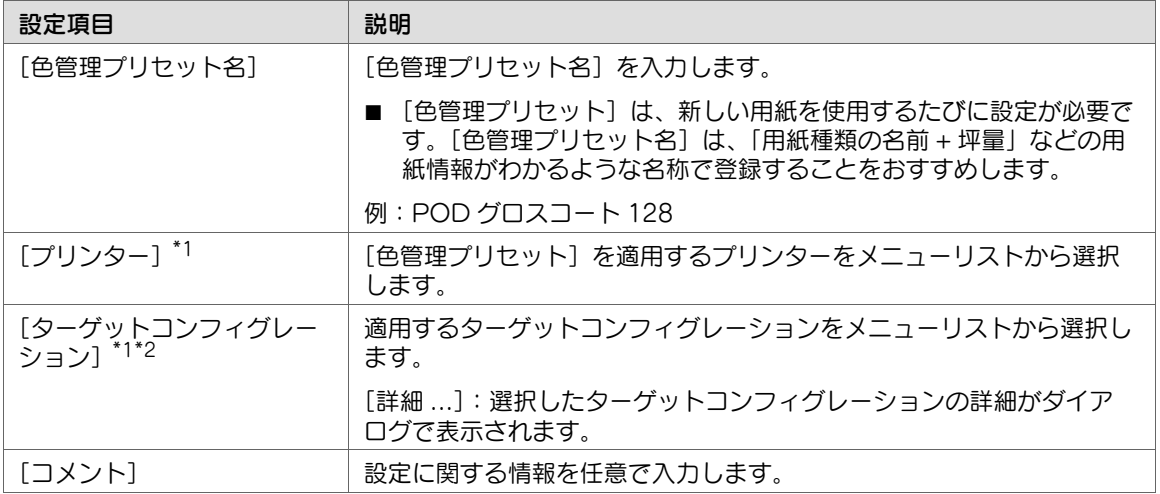

\*1:プリンターの登録画面(3-[7 ページ](#page-27-0)の手順 12)からこの設定画面に遷移した場合は、変更でき ません。

\*2:[ターゲットコンフィグレーション]の登録画面 (3-[20 ページ](#page-40-0)の手順 6) からこの設定画面に遷 移した場合は、変更できません。

3 チャート出力時の用紙設定と印刷設定を行 い、[次へ] をクリックします。

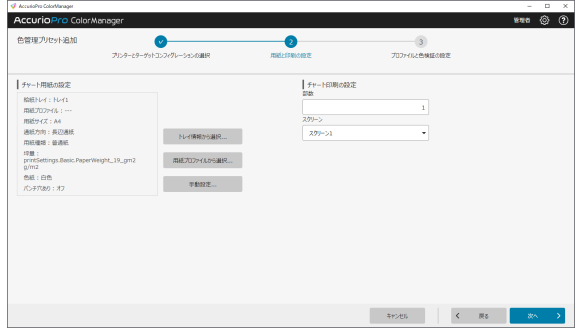

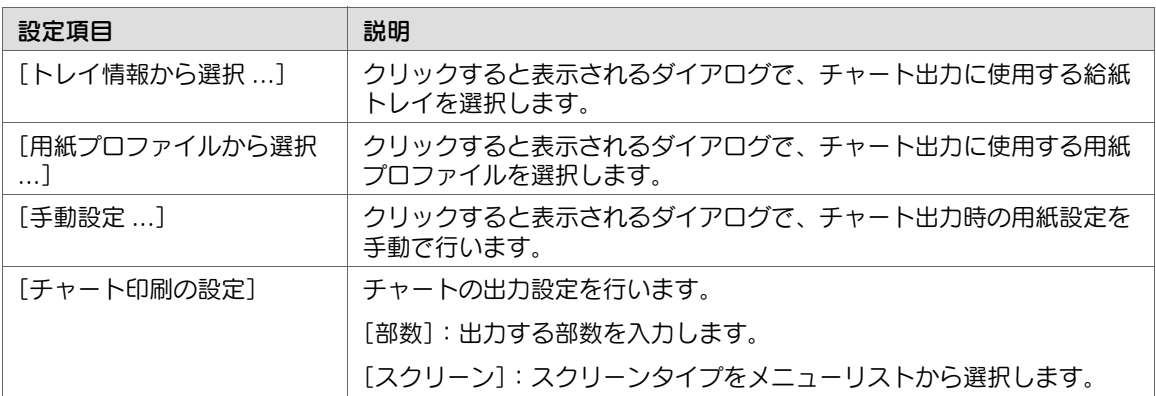

4 以下の項目を設定します。

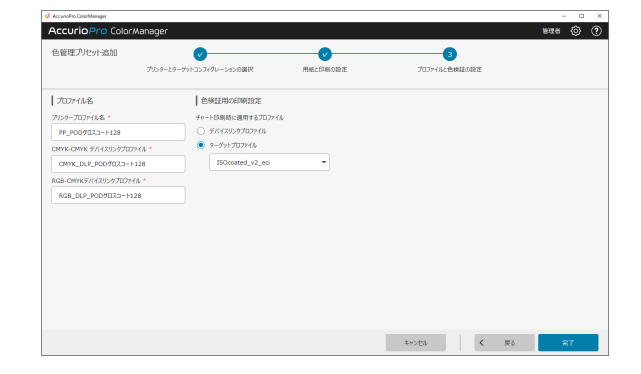

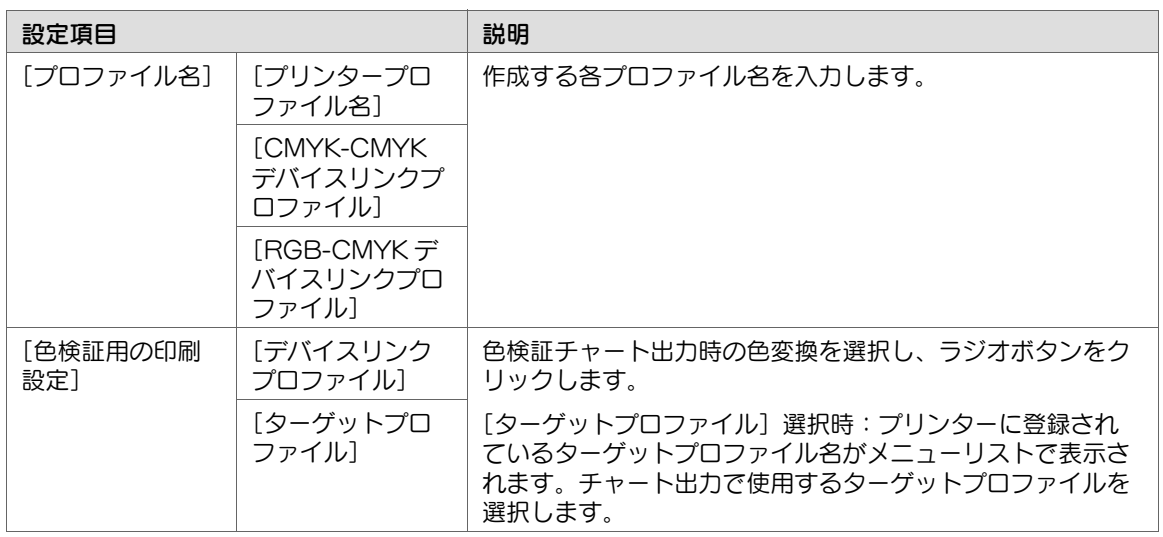

5 [完了] をクリックします。

# 手順([色管理プリセット]を編集する)

- → 登録済みの [色管理プリセット]の登録内容を編集できます。
- $1$  登録内容を編集する [色管理プリセット] を選択し、 ● をクリックします。

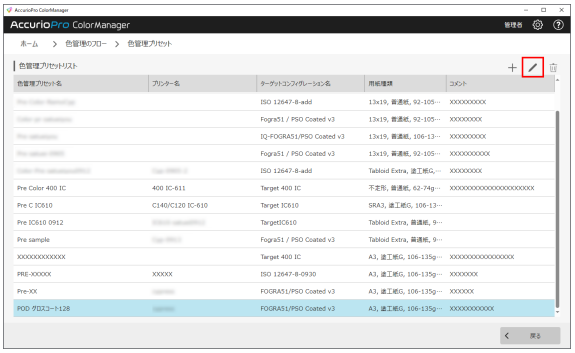

- 2 [色管理プリセット]の各項目を設定しま す。
	- ✔ 画面左の [プリンターとターゲットコ ンフィグレーションの選択]、[用紙と 印刷の設定]または [プロファイルと 色検証の設定]をクリックすると、設 定画面を切替えられます。
	- ✔ 各画面の設定項目について詳しくは、 3-[24 ページの](#page-44-0)手順 2 ~ 手順 4 をごら んください。

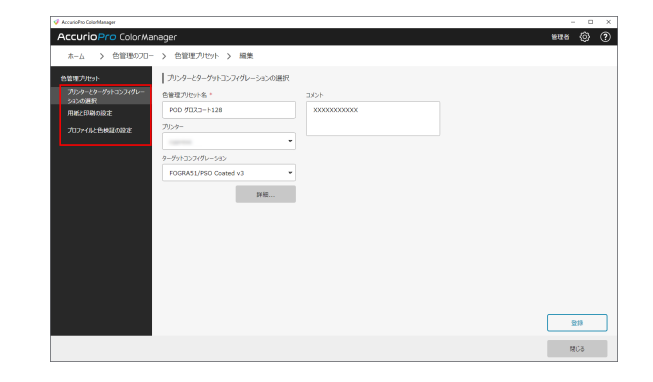

3 [登録] をクリックします。

# 3.5 カラーマネジメント

# 3.5.1 [ツールメニュー] / [ワークフローメニュー]

#### 概要

[ツールメニュー] / [ワークフローメニュー]は、カラーマネジメントに関する機能が一画面に集約され たポータル画面です。専門的な知識がなくても、少ない操作で色調整が簡単に行えます。

- [ツールメニュー]:キャリブレーションやカラーマッチングなどの色調整を、表示されるフローに沿っ て操作できます。ライセンスの種類によって、操作できる機能が異なります。
- [ワークフローメニュー]:カラーマネジメントに必要な基本設定を、自動化されたフローに沿って調整 できます。

#### 設定項目

[アカウント選択]で[管理者]を選択した場合は、すべての機能を操作できます。[一般]を選択した場 合は、一部の機能が表示されません。

÷, 参照

■ [アカウント選択]について詳しくは、3-[2 ページ](#page-22-0)をごらんください。

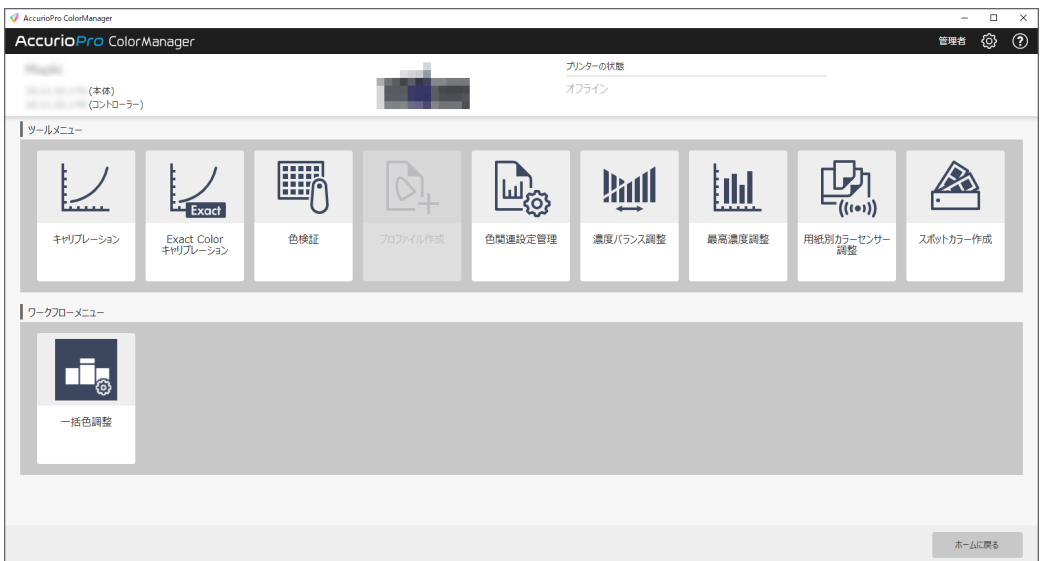

画面に表示される項目は、機種や装着しているオプション、ライセンスによって異なります。

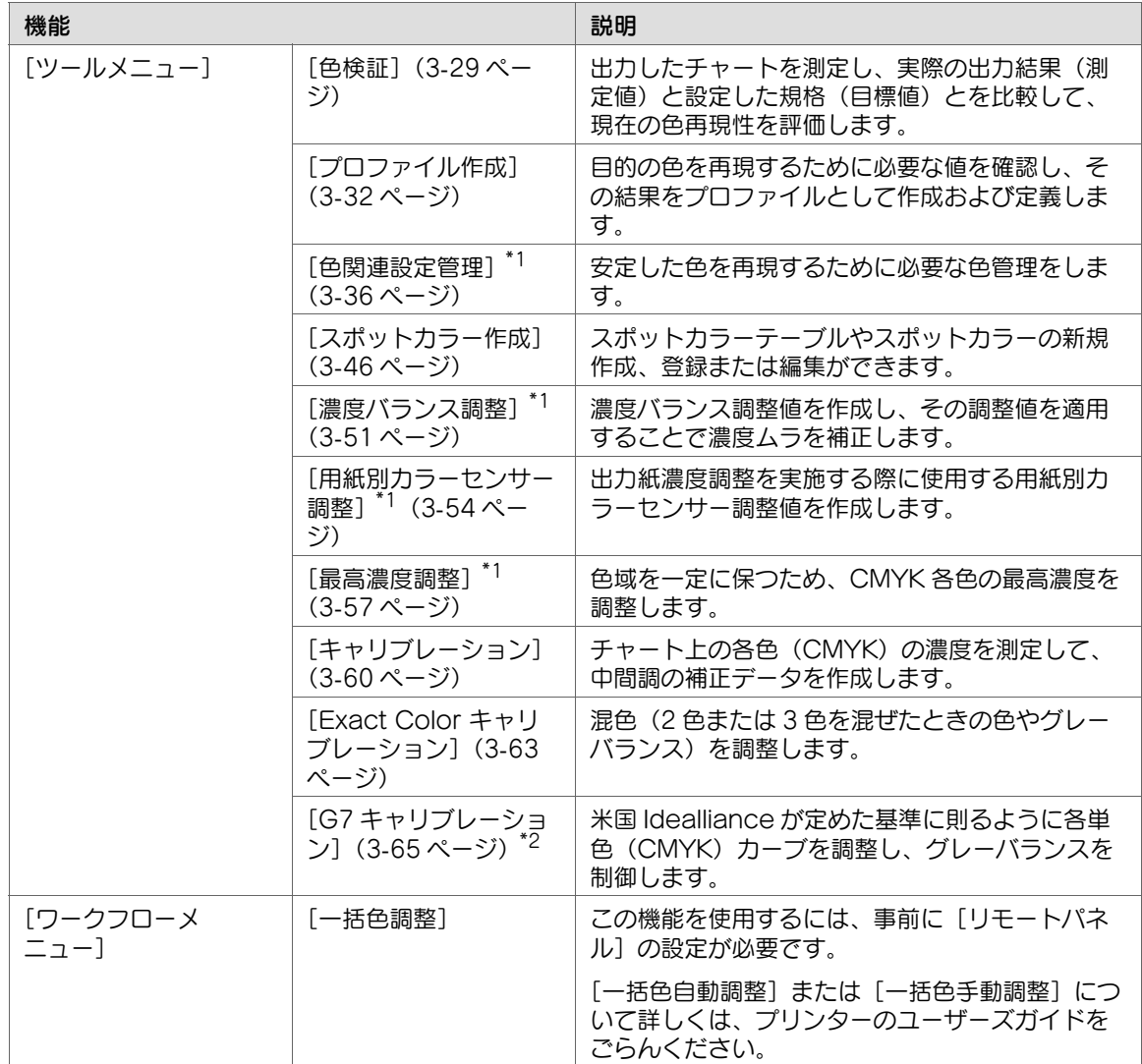

\*1: [アカウント選択]で[一般]を選択した場合は、グレーアウトして操作できません。

\*2:プリンターで G7 を設定している場合に表示されます。プリンターは、デフォルトで Exact Color が 設定されています。G7 キャリブレーションに切替える場合は、サービス実施店にお問い合わせください。

# <span id="page-49-0"></span>3.5.2 [色検証]

#### 概要

出力したチャートを測定し、実際の出力結果(測定値)と設定した規格(目標値)とを比較して、現在の 色再現性を評価します。

#### 参考

- [色検証]を行うには、事前に [ターゲットコンフィグレーション]と[色管理プリセット]を設 定してください。
- 測色には、[ターゲットコンフィグレーション]で設定した測色器を使用してください。

#### 参照

■ [ターゲットコンフィグレーション]について詳しくは、3-[19 ページ](#page-39-0)をごらんください。

■ [色管理プリセット]について詳しくは、3-[23 ページ](#page-43-0)をごらんください。

### 手順

- → ここでは、測色器を使用する手順を説明します。事前にコンピューターに測色器を接続してくださ い。
- 1 [ツールメニュー]の[色検証]をクリックします。 設定画面が表示されます。
- 2 [色管理プリセットリスト]で[色検証] に使用する[色管理プリセット]を選択 し、[次へ]をクリックします。 選択した [色管理プリセット]に設定され ている測色器の接続確認が行われ、次の操

作に進みます。

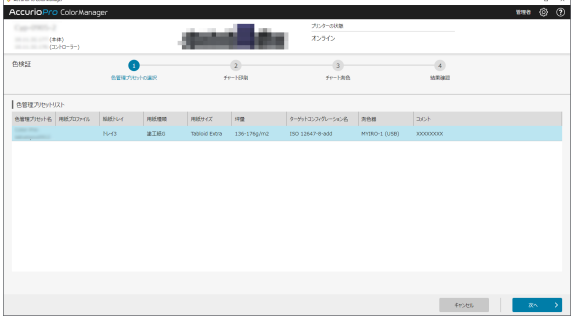

 $\frac{1}{2}$  =  $\frac{1}{2}$  =  $\frac{1}{2}$  =  $\frac{1}{2}$  =  $\frac{1}{2}$  =  $\frac{1}{2}$  =  $\frac{1}{2}$  =  $\frac{1}{2}$ 

#### 測色器の接続に失敗した場合 1. 接続失敗のダイアログが表示されたら、測色器がコンピューターに正しく接続されていることを確認 し、[接続] をクリックします。 2. 再接続ができない場合は、一時的に他の測色器に変更することができます。[測色器]のメニューリ ストから接続可能な他の測色器を選択して[接続]をクリックします。測色器の接続が完了すると、ダ イアログが閉じて元の画面に戻ります。

3 以下の項目を設定し、[次へ]をクリック します。

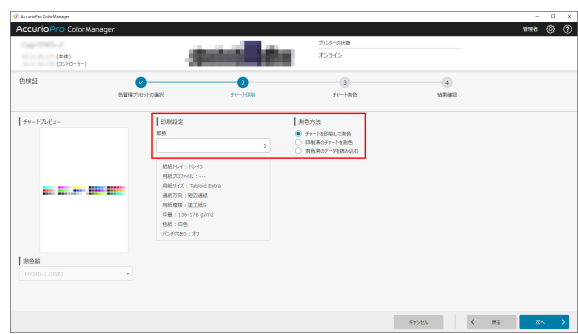

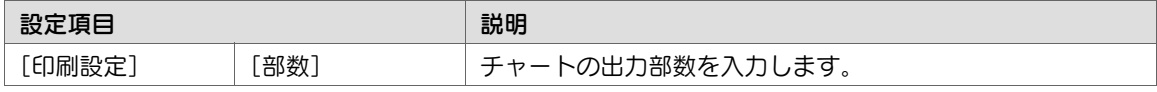

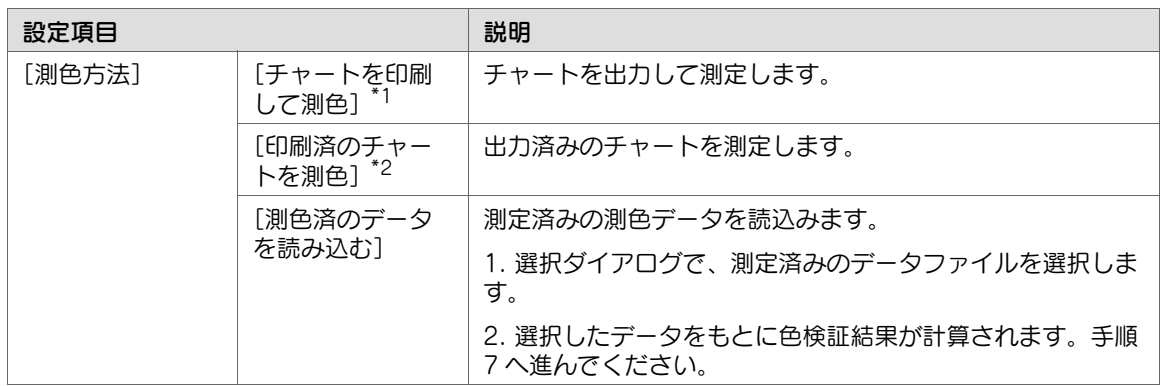

#### \*1:

● 「チャートを印刷して測色]を選択した場合、「次へ]をクリックしたときに確認ダイアログが表示 されることがあります。確認ダイアログは、チャート出力に設定した用紙と、給紙トレイの用紙設定 が一致しない場合に表示されます。用紙設定を変更するか、給紙トレイの用紙を入替えて、[OK]を クリックしてください。

 $\sim$ 

● [設定変更] をクリックすると、使用する給紙トレイの用紙設定を変更できます。

\*2:インテリジェントクオリティオプティマイザー装着時は設定できません。

4 [測色開始]をクリックし、出力した チャートを測色します。

> [測色進捗]に測色の進捗がイメージで表 示されます。

- $\blacktriangleright$  測色器 i1 iO を接続している場合は、 チャートの位置補正のため、3 点入力を します。[測色開始]が[測色実行]に 切替わったらクリックし、測色を開始 します。
- ✔ [測色データ保存]をクリックすると、 測色データが CGATS 形式で保存され ます。

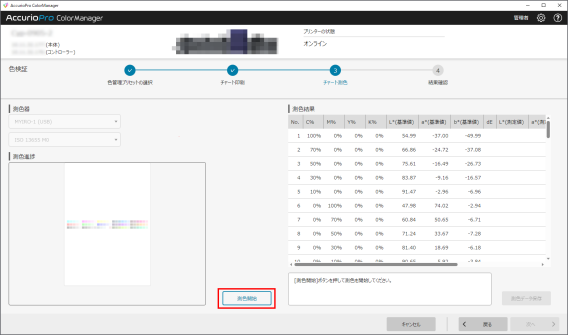

5 [次へ]をクリックします。 色検証の判定処理が完了したら、[結果確認]画面が表示されます。

6 [検証結果]を確認します。

✔ [レポート出力] をクリックすると、検 証結果を印刷します。出力形式は、 -----<br>[PDF] または [Excel] から選択でき ます。

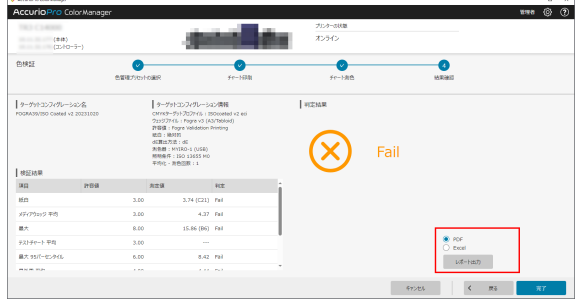

\_\_\_\_\_\_\_\_\_\_\_\_\_\_\_\_

7 [完了]をクリックします。

### <span id="page-52-0"></span>3.5.3 [プロファイル作成]

#### 概要

印刷に使用する用紙に対してプリンターで再現できる色調を測定し、目的の色を再現するにはどのような CMYK 値で出力すればよいかを求めます。その結果をプロファイルとして定義して保存します。

用紙によって色の再現性が大きく変動しないように、必要に応じて用紙ごとにプロファイルを作成します。 作成したプロファイルを使い分けることで、用紙ごとの変動や影響を最低限に抑え、より目的に近い色で 出力できます。

#### $\bullet$ 参考

- [プロファイル作成]で[色管理プリセット]を使用する場合は、事前に[ターゲットコンフィグ レーション]と[色管理プリセット]を設定してください。
- 測色には、[ターゲットコンフィグレーション]で設定した測色器を使用してください。

#### 参照

- 「ターゲットコンフィグレーション]について詳しくは、3-[19 ページ](#page-39-0)をごらんください。
- 「色管理プリセット]について詳しくは、3-[23 ページ](#page-43-0)をごらんください。

#### 手順

- ここでは、測色器を使用する手順を説明します。事前にコンピューターに測色器を接続してくださ い。
- 1 [ツールメニュー]の[プロファイル作成]をクリックします。 設定画面が表示されます。

2 [色管理プリセットリスト]でプロファイ ル作成に使用する [色管理プリセット] を 選択します。

- ✔ [次へ] をクリックすると、測色器への 接続確認が行われ、設定画面が開きま す。手順 6 へ進んでください。
- ✔ 測色器接続失敗のダイアログが表示さ れたら、3-[29 ページの](#page-49-0)手順 2 を参照 し、測色器を再接続してください。
- ✔ イメージコントローラー接続時:プロ ファイル登録数の上限(50件)を超え

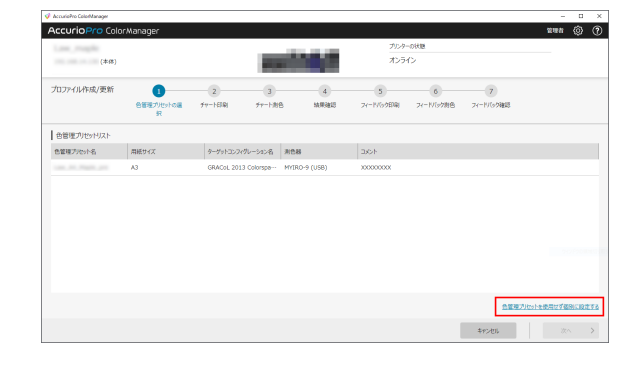

ている場合、確認のダイアログが表示されます。登録済みのプロファイルに上書きして作成を続 ける場合は、[OK]をクリックします。手順 6 へ進んでください。

- ✔ [色管理プリセット]の設定項目を手動で設定してプロファイルを作成する場合は、[色管理プリ セットを使用せず個別に設定する]をクリックします。手順 3 へ進んでください。
- 3 以下の項目を設定し [次へ] をクリックし ます。
	- ✔ この設定は、手順 2 で [色管理プリセッ トを使用せず個別に設定する]を選択 した場合に行います。

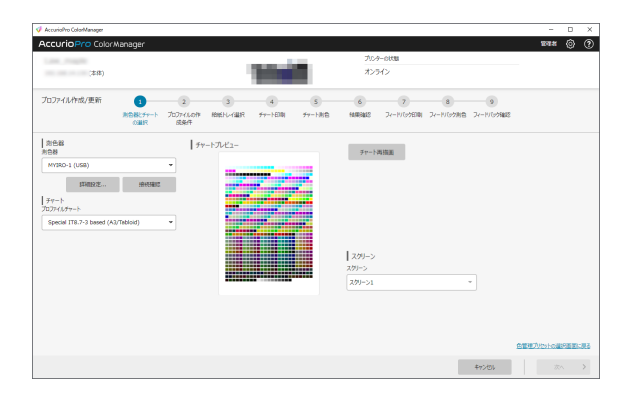

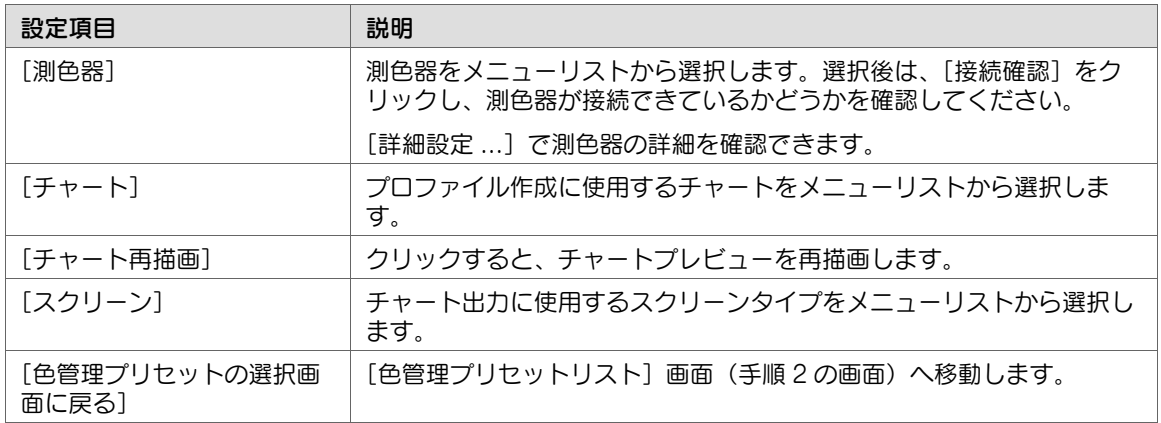

- 4 以下の項目を設定し、[次へ]をクリック します。
	- ✔ この設定は、手順 2 で [色管理プリセッ トを使用せず個別に設定する]を選択 した場合に行います。

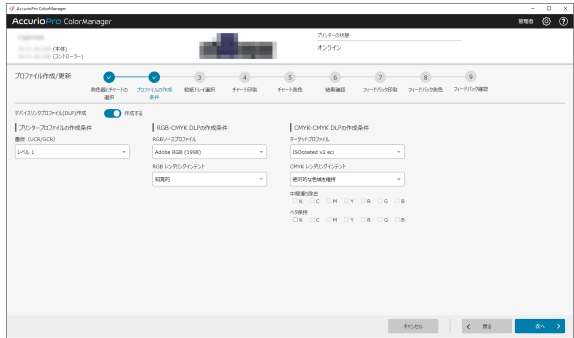

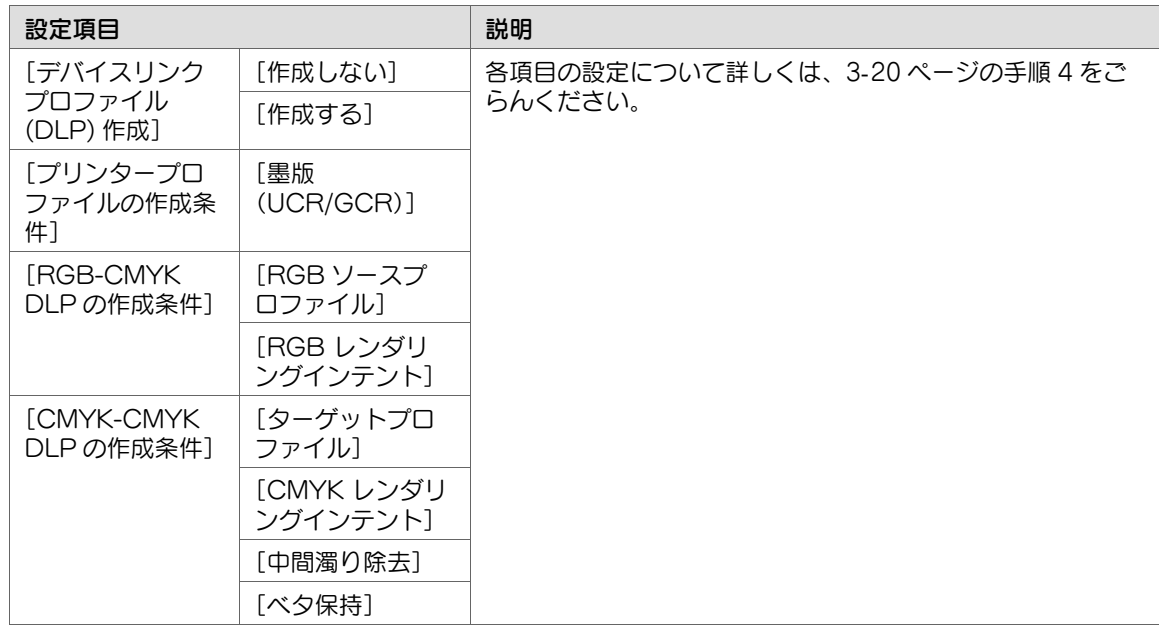

- 5 [給紙トレイ選択]でチャート出力に使用 する給紙トレイを選択し、[次へ]をク リックします。
	- ✔ この設定は、手順2で [色管理プリセッ トを使用せず個別に設定する]を選択 した場合に行います。

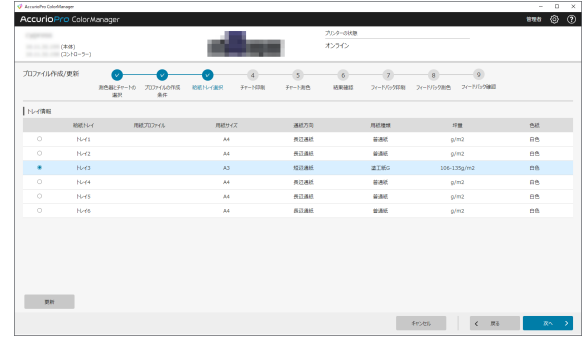

6 以下の項目を設定し、[次へ]をクリック し、チャートを出力します。

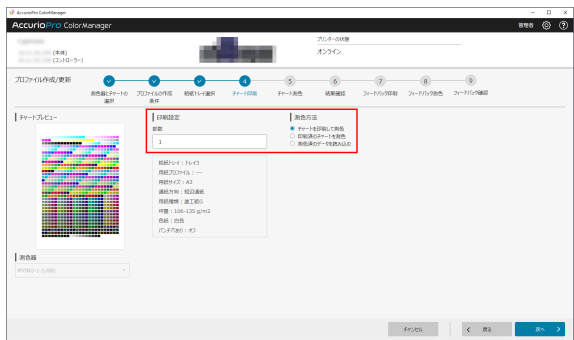

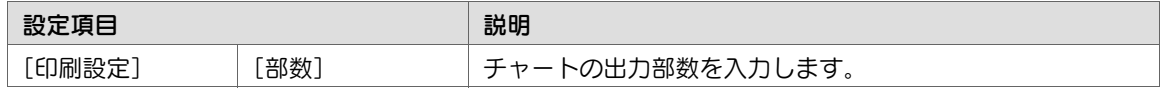

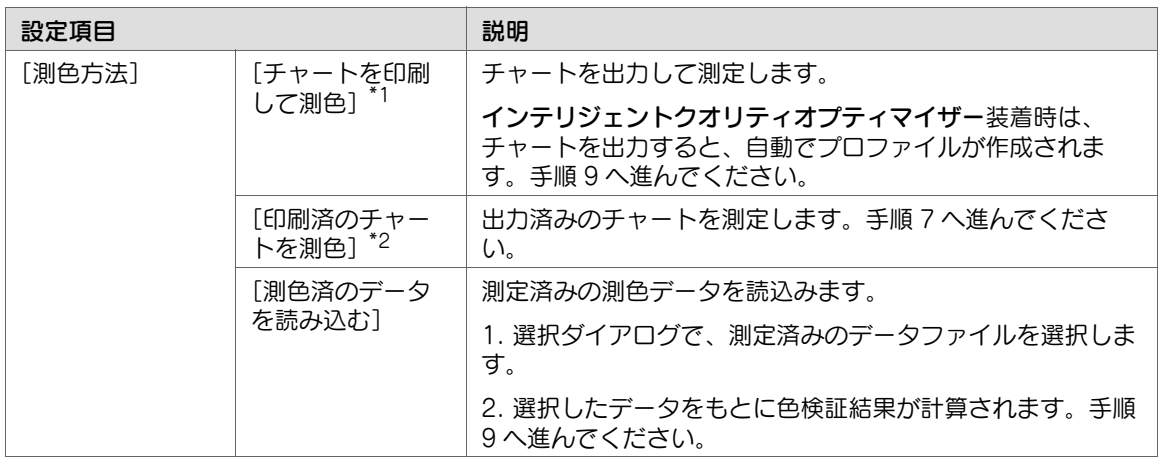

\*1:

● [チャートを印刷して測色]を選択した場合、[次へ]をクリックしたときに確認ダイアログが表示 されることがあります。確認ダイアログは、チャート出力に設定した用紙と、給紙トレイの用紙設定 が一致しない場合に表示されます。用紙設定を変更するか、給紙トレイの用紙を入替えて、[OK]を クリックしてください。

● [設定変更] をクリックすると、使用する給紙トレイの用紙設定を変更できます。

\*2:インテリジェントクオリティオプティマイザー装着時は設定できません。

7 [測色開始]をクリックし、出力した チャートを測色します。

[測色進捗]に測色の進捗がイメージで表 示されます。

[測色結果]に測色結果が表示されます。

 $\blacktriangleright$  測色器 i1 iO を接続している場合は、 チャートの位置補正のため、3 点入力を します。[測色開始]が[測色実行]に 切替わったらクリックし、測色を開始 します。

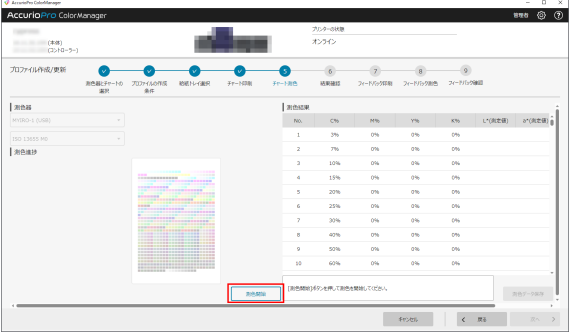

8 測色が完了したら[測色データ保存]をクリックします。 測色データが CGATS 形式で保存されます。

9 プロファイルの作成結果を確認します。

✔ プロファイル作成を終了する場合は、 [完了] をクリックします。

✔ 続けて、[フィードバック印刷]を行う 場合は、[次へ]をクリックします。手 順 10 に進みます。

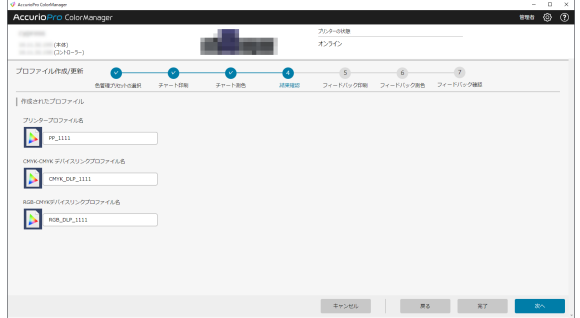

- $10$  [印刷設定]と[測色方法]を設定し、[次へ]をクリックしてチャートを出力します。 ✔ 操作は手順 6 と同様です。
- 
- 11 手順 10 で出力したチャートを測色し、[次へ]をクリックします。
	- ✔ 操作は手順 7 と同様です。
	- ✔ インテリジェントクオリティオプティマイザー装着時は、チャートを出力すると、自動で測色さ れます。
- 12 [フィードバック結果]を確認し、[登録] をクリックします。
	- ✔ イメージコントローラー接続時: [フィードバック結果]で選択した精度 測定時に適用したプロファイルをイ メージコントローラーに登録できます。
	- ✔ イメージコントローラー非接続時: コ ンピューター上の保存先を選択するダ イアログが表示されます。作成したプ ロファイルを保存するフォルダを選択 してください。

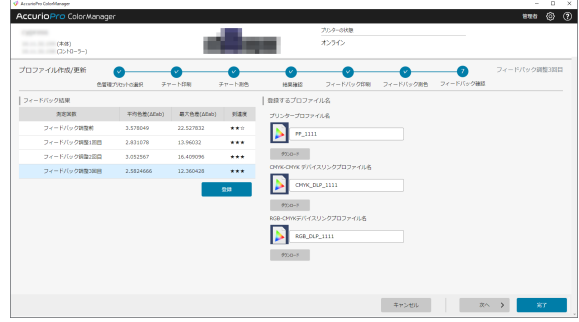

- ✔ 各プロファイルのファイル名を設定できます。
- ✔ [完了] をクリックすると、プロファイルの作成を完了します。

- 13 再度フィードバック印刷を行う場合は、[次へ]をクリックします。
	- ✔ [フィードバック印刷]は、最大8回まで繰返すことができます。目標の測色結果に近づくまで、 手順 10 ~ 手順 12 の操作を繰返してください。

14 [完了] をクリックします。

### <span id="page-56-0"></span>3.5.4 [色関連設定管理]

#### 概要

色管理に必要な各種設定を管理します。 各設定画面で、[初期化]をクリックすると、入力した設定が初期化されます。 「登録」をクリックすると、設定を確定し、色管理設定が登録されます。

# [色関連設定管理]画面

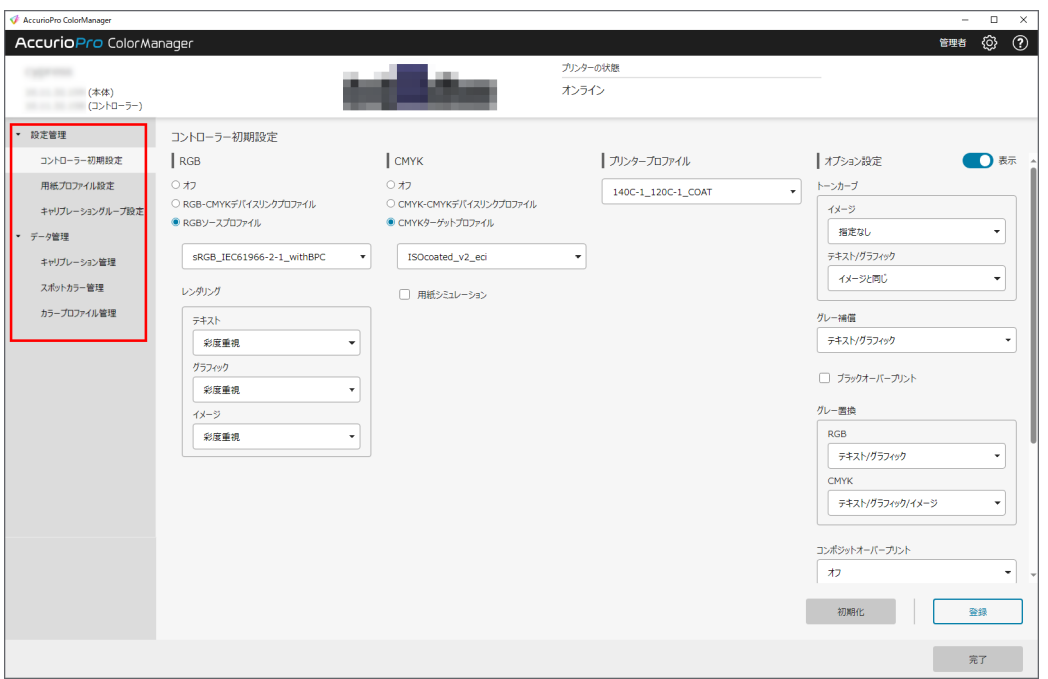

画面左の項目をクリックして、入力画面を切替えてください。

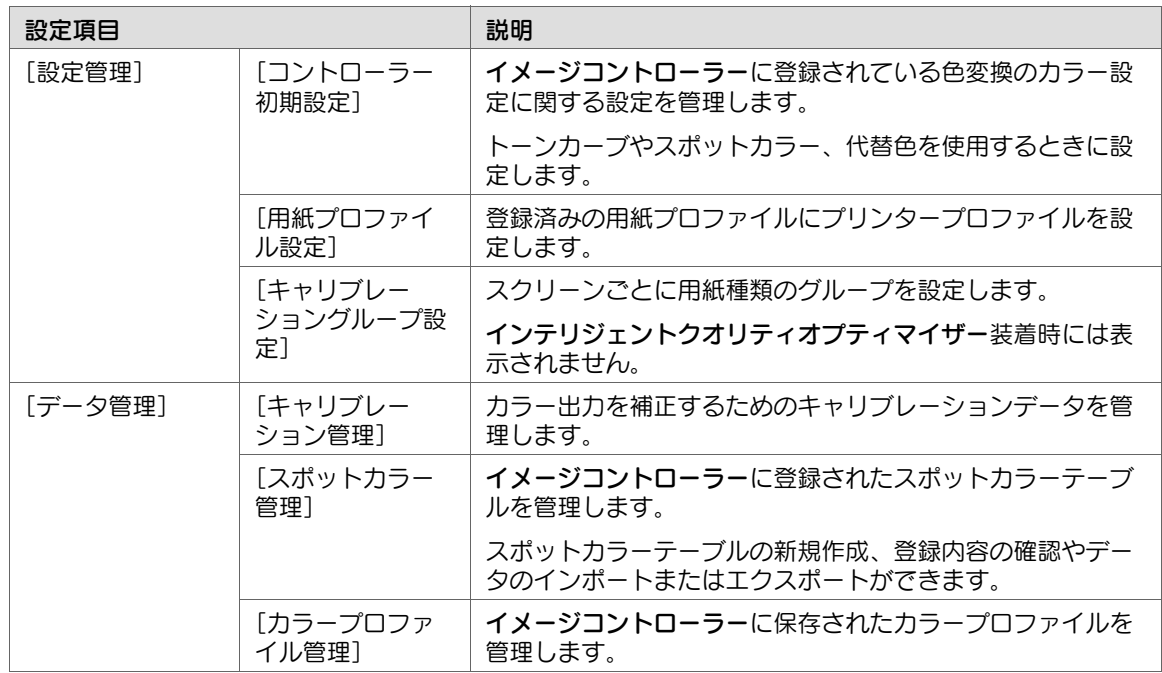

# [コントローラー初期設定]画面

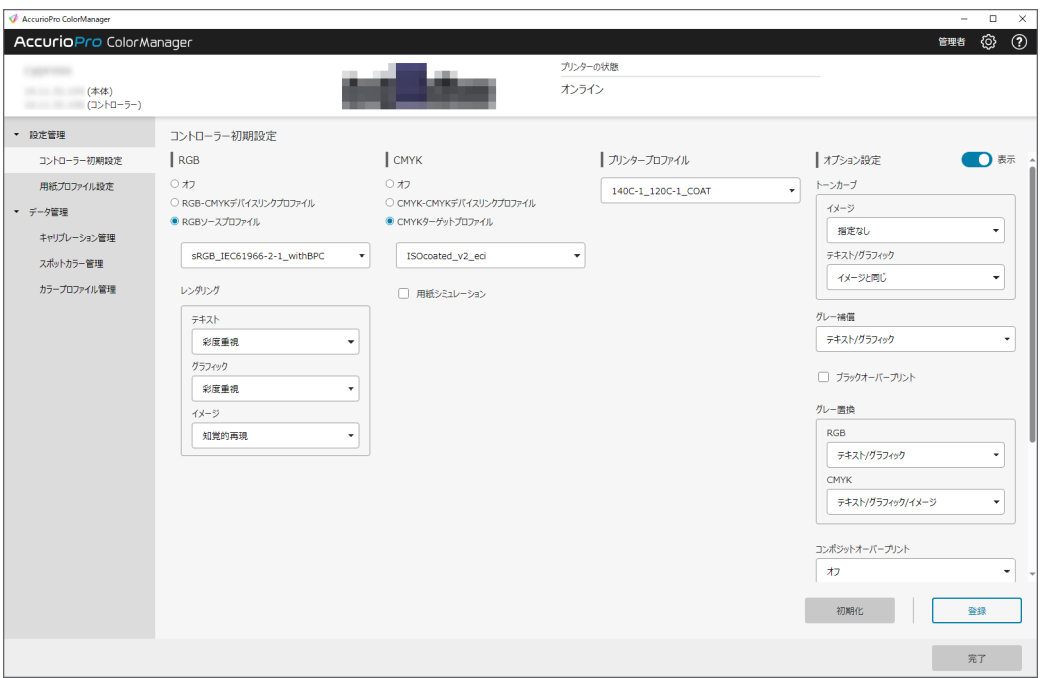

- [RGB]

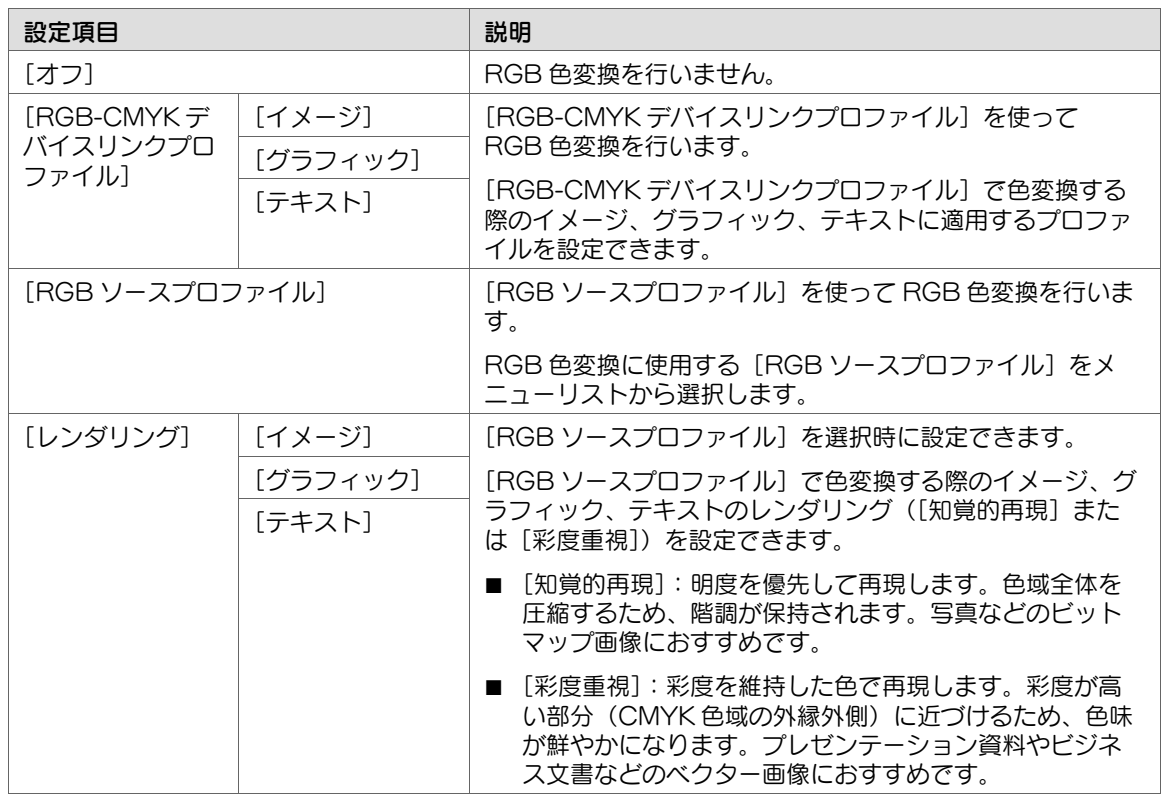

#### $\bullet$ 参考

■ [オプション設定] の [RGB 埋め込みプロファイルを使用] が選択されている場合は、上記の設 定より埋め込みプロファイルが優先されます。

 $\bullet$  [CMYK]

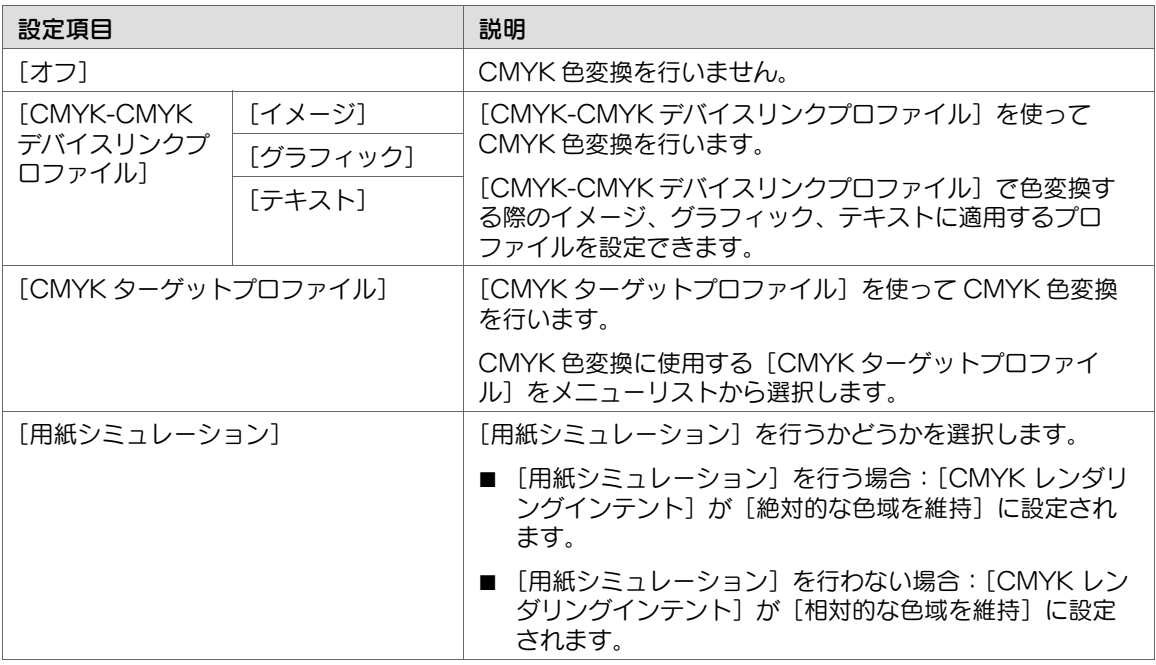

#### ● [プリンタープロファイル]

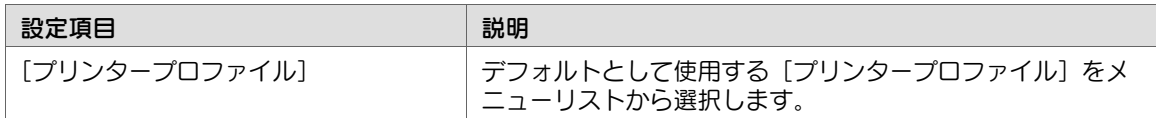

● [オプション設定]

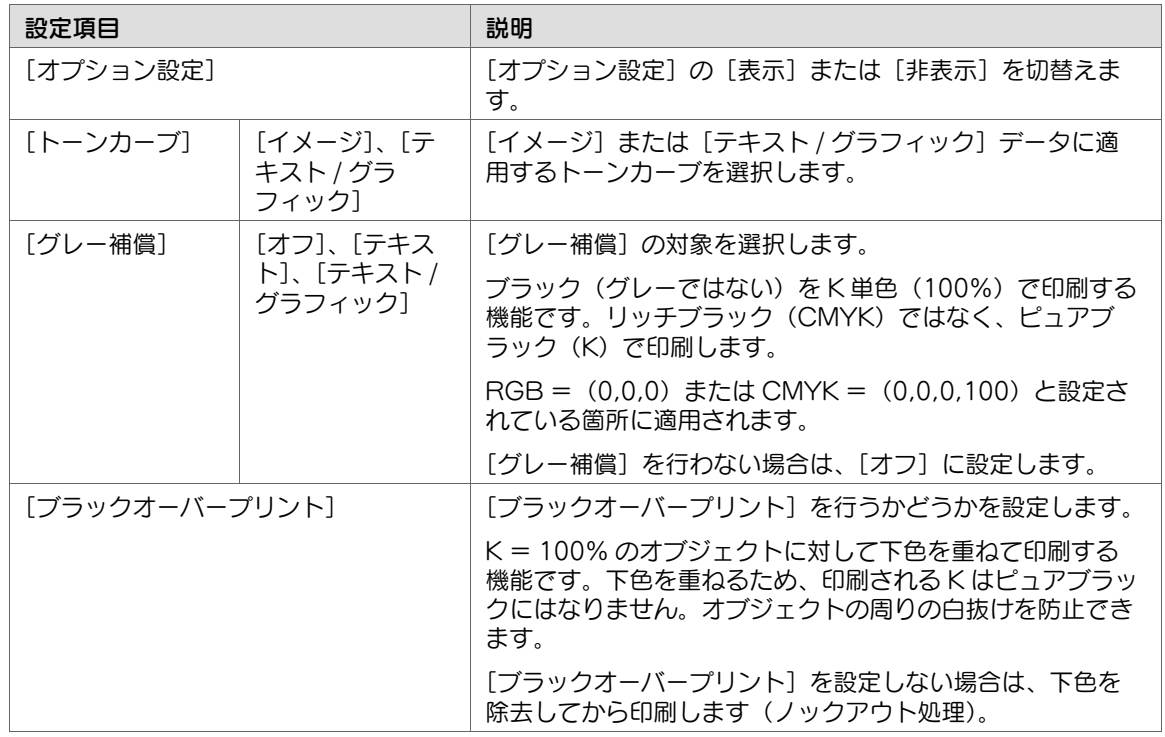

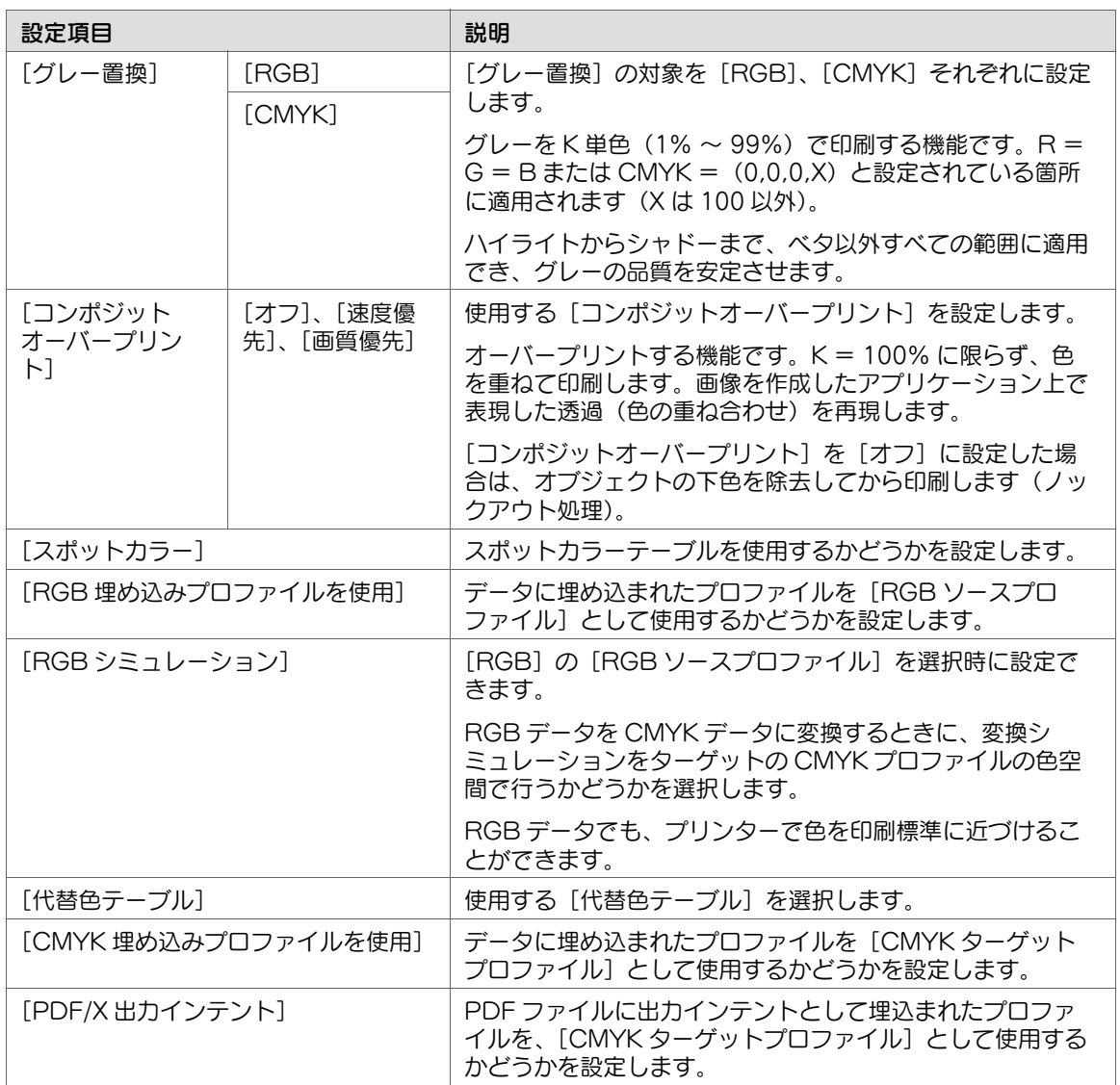

#### ● 共通キー

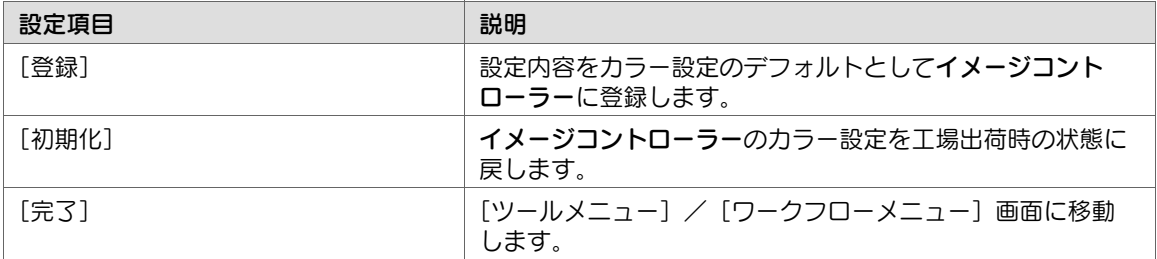

# [用紙プロファイル設定]画面

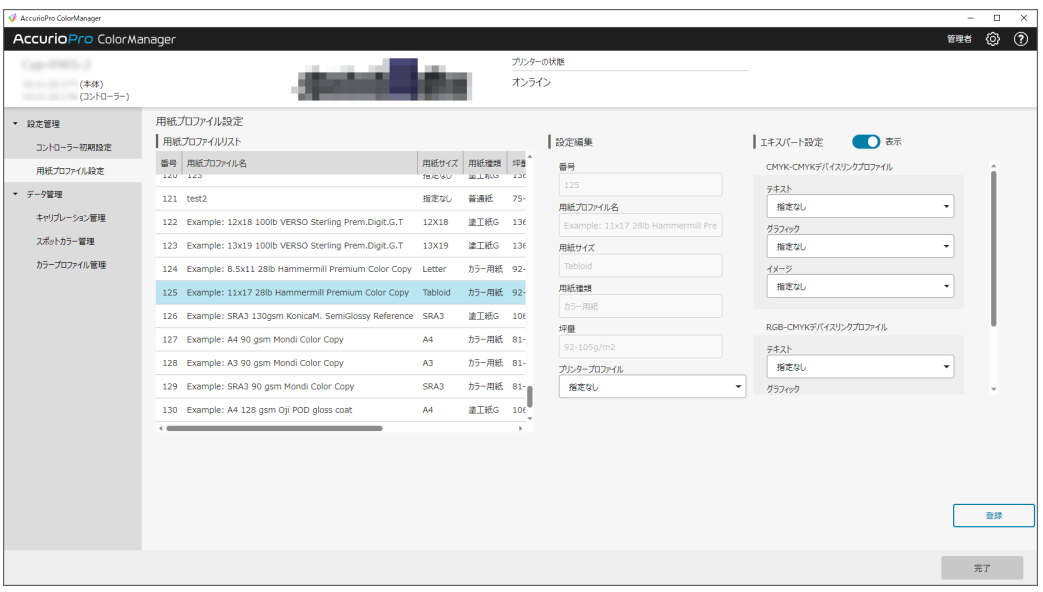

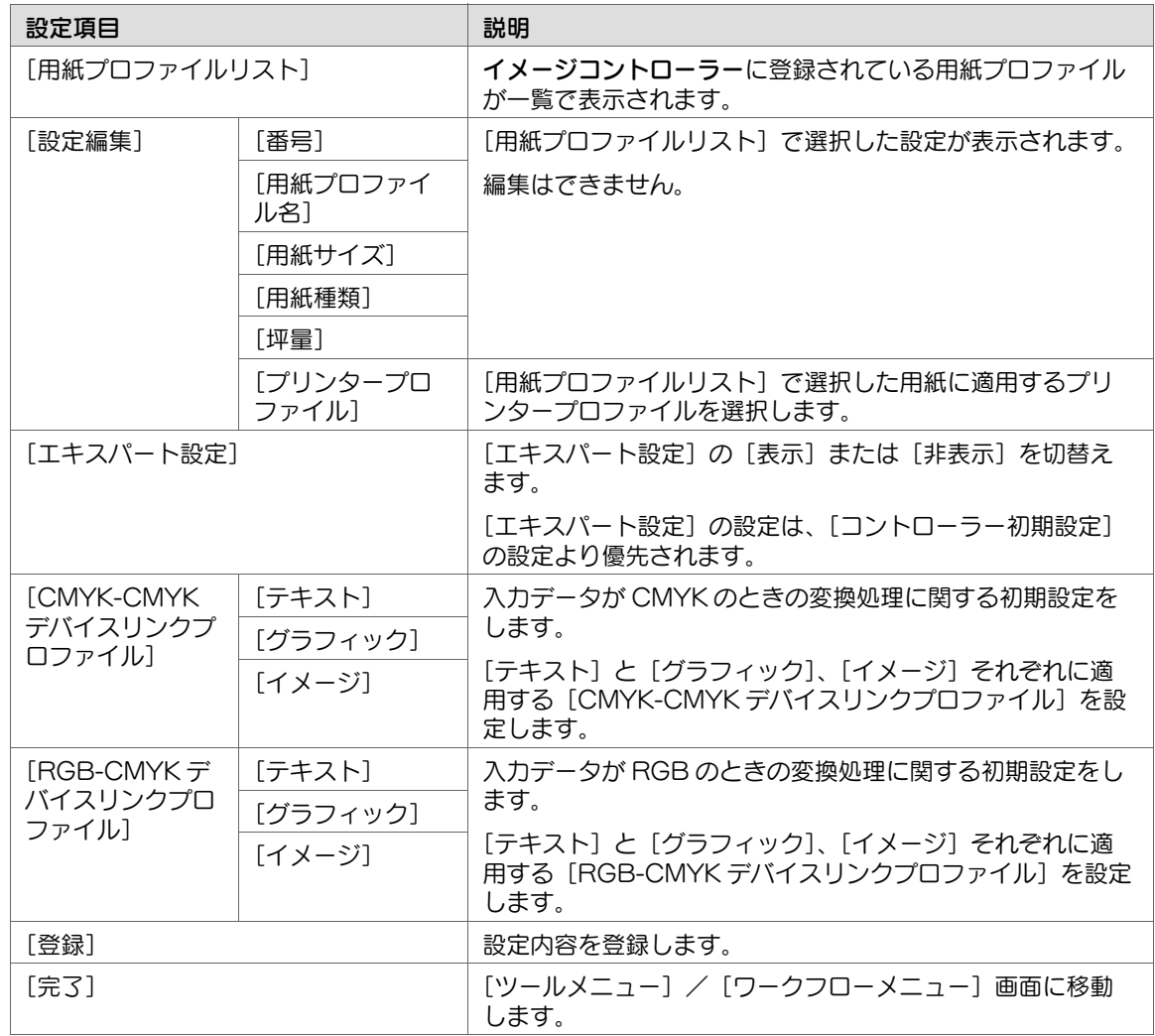

### [キャリブレーショングループ設定]画面

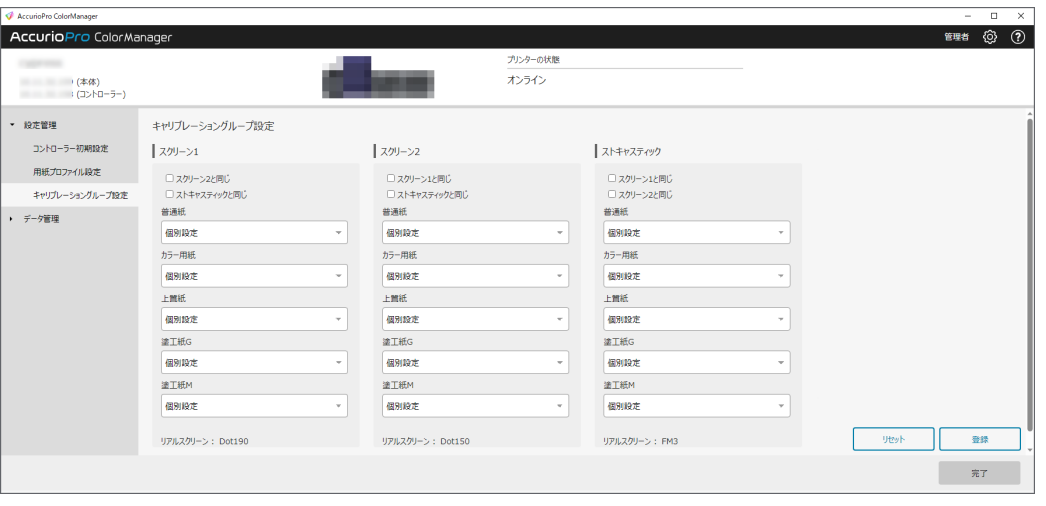

#### ■ 参考

■ [キャリブレーショングループ設定]は、インテリジェントクオリティオプティマイザー装着時は 設定できません。

スクリーン単位で、用紙種類ごとのキャリブレーションデータを個別に持つか、流用するかどうかを設定 します。

この設定では、スクリーンの用紙種類のうち1つを必ず[個別設定]に設定してください。

● 手順の例

- 1. [スクリーン 1]で、実際にキャリブレーションを行う用紙種類を選択し、[個別設定]に設定します (例:[普通紙]を[個別設定]に設定)。
- 2. 手順1で設定した用紙種類以外(例:[普通紙]以外)に[個別設定]または他の用紙のキャリブレー ションデータを流用する(例:[普通紙]と共通にする)かどうかを選択します。 ※ 用紙の特性が大きく異なるキャリブレーションデータを流用した場合、画質に影響がでる場合があり ます。
- 3. [スクリーン 2]で、[スクリーン 1]と同じ設定にするかどうかを選択します。
- 4. 手順 3 で、「スクリーン 1]と同じ設定にしない場合は、「スクリーン 2]の用紙種類に「個別設定]を 設定するか他の用紙のキャリブレーションデータを流用するかどうかを設定します。手順は、手順1~ 手順 2 と同様です。
- 5. [ストキャスティック]も[スクリーン 1]または [スクリーン 2]と同じ設定にするかどうかを選択 します。手順は、手順 3 ~ 手順 4 と同様です。

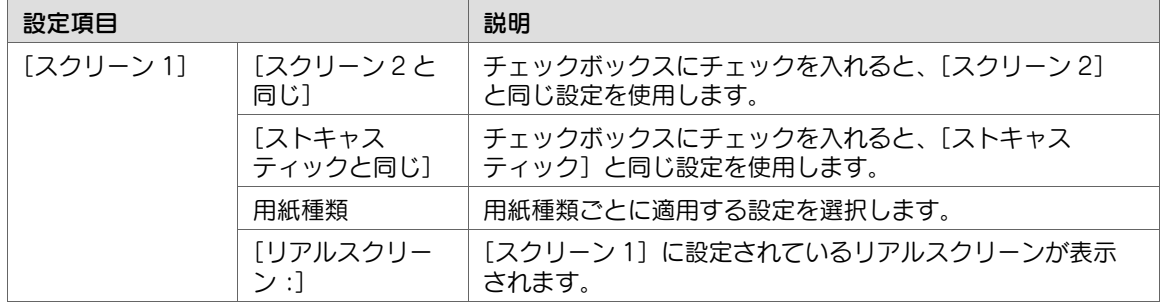

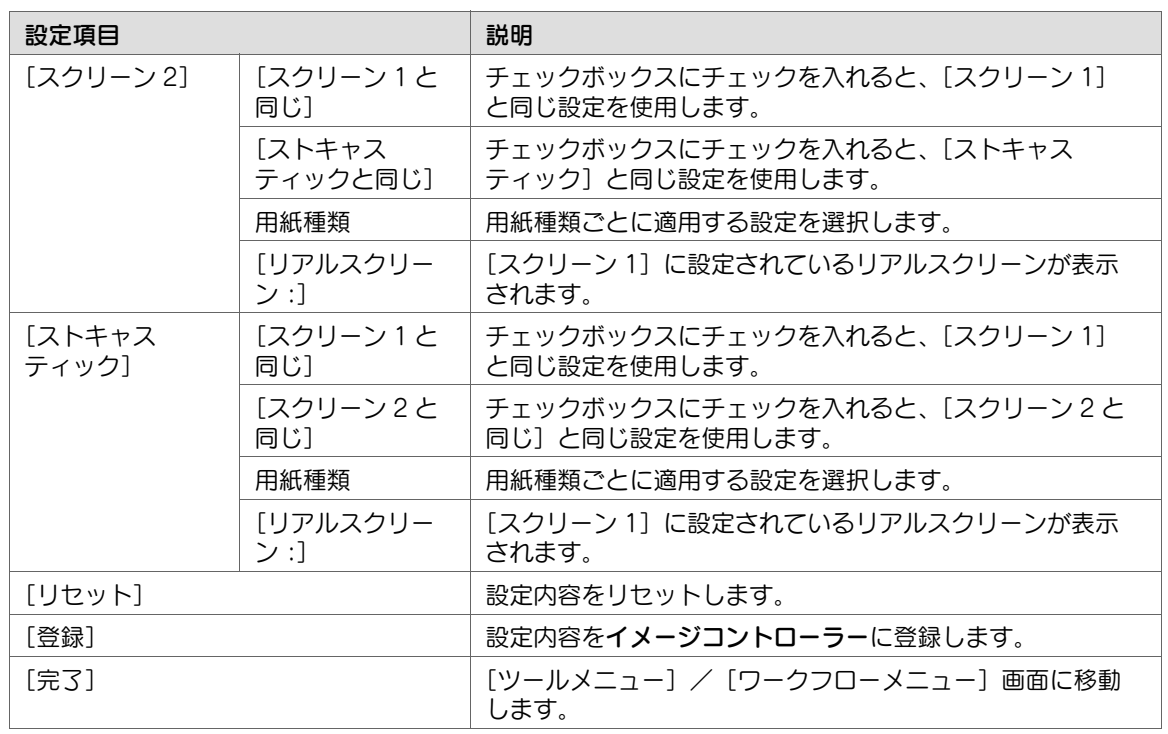

# [キャリブレーション管理]画面

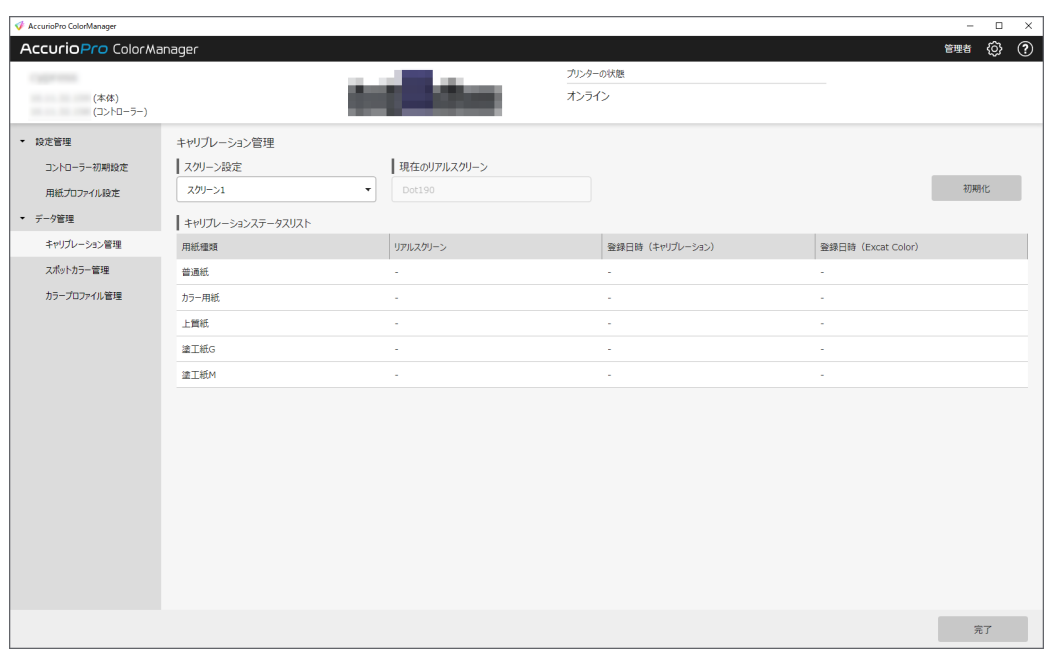

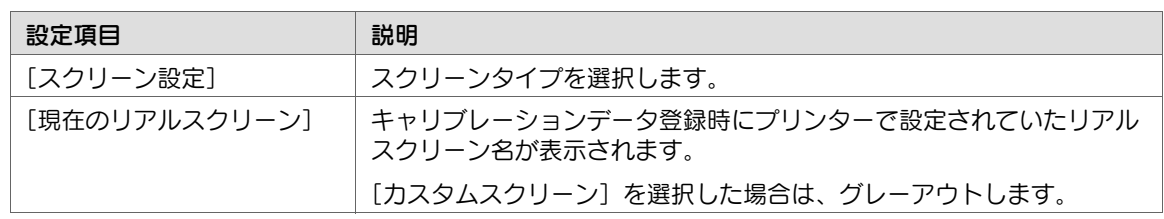

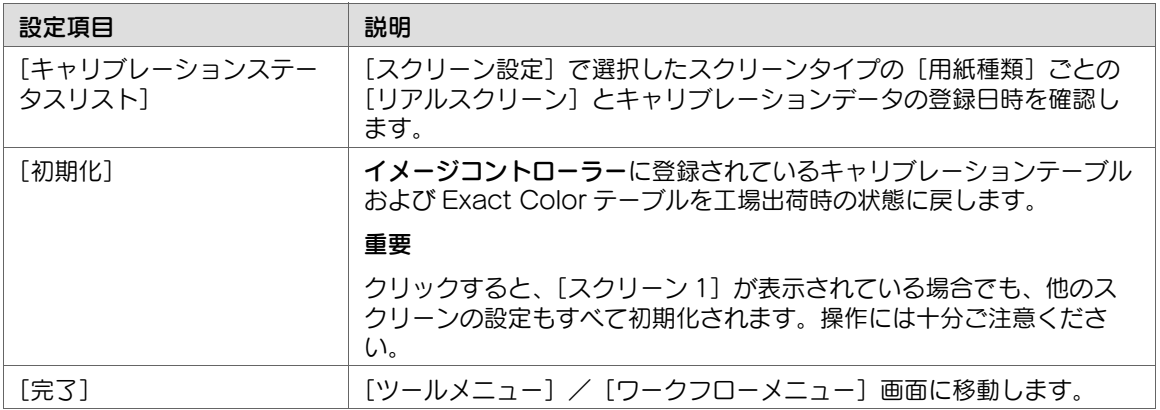

# [スポットカラー管理]画面

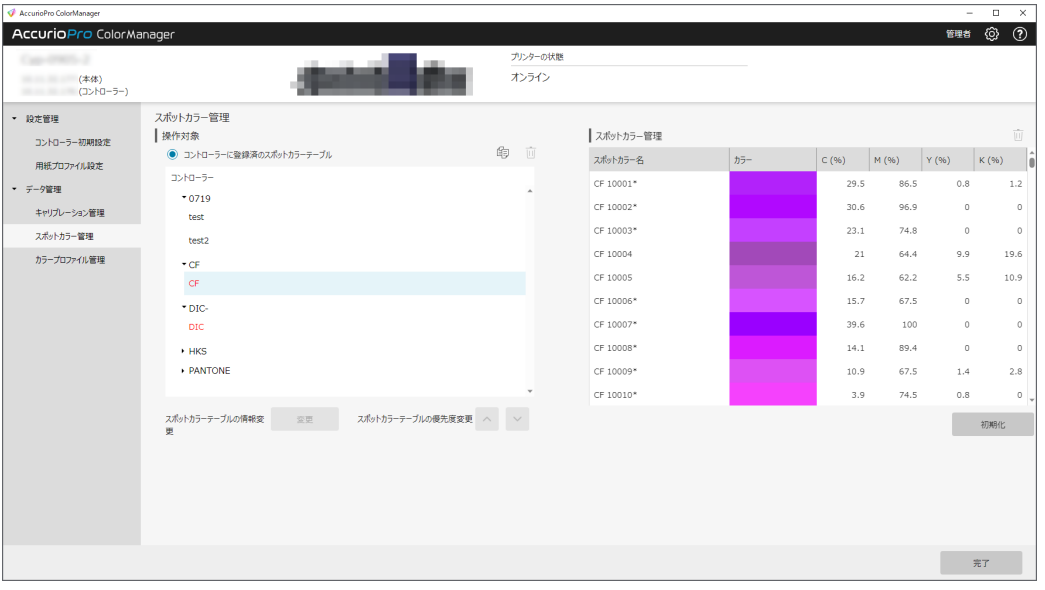

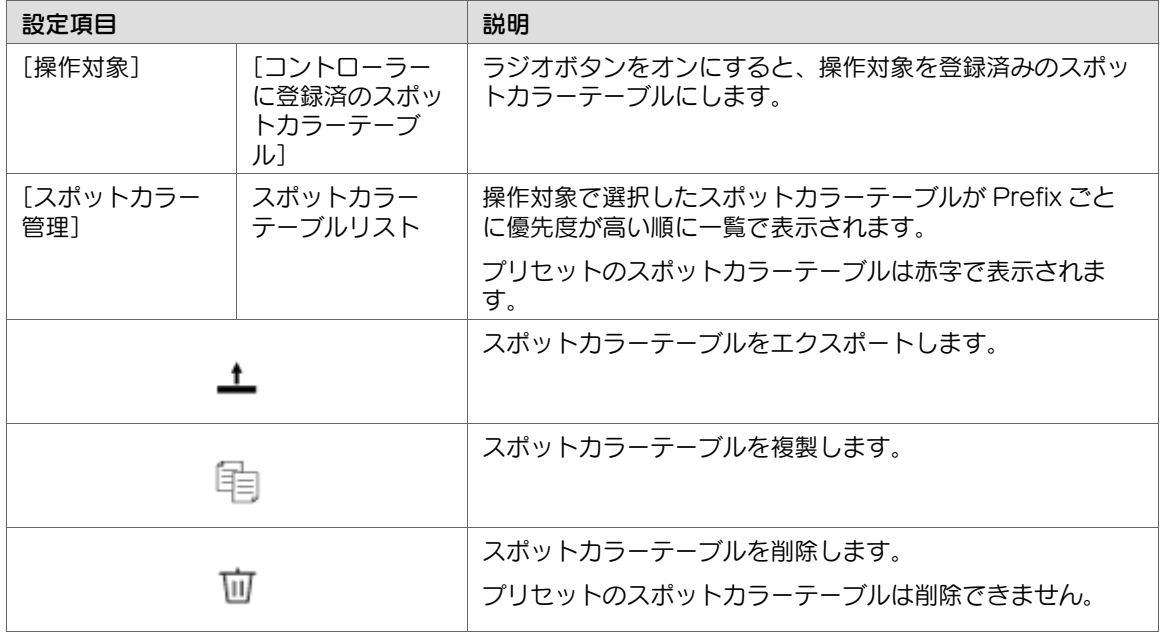

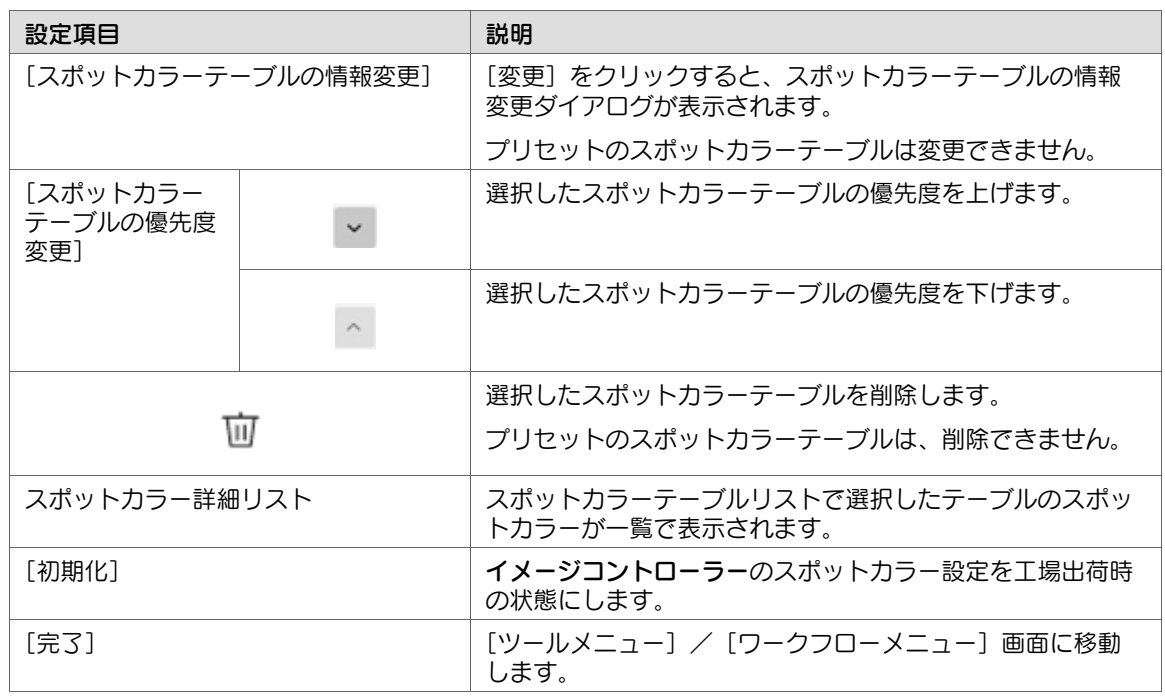

# [カラープロファイル管理]画面

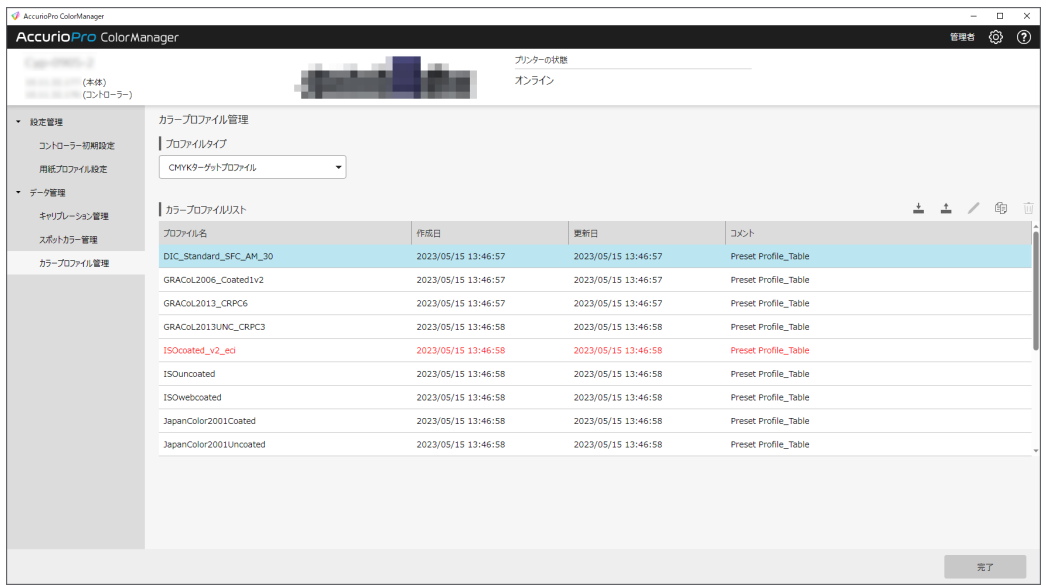

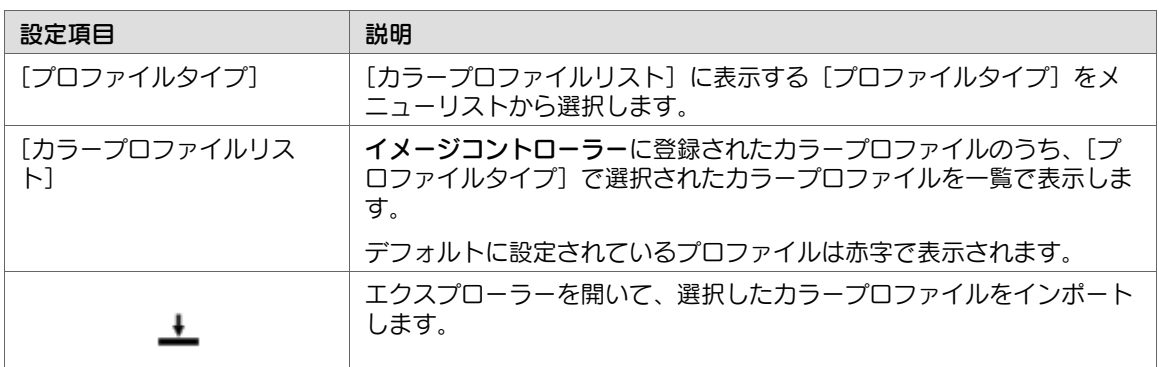

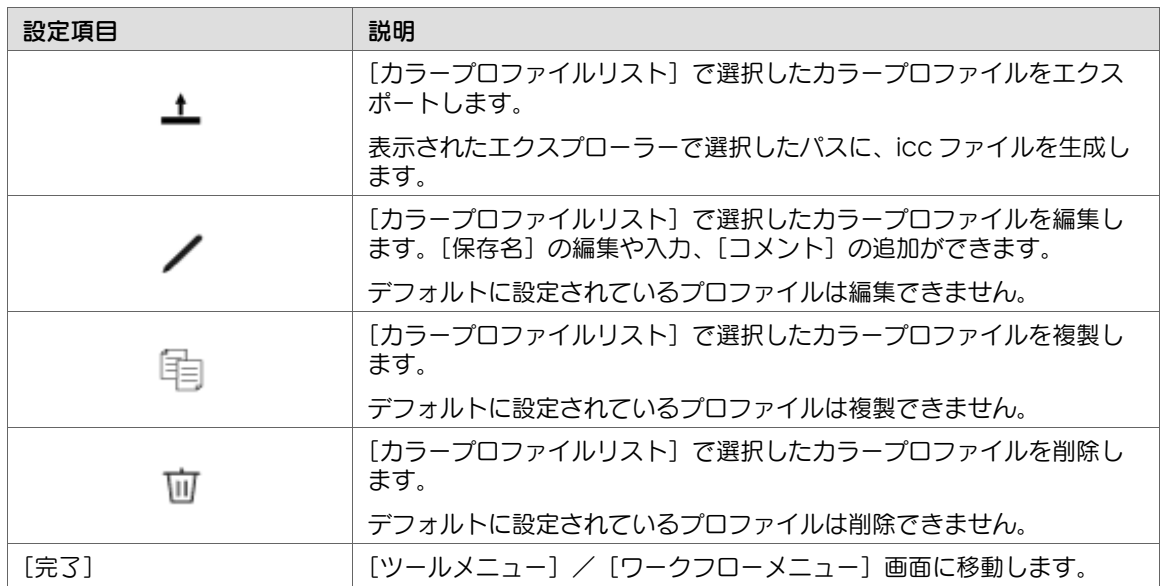

# <span id="page-66-0"></span>3.5.5 [スポットカラー作成]

### 概要

スポットカラーおよびスポットカラーテーブルの登録や編集をします。

未登録のスポットカラーを新たに追加したり、思ったように再現されないスポットカラーを調整したりで きます。

### 参考

■ [スポットカラー作成] を行う場合は、先に色見本を準備してください。スポットカラーの調整 は、色見本に合わせて行います。

## 手順

1 [ツールメニュー]の[スポットカラー作成]をクリックします。 設定画面が表示されます。

2 [スポットカラーの作成方法]で作成方法 を選択し、[次へ]をクリックします。

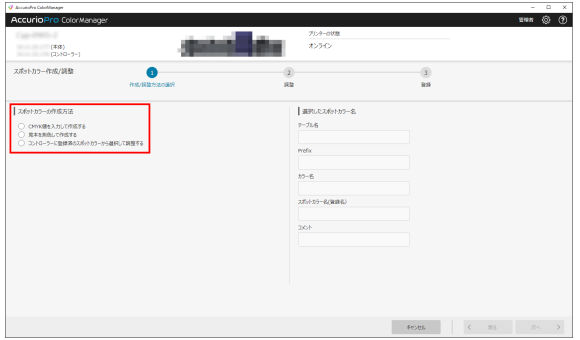

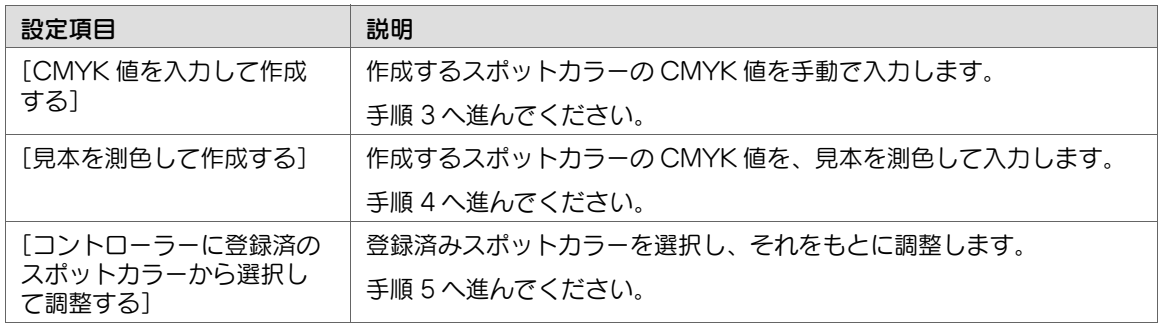

- 3 手順2で [CMYK 値を入力して作成す る]を選択した場合は、作成するスポット カラーの CMYK 値を手動で入力し、[適 用]をクリックします。
	- ✔ 値が確定すると、プレビュー表示に反 映されます。
	- ✔ [次へ] をクリックし、手順 6 へ進んで ください。

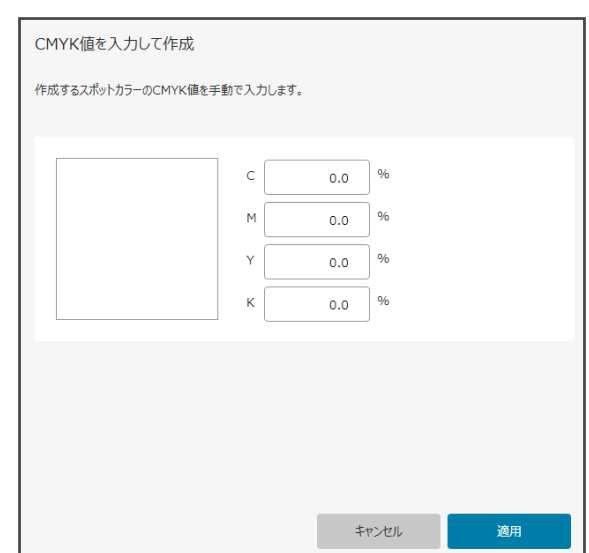

- $4$  手順 2 で [見本を測色して作成する]を選 択した場合は、以下の項目を設定し、[適 用]をクリックします。
	- ✔ [次へ] をクリックし、手順 6 へ進んで ください。

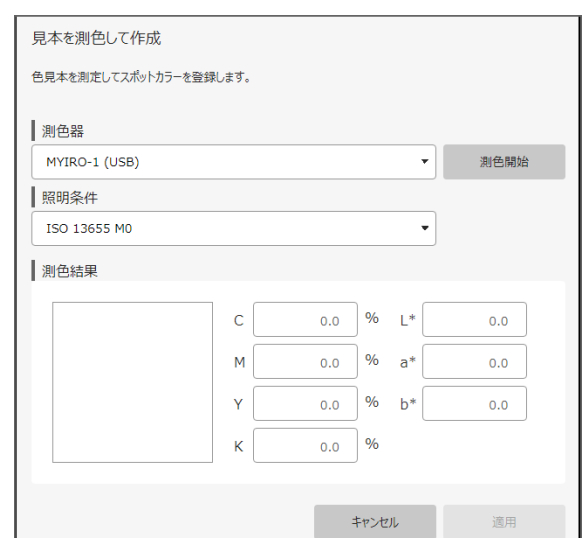

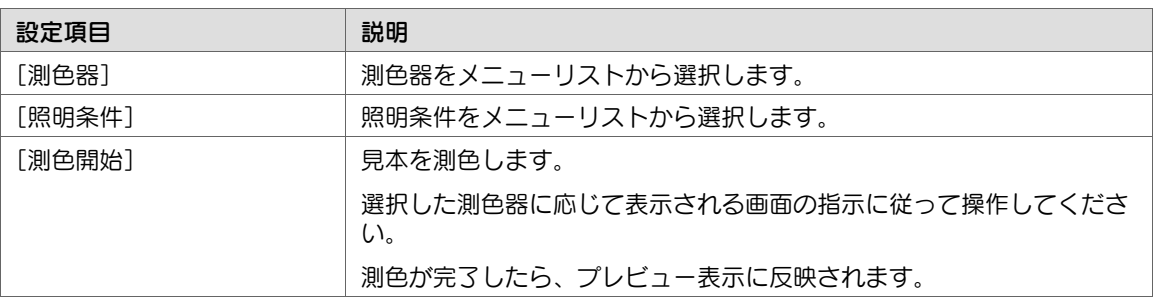

5 手順 2 で[コントローラーに登録済のス ポットカラーから選択して調整する]を選 択した場合は、[検索するスポットカラー 名]にスポットカラー名を入力して[検 索]をクリックします。

> 該当するスポットカラーが一覧で表示され ます。

> ✔ 一覧から使用するスポットカラー名を 選択し、[次へ] をクリックします。手 順 6 へ進んでください。

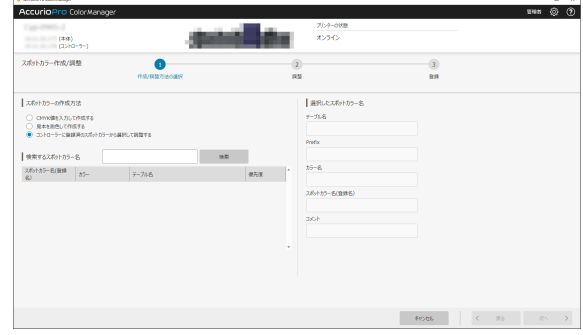

6 [調整]で、スポットカラーの調整方法を 選択します。

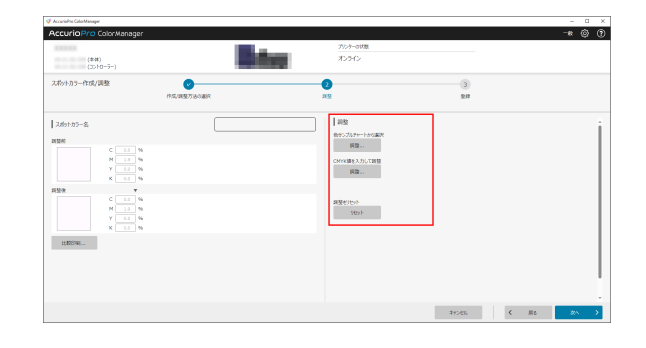

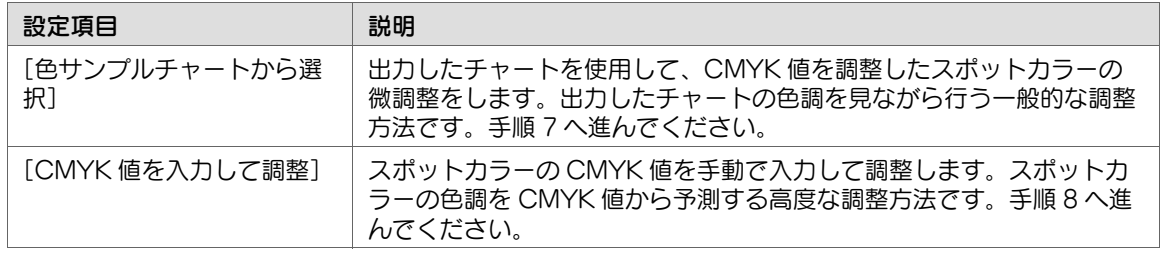

- 7 手順 6 で[色サンプルチャートから選択] を選択した場合は、[チャートの刻み [1...10]]を入力し、[チャート印刷 ...]を クリックします。
	- ✔ 出力したチャートを確認し、事前に用 意した色見本と見比べて近似色のパッ チを選択します。
	- ✔ [適用] をクリックし、手順 9 へ進んで ください。

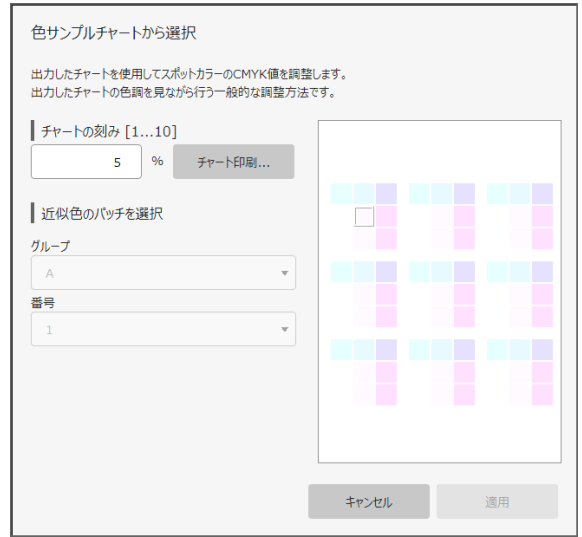

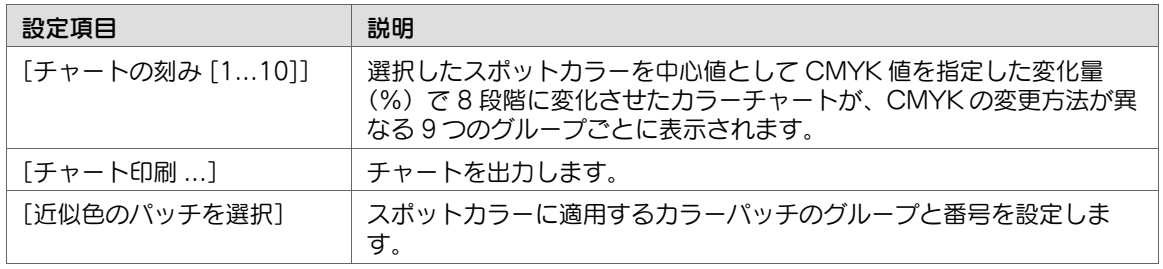

- 8 手順 6 で [CMYK 値を入力して調整] を 選択した場合は、CMYK 値を入力します。
	- ✔ 入力値に応じて、[調整後] のプレ ビュー表示が更新されます。
	- ✔ [適用] をクリックし、手順 9 へ進んで ください。

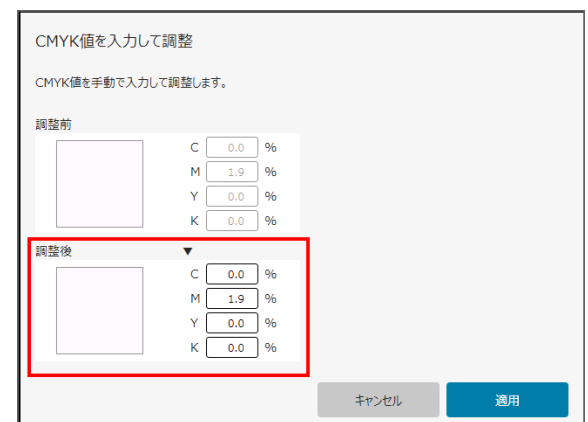

9 [調整後]のプレビュー表示を確認し、手 順 7 または手順 8 を繰返します。

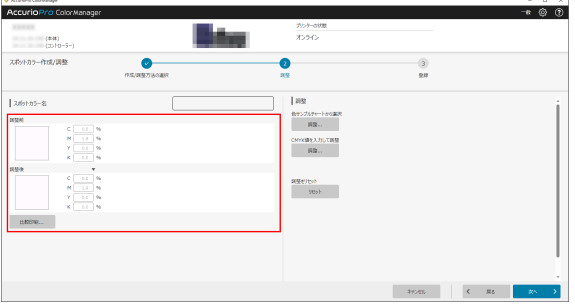

 $10$  [比較印刷 ...] をクリックすると表示されるダイアログで、給紙トレイを選択し、[印刷]をクリッ クします。 ✔ 印刷結果を確認し、必要に応じて手順 1 ~ 手順 9 を繰返します。

11 調整したスポットカラーを登録する場合は、[次へ]をクリックします。

12 以下の項目を設定し、スポットカラーを登 録します。

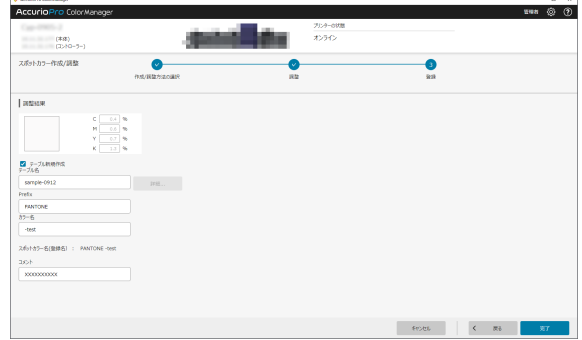

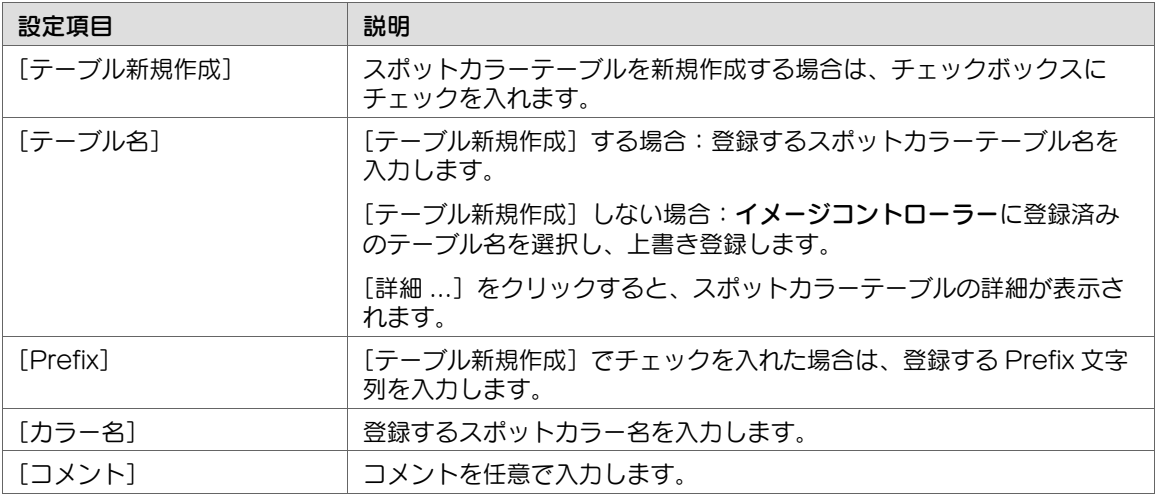

13 [完了] をクリックします。

### <span id="page-71-0"></span>3.5.6 [濃度バランス調整]

#### 概要

インテリジェントクオリティオプティマイザーおよびスキャナー非装着時は、AccurioPro ColorManager で[濃度バランス調整]を行います。出力したチャートを測色器で測定し、測定結果の フィードバックに従って、濃度バランスを自動補正します。

#### $\bullet$ 参考

■ インテリジェントクオリティオプティマイザーまたはスキャナー装着時は、プリンターで[濃度 バランス調整]を行います。プリンターの[濃度バランス調整]について詳しくは、プリンター のユーザーズガイドをごらんください。

#### 参考

- 事前に [ガンマ自動調整] を行ってから、本調整を行ってください。
- [濃度バランス調整]で[色管理プリセット]を使用する場合は、事前に[ターゲットコンフィグ レーション]と[色管理プリセット]を設定してください。
#### 参照

- [ターゲットコンフィグレーション]について詳しくは、3-[19 ページ](#page-39-0)をごらんください。
- 「色管理プリセット]について詳しくは、3-[23 ページ](#page-43-0)をごらんください。

## 手順

- 1 [ツールメニュー]の[濃度バランス調整]をクリックします。 設定画面が表示されます。
- 2 [測色器] および [スクリーン] を設定し、 [次へ] をクリックします。
	- ✔ [測色器]:測色器を選択後、[接続確 認]をクリックし、接続を確認します。 [詳細設定 ...]で測色回数を変更するこ ともできます。
	- ✔ [スクリーン]: スクリーンタイプを選 択します。
	- ✔ [色管理プリセット]を使用する場合 は、[色管理プリセットの選択画面に戻 る]をクリックします。設定画面で [色管理プリセット]を選択し、[次へ] をクリックします。手順 5 へ進んでください。

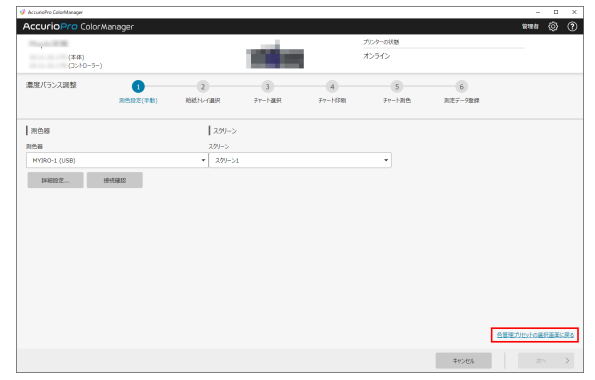

#### 測色器の接続に失敗した場合

1. 接続失敗のダイアログが表示されたら、測色器がコンピューターに正しく接続されていることを確認 し、[接続] をクリックします。

2. 再接続ができない場合は、一時的に他の測色器に変更することができます。[測色器]のメニューリ ストから接続可能な他の測色器を選択して「接続]をクリックします。測色器の接続が完了すると、ダ イアログが閉じて元の画面に戻ります。

- $3$  [給紙トレイ選択]でチャート出力に使用 する給紙トレイを選択し、[次へ]をク リックします。
	- ✔ 以下のいずれかの用紙がセットされて いる給紙トレイを選択してください。
	- $\vee$  12 x 18  $\Box$  / SRA3  $\Box$  / 13 x 19  $\Box$  /  $11 \times 17$   $\Box$  / A3  $\Box$

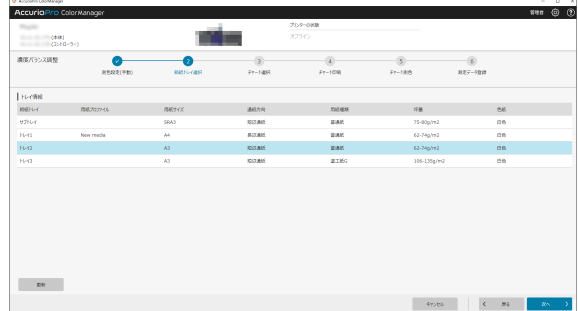

AccurioPro ColorManager [ ユーザーズガイド ] 3-52

4 [チャートタイプ]を選択し、[次へ]をクリックします。

✔ プリンターと測色器の組合わせによって、選択できるチャートタイプが異なります。

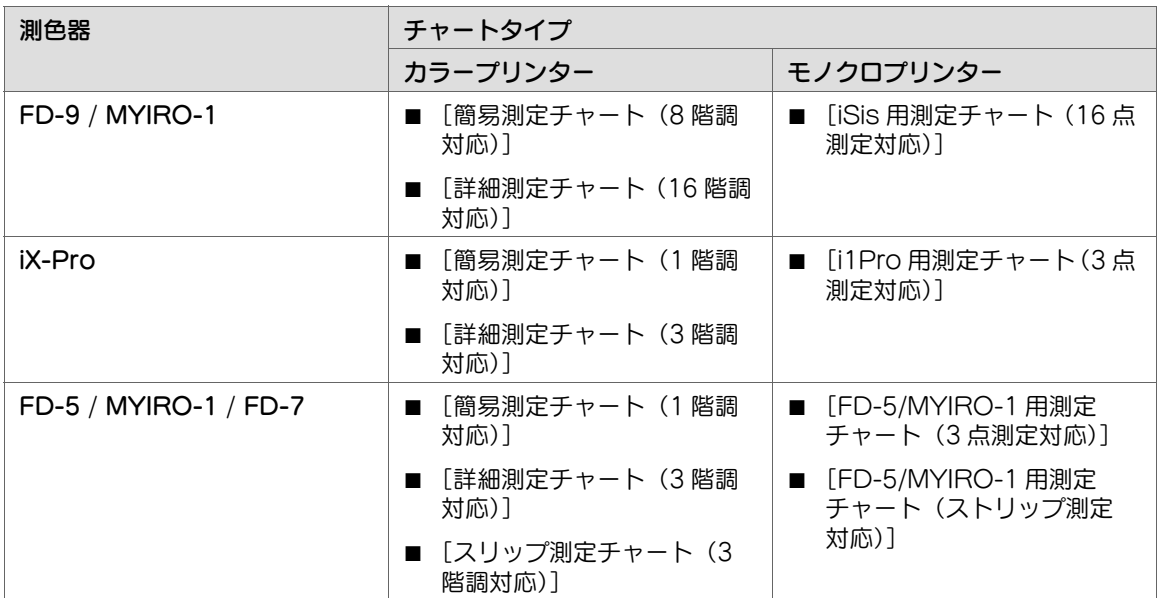

5 [チャート印刷]画面で[測色方法]を選択し、[次へ]をクリックしてチャートを出力します。 ✔ プリンターの種類によって操作が異なります。

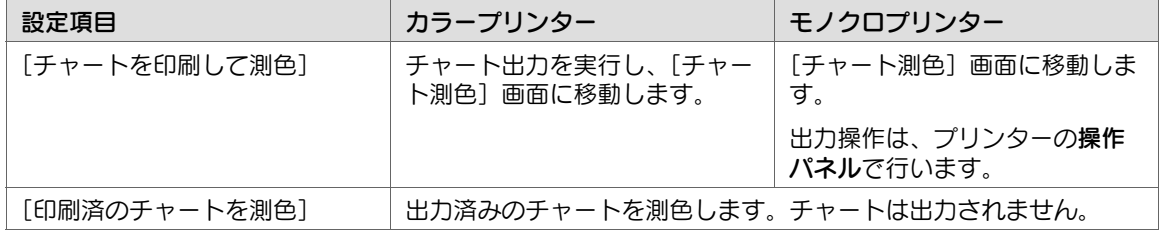

6 [測色開始]をクリックし、出力した チャートを測色します。 「測色進捗」に測色の進捗がイメージで表 示されます。

[測色結果)に測色結果が表示されます。

● 測色器 i1 iO を接続している場合は、 チャートの位置補正のため、3 点入力を します。[測色開始]が[測色実行]に 切替わったらクリックし、測色を開始 します。

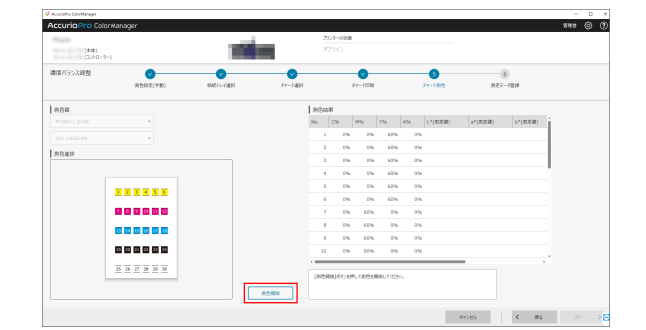

- 7 [次へ]をクリックします。 [測定データ登録]画面が表示されます。
- 
- 8 「調整値プロファイルリスト]の一覧から登録 No. を選択し、「登録名]で登録名を入力します。
- 
- 9 [完了] をクリックします。 ✔ カラープリンターの場合:プリンターに測定データを送信し、登録します。 ✔ モノクロプリンターの場合: プリンターに測定データを送信します。 プリンターのタッチパネル

#### 3.5.7 [用紙別カラーセンサー調整]

#### 概要

用紙に合わせたセンサーの調整値を作成して登録します。

で測定データの登録操作をしてください。

用紙特性に合わせたセンサー調整値を使用することで、より精度の高い濃度の測定ができます。

インテリジェントクオリティオプティマイザー装着時は、チャートを出力することで、自動で測定データ が登録されます。詳しくは、プリンターのユーザーズガイドをごらんください。

インテリジェントクオリティオプティマイザー非装着時は、出力したチャートを測色器で測色して測定 データを登録します。

#### $\bullet$ 参考

- この機能を使用するには、プリンターの [出力紙濃度調整] [基本設定] で [出力紙濃度調整の 使用]を[する]に設定してください。
- [用紙別カラーセンサー調整]で[色管理プリセット]を使用する場合は、事前に[ターゲットコ ンフィグレーション]と[色管理プリセット]を設定してください。

#### 参照

- [ターゲットコンフィグレーション]について詳しくは、3-[19 ページ](#page-39-0)をごらんください。
- [色管理プリセット]について詳しくは、3-[23 ページ](#page-43-0)をごらんください。

#### 手順

1 「ツールメニュー]の「用紙別カラーセンサー調整]をクリックします。 設定画面が表示されます。

- 2 [測色器] および [スクリーン] を設定し、 [次へ] をクリックします。
	- ✔ [測色器]:測色器を選択後、「接続確 認]をクリックし、接続を確認します。 [詳細設定 ...]で測色回数を変更するこ ともできます。
	- ✔ [スクリーン]: スクリーンタイプを選 択します。
	- ✔ [色管理プリセット]を使用する場合 は、[色管理プリセットの選択画面に戻 る]をクリックします。設定画面で [色管理プリセット]を選択し、[次へ] をクリックします。手順 4 へ進んでください。

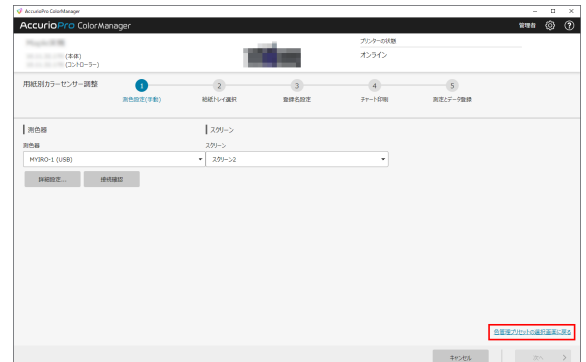

#### 測色器の接続に失敗した場合

1. 接続失敗のダイアログが表示されたら、測色器がコンピューターに正しく接続されていることを確認 し、[接続] をクリックします。

2. 再接続ができない場合は、一時的に他の測色器に変更することができます。[測色器]のメニューリ ストから接続可能な他の測色器を選択して[接続]をクリックします。測色器の接続が完了すると、ダ イアログが閉じて元の画面に戻ります。

3 チャート出力に使用する給紙トレイを選択 し、[次へ]をクリックします。

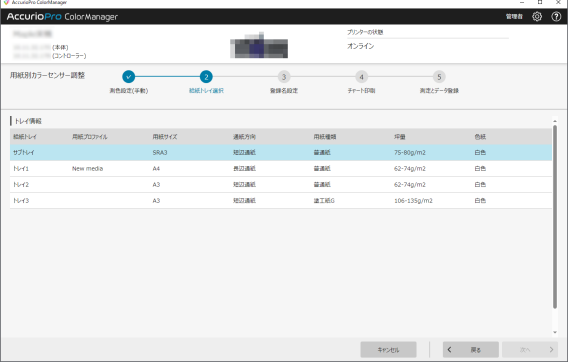

- 4 「調整値プロファイルリスト]の一覧から 登録 No. を選択し、[登録名]で登録名を 入力します。
	- ✔ モノクロプリンターの場合: プリン ターのタッチパネルで登録する番号を 選択し、[印刷モードへ]を押してか ら、AccurioPro ColorManager で [次へ] をクリックします。
	- ✔ [登録名] に半角英数字以外は使用でき ません。

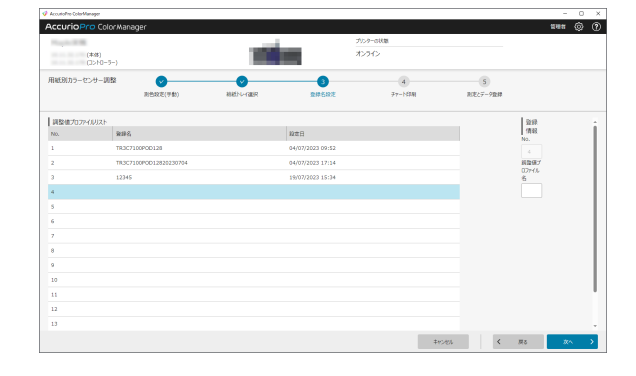

5 [チャート印刷]画面で[測色方法]を選択し、[次へ]をクリックしてチャートを出力します。 ✔ プリンターの種類によって操作が異なります。

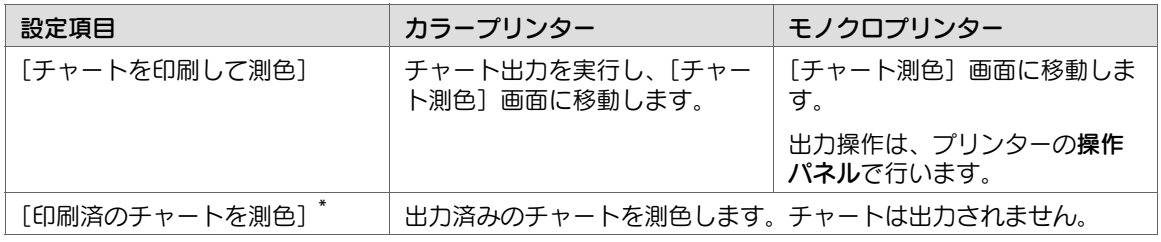

\*:インテリジェントクオリティオプティマイザー非装着時は、表示されません。

6 出力したチャートは、[チャートプレ ビュー]を参考に 44 個に分割するように パッチ間に水平線を引きます。

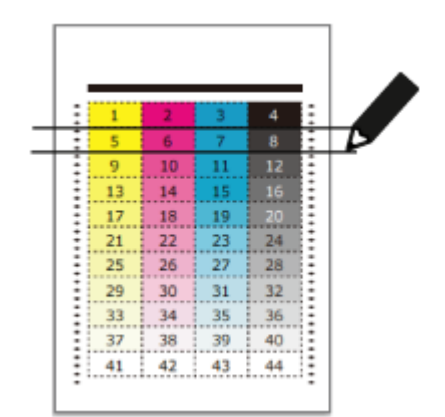

- 7 [測色開始]をクリックし、出力した チャートを測色します。  $\bullet$  $\bullet$ [測色進捗]に測色の進捗がイメージで表  $\frac{1}{2}$ les vs les craegolance 示されます。  $\frac{m}{\pi\sin\theta}$  $\frac{m}{m}$  $\frac{m}{m}$ [測色結果) に測色結果が表示されます。  $\blacktriangleright$  測色器 i1 iO を接続している場合は、 チャートの位置補正のため、3 点入力を します。[測色開始]が[測色実行]に  $\boxed{\phantom{a} \text{mean} \phantom{a}}$ 切替わったらクリックし、測色を開始 - 4mes → C = 89 します。
- 8 [完了] をクリックします。
	- ✔ カラープリンターの場合:プリンターに測定データを送信し、登録します。
	- ✔ モノクロプリンターの場合: プリンターに測定データを送信します。プリンターのタッチパネル で測定データの登録操作をしてください。

#### 3.5.8 [最高濃度調整]

#### 概要

サービスエンジニア(CE)によって設定された目標濃度値とのズレを補正して、印刷品質を保ちます。

[最高濃度調整]は、色味のベースとなる最も重要な調整です。高いレベルの画像品質を常に求める場合 は、最高濃度の管理を日々行うことをおすすめします。

また、通常の調整でコントローラーキャリブレーションを行った結果、目標値に対して最高濃度がずれて いる場合は、[最高濃度調整]を行ってください。

AccurioPro ColorManager は、オプションのインテリジェントクオリティオプティマイザーおよび RU オプション非装着の場合に、測色器を使用して[最高濃度調整]を行います。

#### $\bullet$ 参考

■ インテリジェントクオリティオプティマイザーまたは中継搬送ユニット RU-518m 装着時は、 チャートを出力することで自動で調整できます。詳しくは、プリンターのユーザーズガイドをご らんください。

#### 参考

- 事前に [ガンマ自動調整] を行ってから、本調整を行ってください。
- [最高濃度調整]で「色管理プリセット]を使用する場合は、事前に「ターゲットコンフィグレー ション]と[色管理プリセット]を設定してください。

#### 参照

- 「ターゲットコンフィグレーション】について詳しくは、3-[19 ページ](#page-39-0)をごらんください。
- [色管理プリセット]について詳しくは、3-[23 ページ](#page-43-0)をごらんください。

#### 手順

1 [ツールメニュー]の [最高濃度調整] をクリックします。 設定画面が表示されます。

2 [測色器]を設定し、[次へ]をクリックし ます。

- ✔ [測色器]: 測色器を選択後、[接続確 認]をクリックし、接続を確認します。 [詳細設定 ...]で測色回数を変更するこ ともできます。
- ✔ 「色管理プリセット〕を使用する場合 は、[色管理プリセットの選択画面に戻 る]をクリックします。設定画面で [色管理プリセット]を選択し、[次へ] をクリックします。手順 4 へ進んでく ださい。

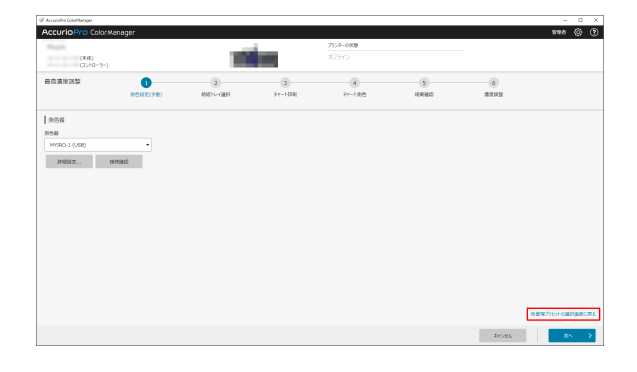

3 チャート出力に使用する給紙トレイを選択 し、[次へ] をクリックします。

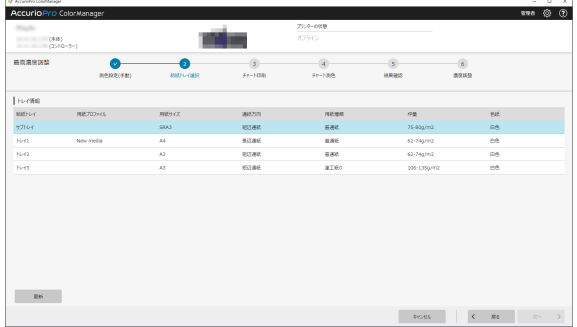

4 [最高濃度管理用紙]と[測色方法]を選 択し、[次へ] をクリックしてチャートを 出力します。 プリンターの種類によって操作が異なりま す。

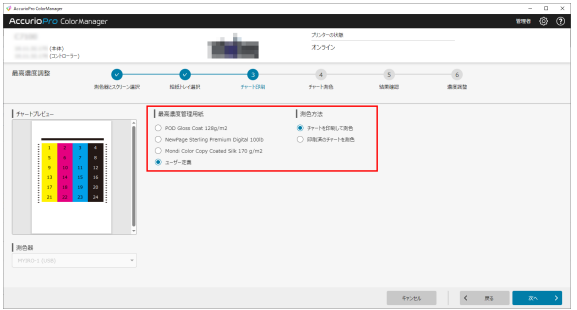

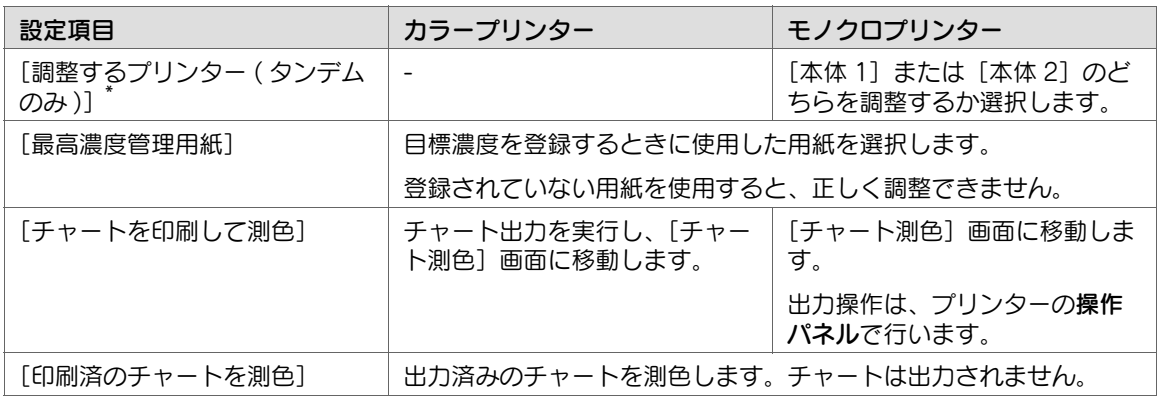

\*:タンデム機の場合だけ表示されます。

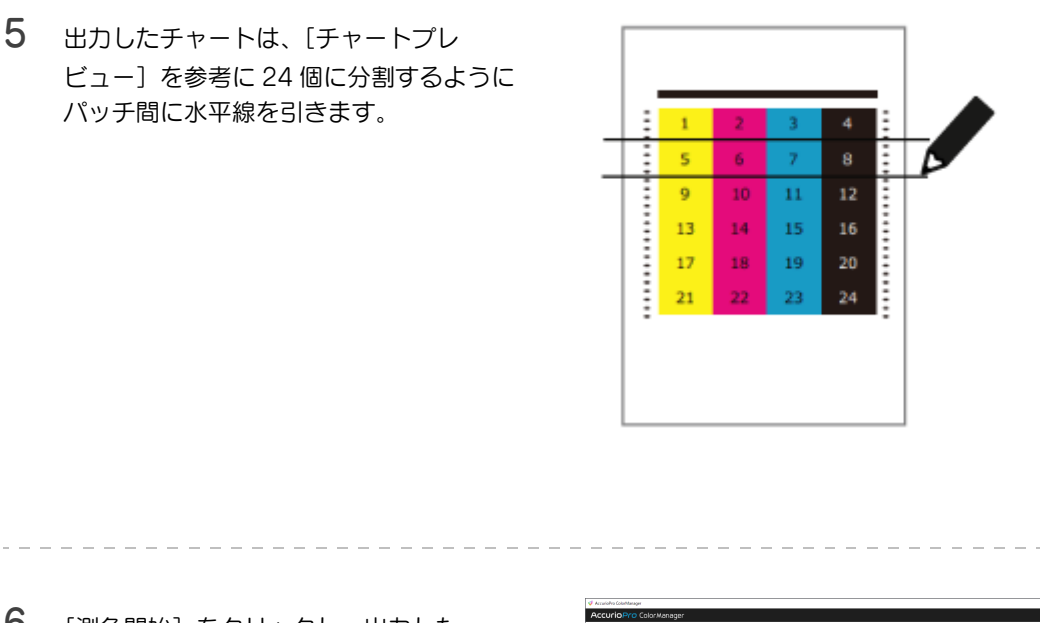

6 [測色開始]をクリックし、出力した チャートを測色します。 [測色進捗]に測色の進捗がイメージで表

示されます。

[測色結果]に測色結果が表示されます。

 $\blacktriangleright$  測色器 i1 iO を接続している場合は、 チャートの位置補正のため、3 点入力を します。[測色開始]が[測色実行]に 切替わったらクリックし、測色を開始 します。

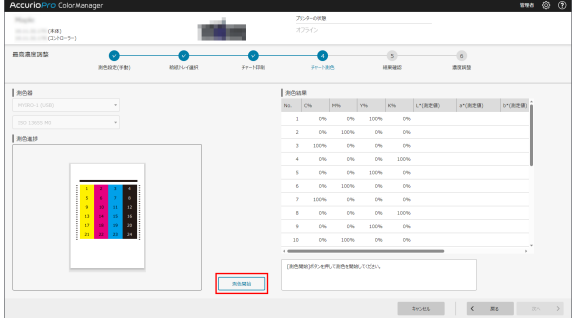

- 7 測色が完了したら、[次へ]をクリックします。
- 8 [判定詳細]と[判定結果]を確認します。
	- ✔ 調整を終了する場合は、[完了] をク リックします。
	- ✔ 手順 4の [最高濃度管理用紙]で[ユー ザー定義]を選択した場合は、[判定結 果]を確認後、プリンターのタッチパ ネルで数値を入力して調整してくださ い。
	- ✔ 再度調整する場合は、[次へ] をクリッ クします。手順 9 へ進んでください。

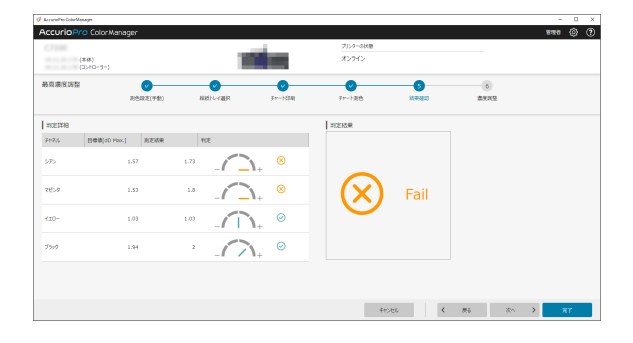

9 [判定詳細]で <a>  $\Theta$  [判定詳細]で <a>  $\Theta$  ) が表示されている色は、

[調整値入力]で値を入力し、[次へ]をク リックします。

- ✔ 測定結果が目標濃度より低い場合は+ の値を、測定結果が目標濃度より高い 場合は-の値を入力します。
- ✔ モノクロプリンターの場合は、この画 面は表示されません。プリンターの タッチパネルで調整値を入力してくだ さい。

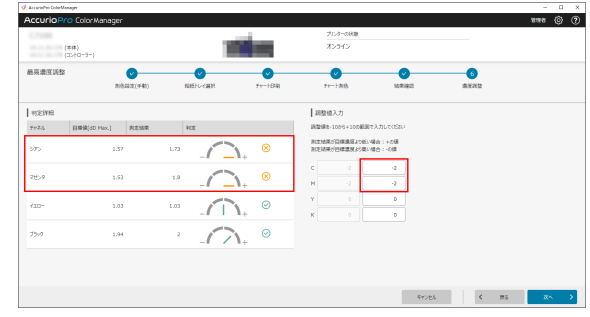

 $10$  チャートを出力します。操作は手順4~手順5と同様です。

- 11 目的の結果が得られるまで、手順 5~手順 10 を繰返します。
	- ✔ 用紙によって、濃度の変化量は異なります。できるだけ目的の濃度に近づくように、調整を繰返 してください。

# 3.5.9 [キャリブレーション]

#### 概要

現在出力している各単色(CMYK)の濃度を測定して、階調性を維持するためのキャリブレーションデー タを作成します。

安定したカラー出力を維持するために日常的に行ってください。

#### $\bullet$ 参考

- この機能は、KM コントローラー装着時だけ使用できます。EFI 社製のイメージコントローラー装 着時は、Command WorkStation を使用します。AccurioPro ColorManager の操作は不要 です。
- この機能を使用するには、プリンターの「出力紙濃度調整] [基本設定]で「出力紙濃度調整の 使用]を[しない]に設定してください。

### <span id="page-80-0"></span>手順

1 [ツールメニュー]の[キャリブレーション]をクリックします。 設定画面が表示されます。

- 2 [色管理プリセットリスト]でキャリブ レーションに使用する [色管理プリセッ
	- ト]を選択します。
	- ✔ [次へ] をクリックすると、測色器への 接続確認が行われ、設定画面が開きま す。手順 4 へ進んでください。
	- ✔「測色器の接続に失敗しました。〕のダ イアログが表示されたら、3-[29 ページ](#page-49-0) の手順 2 を参照し、測色器を再接続し てください。

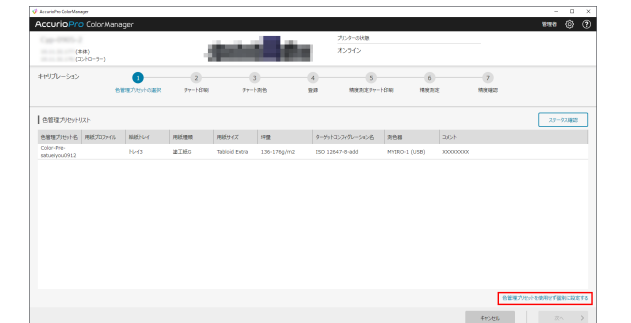

- ✔ [色管理プリセット]の設定項目を手動 で設定してプロファイルを作成する場合は、[色管理プリセットを使用せず個別に設定する]をク リックします。手順 3 へ進んでください。
- 3 手順 2 で[色管理プリセットを使用せず個別に設定する]を選択した場合は、[測色器とスクリーン の選択]を設定したあと、[給紙トレイ選択]を設定し、[次へ]をクリックします。

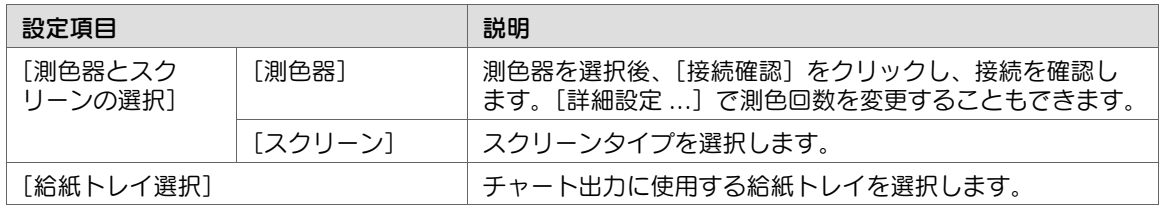

- 4 以下の項目を設定し、[次へ]をクリック してチャートを出力します。
	- ✔ [アカウント選択] で [一般] を選択し ている場合は、以下の項目は設定でき ません。

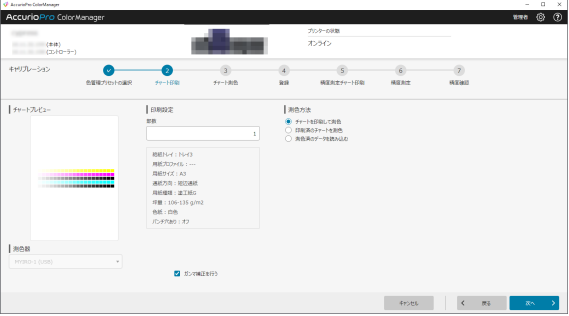

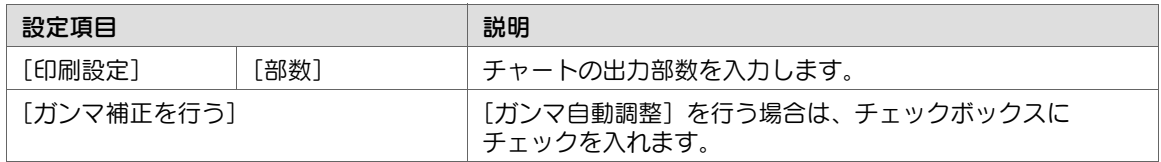

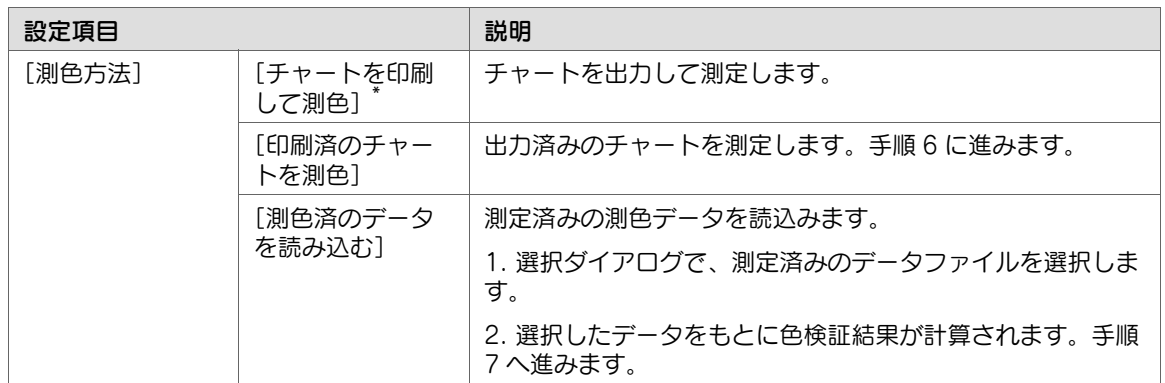

#### \*:

● 「チャートを印刷して測色]を選択した場合、「次へ]をクリックしたときに確認ダイアログが表示 されることがあります。確認ダイアログは、チャート出力に設定した用紙と、給紙トレイの用紙設定 が一致しない場合に表示されます。用紙設定を変更するか、給紙トレイの用紙を入替えて、[OK]を クリックしてください。

- [設定変更] をクリックすると、使用する給紙トレイの用紙設定を変更できます。
- 5 [測色開始]をクリックし、出力した チャートを測色します。

[測色進捗]に測色の進捗がイメージで表 示されます。

[測色結果) に測色結果が表示されます。

 $\blacktriangleright$  測色器 i1 iO を接続している場合は、 チャートの位置補正のため、3 点入力を します。[測色開始]が[測色実行]に 切替わったらクリックし、測色を開始 します。

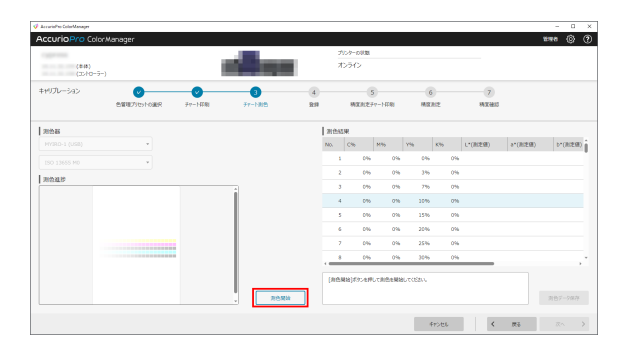

- 6 測色が完了したら、[測色データ保存]をクリックします。 測色データが CGATS 形式で保存されます。
- 7 濃度測定結果を確認します。
	- ✔ キャリブレーションテーブルを登録す る場合は、[完了]をクリックします。 キャリブレーションが完了します。
	- ✔ キャリブレーションテーブルを登録後、 続けて精度測定をする場合は、[次へ] をクリックします。手順 8 に進んでく ださい。

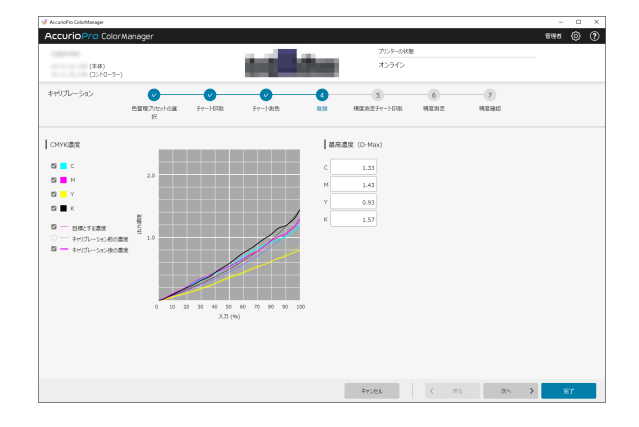

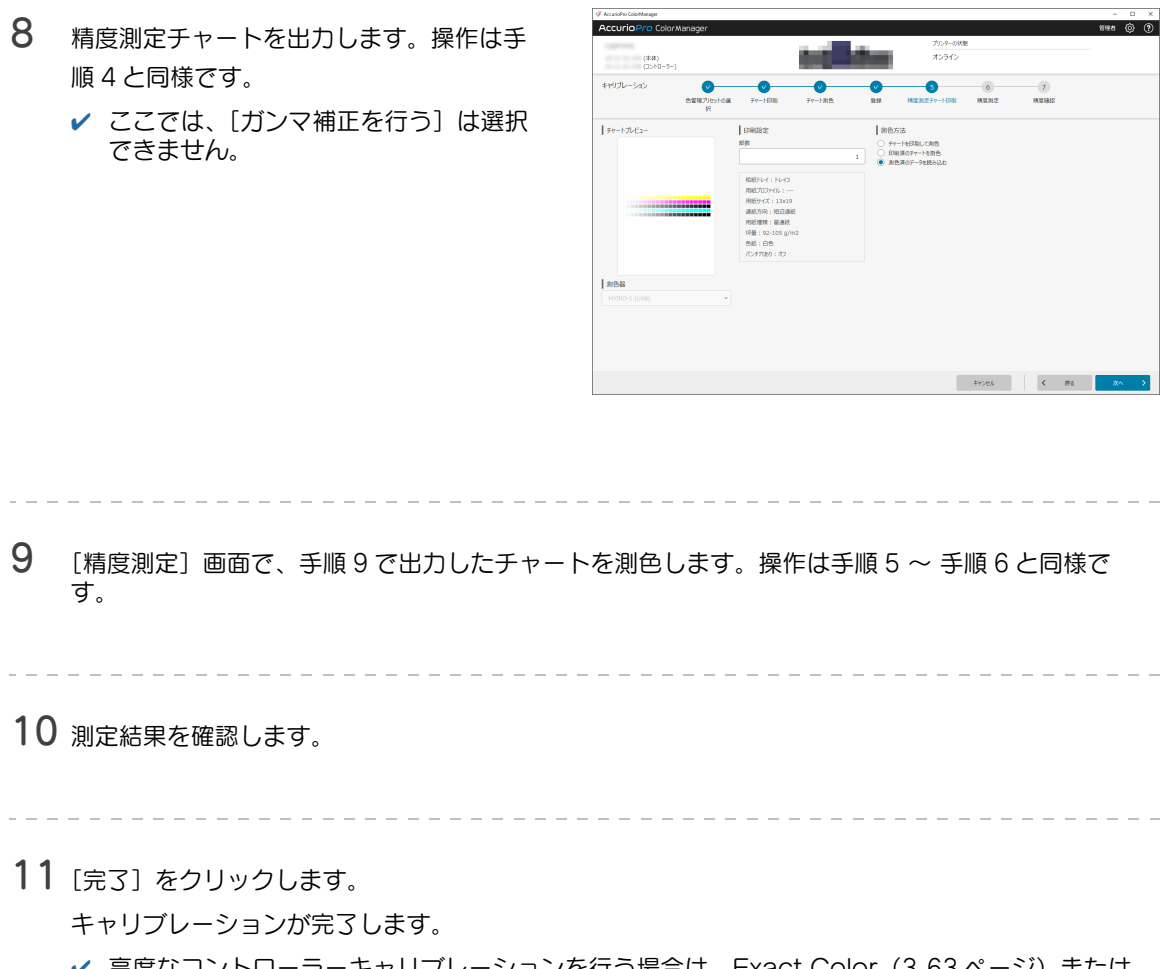

✔ 高度なコントローラーキャリブレーションを行う場合は、Exact Color (3-[63 ページ](#page-83-0))または G7 キャリブレーション(3-[65 ページ\)](#page-85-0)をごらんください。

<span id="page-83-0"></span>3.5.10[Exact Color キャリブレーション]

### 概要

混色(2色または3色を混ぜたときの色やグレーバランス)を調整することで、色再現の精度を高めます。

#### 参考

■ この機能は、KM コントローラー装着時だけ使用できます。EFI 社製のイメージコントローラー装 着時は、Command WorkStation を使用します。AccurioPro ColorManager の操作は不要 です。

#### 手順

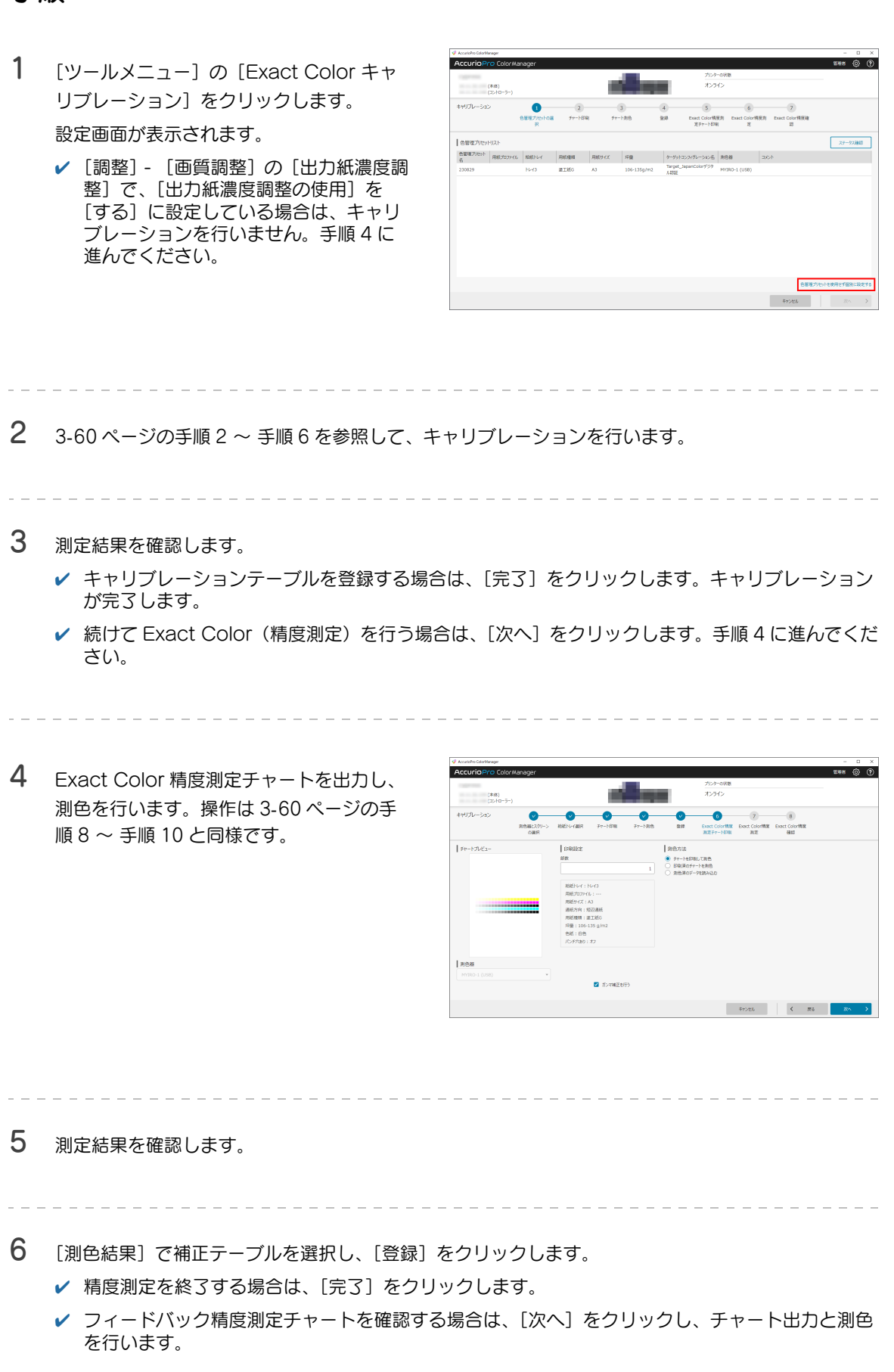

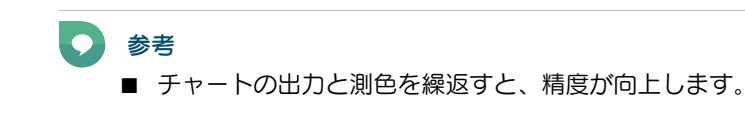

# <span id="page-85-0"></span>3.5.11[G7 キャリブレーション]

### 概要

各単色(CMYK)カーブを調整します。グレーバランスを制御することで、色再現の精度を高めます。

## 参考

■ この機能は、KM コントローラー装着時だけ使用できます。EFI 社製のイメージコントローラー装 着時は、Command WorkStation を使用します。AccurioPro ColorManager の操作は不要 です。

**College** 

# 手順

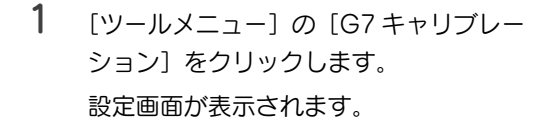

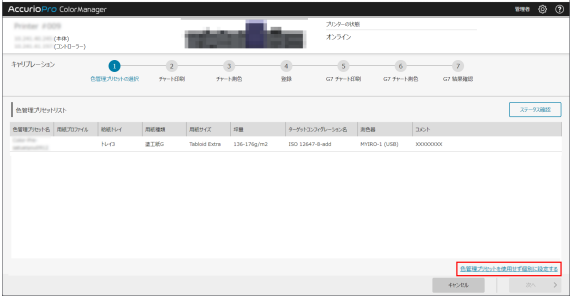

 $2$  3-[60 ページの](#page-80-0)手順 2 ~ 手順 6 を参照して、キャリブレーションを行います。

- 3 測定結果を確認します。
	- ✔ キャリブレーションテーブルを登録する場合は、[完了] をクリックします。キャリブレーション が完了します。
	- ✔ 続けて G7 キャリブレーションを行う場合は、[次へ] をクリックします。手順 4 に進んでくださ い。
		-
- $4$  G7 精度測定チャートを出力し、測色を行います。操作は 3-[60 ページの](#page-80-0)手順 8 ~ 手順 10 と同様 です。
- 5 測定結果を確認します。
	- ✔ 精度測定を終了する場合は、[完了] を クリックします。
	- $\blacktriangleright$  測定結果のグレーバランスまたは  $\Delta L^*$ のいずれかの値が、目標範囲に収まっ ていない場合は、[キャリブレーション 再計算] ダイアログが表示されます。 手順 6 へ進んでください。

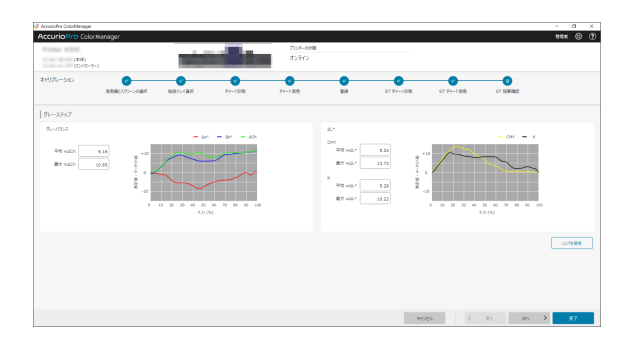

6 目標範囲に収めるようにキャリブレーションテーブルを再計算する場合は、[再計算]をクリックし ます。

補正データを再計算します。

- ✔ 補正データの再計算の前にレポートを印刷する場合は、[補正データの再計算前に、レポート印刷 を行う]のチェックボックスにチェックを入れます。
- ✔ キャリブレーションテーブルを再計算せずにそのまま登録する場合は、[キャンセル]をクリック します。
- 7 手順 6 で再計算をした場合は、再度精度測定することをおすすめします。 ✔ 操作は、手順4と同様です。
- 8 測定結果を確認します。
	- ✔ 精度測定を終了する場合は、[完了] をクリックします。

AccurioPro ColorManager [ ユーザーズガイド ] 3-66

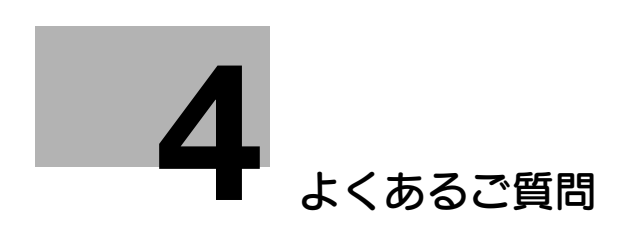

# <span id="page-88-0"></span>4 よくあるご質問

## Q. プリンターの IP アドレスはどこで確認できますか?

A. プリンターのタッチパネルの「管理者設定]で確認ができます。詳しくは、プリンターのユーザーズガ イドの [TCP/IP 設定] をごらんください。

# Q. イメージコントローラーと接続できません。

A. 本体の電源がオンになっているか確認してください。また、本体が管理者モードの場合は接続できませ  $h_{\nu_{\circ}}$ 

## Q. どのようなときに AccurioPro ColorManager にアクセスでき なくなりますか?

A. 以下の設定がされている場合は、AccurioPro ColorManager が使用できません。使用する場合は、 プリンターの管理者にお問い合わせください。

- セキュリティー強化モードが設定されている
- タッチパネルに搭載されているブラウザーを使用している

# Q. 高度なコントローラーキャリブレーションを Exact Color から G7 キャリブレーションに切替えるには、どうすればよいですか?

A. サービス実施店にお問い合わせください。

# Q. AccurioPro ColorManager がユーザーの個人データを使用す ることはありますか?

A. ユーザーの個人情報は取扱いません。

# Q. ライセンスの有効期限が切れるとどうなりますか?

A. [色検証] と [プロファイル作成] の機能が使用できなくなります。

**4**

# Q. コンピューターが壊れたためにライセンス移行ができない場合 は、どうすればよいですか?

A. サービス実施店にお問い合わせください。

Q. ライセンスを無効化しないまま、AccurioPro ColorManager をアンインストールしてしまいました。ライセンスを無効にするに は、どうすればよいですか?

A. AccurioPro ColorManager をアンインストールしたコンピューターに再度 AccurioPro ColorManager をインストールしてください。ライセンスを無効化したあと、AccurioPro ColorManager をアンインストールしてください。

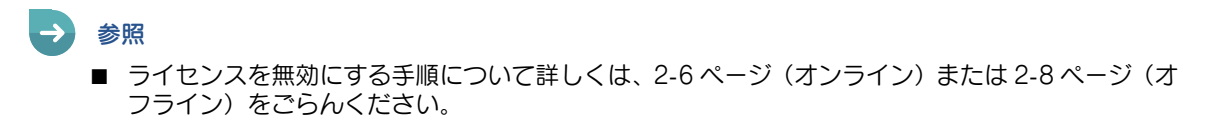

**4**

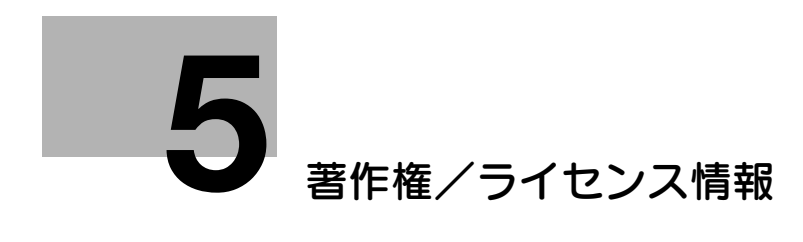

# <span id="page-92-0"></span>5 著作権/ライセンス情報

# 5.1 AccurioPro ColorManager

ライセンスファイルについて詳しくは、「License.zip」内のファイルをご確認ください。

ユーザーズガイドのダウンロードページで機種を選択すると、「License.zip」がダウンロードできるよう になります。

https://www.btapac.konicaminolta.com/download/driver.html#contents

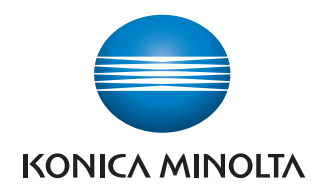

国内総販売元 コニカミノルタ ジャパン株式会社

> 製造元 コニカミノルタ株式会社